# **DataArts Studio**

# **Getting Started**

**Issue** 01

**Date** 2023-12-11

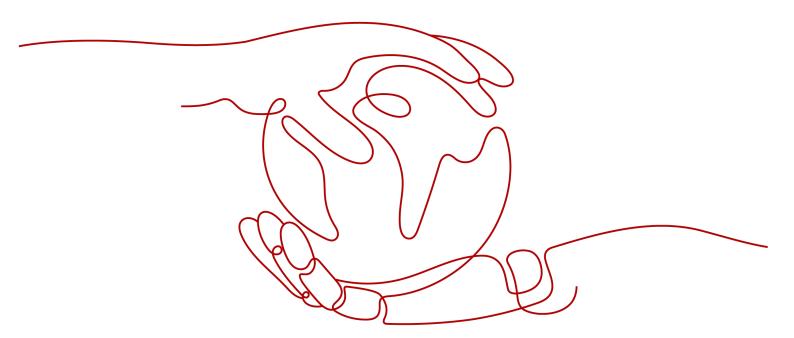

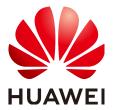

#### Copyright © Huawei Cloud Computing Technologies Co., Ltd. 2023. All rights reserved.

No part of this document may be reproduced or transmitted in any form or by any means without prior written consent of Huawei Cloud Computing Technologies Co., Ltd.

#### **Trademarks and Permissions**

HUAWEI and other Huawei trademarks are the property of Huawei Technologies Co., Ltd. All other trademarks and trade names mentioned in this document are the property of their respective holders.

#### **Notice**

The purchased products, services and features are stipulated by the contract made between Huawei Cloud and the customer. All or part of the products, services and features described in this document may not be within the purchase scope or the usage scope. Unless otherwise specified in the contract, all statements, information, and recommendations in this document are provided "AS IS" without warranties, guarantees or representations of any kind, either express or implied.

The information in this document is subject to change without notice. Every effort has been made in the preparation of this document to ensure accuracy of the contents, but all statements, information, and recommendations in this document do not constitute a warranty of any kind, express or implied.

### Huawei Cloud Computing Technologies Co., Ltd.

Address: Huawei Cloud Data Center Jiaoxinggong Road

Qianzhong Avenue Gui'an New District Gui Zhou 550029

People's Republic of China

Website: <a href="https://www.huaweicloud.com/intl/en-us/">https://www.huaweicloud.com/intl/en-us/</a>

i

# **Contents**

| 2 Starters: Data Development Based on E-commerce BI Reports         |
|---------------------------------------------------------------------|
|                                                                     |
| 2.1 Scenario                                                        |
| 2.2 Step 1: Make Preparations                                       |
| 2.3 Step 2: Develop Data                                            |
| 2.4 (Optional) Step 3: Unsubscribe from Services                    |
| 3 Beginners: Data Integration and Development Based on Movie Scores |
| 3.1 Scenario.                                                       |
| 3.2 Step 1: Make Preparations                                       |
| 3.3 Step 2: Integrate Data                                          |
| 3.4 Step 3: Develop Data                                            |
| 3.5 (Optional) Step 4: Unsubscribe from Services                    |
| 4 Advanced Users: Data Governance Based on Taxi Trip Data5          |
| 4.1 Example Scenario                                                |
| 4.2 Step 1: Process Design                                          |
| 4.3 Step 2: Preparations                                            |
| 4.4 Step 3: DataArts Migration                                      |
| 4.5 Step 4: Metadata Collection                                     |
| 4.6 Step 5: DataArts Architecture                                   |
| 4.7 Step 6: DataArts Factory                                        |
| 4.8 Step 7: DataArts Quality                                        |
| 4.9 Step 8: DataArts Catalog                                        |

# 1 Overview

DataArts Studio is a one-stop data governance platform that provides full data lifecycle management and intelligent data management capabilities. It is built on a data lake foundation and provides data integration, development, and governance capabilities. The following table lists the use cases for different application scenarios.

Table 1-1 Use cases

| Example Use<br>Case                                                                                        | Data<br>Lake<br>Found<br>ation | Capability                                                          | Scenario                                                                                                    |
|----------------------------------------------------------------------------------------------------|--------------------------------|---------------------------------------------------------------------|----------------------------------------------------------------------------------------------------|
| Starters: Data<br>Development<br>Based on E-<br>commerce BI<br>Reports                                     | DLI                            | Data<br>development                                                 | Full data lifecycle management is usually not required, and fully managed big data scheduling capabilities are required. Such scenarios include trial use for developers and small-scale verification. |
| Beginners: Data<br>Integration and<br>Development<br>Based on Movie<br>Scores                              | DWS                            | Data<br>integration<br>and<br>development                           | Big data development scenarios such as management of data ETL tasks where data governance is not required. Such scenarios include trial use for developers and small-scale verification.               |
| (Coming Soon) Intermediate Users: Lightweight Data Governance Based on the Analysis of Sales per Unit Area | DLI                            | Data integration, data development, and lightweight data governance | Lightweight data governance<br>capabilities are required, such as<br>DataArts Quality, DataArts<br>Catalog, and DataArts<br>DataService, but DataArts<br>Architecture is not required.                 |

| Example Use<br>Case                                              | Data<br>Lake<br>Found<br>ation | Capability                                              | Scenario                                                                                                    |
|------------------------------------------------------------------|--------------------------------|---------------------------------------------------------|----------------------------------------------------------------------------------------------------|
| Advanced Users:<br>Data Governance<br>Based on Taxi<br>Trip Data | MRS<br>Hive                    | Data integration, data development, and data governance | All data governance capabilities are required. Users should have a data management team and system and want to implement enterprise information architecture, data standards, data models, and data metrics. The DAYU data governance methodology applies to this scenario. |

# 2 Starters: Data Development Based on E-commerce BI Reports

#### 2.1 Scenario

In this practice, the DataArts Factory module of DataArts Studio and Data Lake Insight (DLI) are used to analyze the users, products, and anonymized comments of an e-commerce store to generate the data features of users and commodities, providing valuable information for marketing decision-making, advertising, credit rating, brand monitoring, and user behavior prediction. You will learn DataArts Factory functions such as script editing, job editing, and job scheduling, as well as basic SQL syntax of DLI.

#### □ NOTE

This practice involves the Management Center and DataArts Factory modules of DataArts Studio. All DataArts Studio versions can meet requirements.

#### The procedure is as follows:

- 1. Make preparations, including **Preparations Before Using DataArts Studio**, **preparing data sources**, and **preparing a data lake**.
- 2. Develop data, including creating DLI SQL scripts and a job.
  - Analyze 10 products users like most.
  - Analyze 10 products users dislike most.
  - Develop and schedule a job. After orchestrating the job and configuring
    job scheduling policies to periodically execute the job, you can obtain the
    latest data analysis result every day.
- 3. **Unsubscribe from services**. If you do not want to use DataArts Studio and related services, unsubscribe from them and delete resources in a timely manner.

# 2.2 Step 1: Make Preparations

#### Preparations Before Using DataArts Studio

If you use DataArts Studio for the first time, register a , buy a DataArts Studio instance, and create a workspace by following the instructions provided in **Preparations**. Then you can go to the created workspace and start using DataArts Studio.

#### **Preparing Data Sources**

This practice analyzes the data features of the users and products of an e-commerce store. (The data is from BI reports.)

To facilitate demonstration, this practice provides some data used to simulate the original data. To integrate the source data into the cloud, you need to store the sample data in CSV files and upload them to an OBS bucket.

**Step 1** Create CSV files (UTF-8 without BOM), name the files with the corresponding data table names, copy the sample data to different CSV files, and save the files.

To generate a CSV file in Windows, you can perform the following steps:

- 1. Use a text editor (for example, Notepad) to create a .txt document and copy the sample data to the document. Then check the total number of rows and check whether the data of rows is correctly separated. (If the sample data is copied from a PDF document, the data in a single row will be wrapped if the data is too long. In this case, you must manually adjust the data to ensure that it is in a single row.)
- 2. Choose **File** > **Save as**. In the displayed dialog box, set **Save as type** to **All files (\*.\*)**, enter the file name with the .csv suffix for **File name**, and select the UTF-8 encoding format (without BOM) to save the file in CSV format.

#### **Step 2** Upload the CSV file to OBS.

- Log in to the management console and choose Storage > Object Storage
   Service to access the OBS console.
- 2. Click **Create Bucket** and set parameters as prompted to create an OBS bucket named **fast-demo**.

#### 

To ensure network connectivity, select the same region for OBS bucket as that for the DataArts Studio instance. If an enterprise project is required, select the enterprise project that is the same as that of the DataArts Studio instance.

For details about how to create a bucket on the OBS console, see **Creating a Bucket** in *Object Storage Service Console Operation Guide*.

3. Upload data to OBS bucket **fast-demo**.

For details about how to upload a file on the OBS console, see **Uploading a** File in *Object Storage Service Console Operation Guide*.

----End

This practice involves the following sample data: user data (user\_data.csv), product data (product\_data.csv), comment data (comment\_data.csv), and action data (action\_data.csv). Descriptions of the data are as follows:

#### • user data.csv:

```
user_id,age,gender,rank,register_time 100001,20,0,
1,2021/1/1
100002,22,1,2,2021/1/2
100003,21,0,3,2021/1/3
100004,24,2,5,2021/1/4
100005,50,2,9,2021/1/5
100006,20,1,3,2021/1/6
100007,18,1,1,2021/1/7
100008,20,1,6,2021/1/8
100009,60,0,4,2021/1/9
100010,20,1,1,2021/1/10
100011,35,0,5,2021/1/11
100012,20,1,1,2021/1/12
100013,7,0,1,2021/1/13
100014,64,0,8,2021/1/14
100015,20,1,1,2021/1/15
100016,33,1,7,2021/1/16
100017,20,0,1,2021/1/17
100018,15,1,1,2021/1/18
100019,20,1,9,2021/1/19
100020,33,0,1,2021/1/20
100021,20,0,1,2021/1/21
100022,22,1,5,2021/1/22
100023,20,1,1,2021/1/23
100024,20,0,1,2021/1/24
100025,34,0,7,2021/1/25
100026,34,1,1,2021/1/26
100027,20,1,8,2021/1/27
100028,20,0,1,2021/1/28
100029,56,0,5,2021/1/29
100030,20,1,1,2021/1/30
100031,22,1,8,2021/1/31
100032,20,0,1,2021/2/1
100033,32,1,0,2021/2/2
100034,20,1,1,2021/2/3
100035,45,0,6,2021/2/4
100036,20,0,1,2021/2/5
100037,67,1,4,2021/2/6
100038,78,0,6,2021/2/7
100039,11,1,8,2021/2/8
100040,8,0,0,2021/2/9
```

Table 2-1 User data description

| Field   | Туре | Description | Value                                                               |
|---------|------|-------------|---------------------------------------------------------------------|
| user_id | int  | User ID     | Anonymized                                                          |
| age     | int  | Age group   | -1 indicates that the user age is unknown.                          |
| gender  | int  | Gender      | <ul><li>0: male</li><li>1: female</li><li>2: confidential</li></ul> |
| rank    | Int  | User level  | The greater the value of this field, the higher the user level.     |

| Field             | Туре   | Description                  | Value     |
|-------------------|--------|------------------------------|-----------|
| register_ti<br>me | string | User<br>registration<br>date | Unit: day |

#### product\_data.csv:

```
product_id,a1,a2,a3,category,brand
200001,1,1,1,300001,400001
200002,2,2,2,300002,400001
200003,3,3,3,300003,400001
200004,1,2,3,300004,400001
200005,3,2,1,300005,400002
200006,1,1,1,300006,400002
200007,2,2,2,300007,400002
200008,3,3,3,300008,400002
200009,1,2,3,300009,400003
200010,3,2,1,300010,400003
200011,1,1,1,300001,400003
200012,2,2,2,300002,400003
200013,3,3,3,300003,400004
200014,1,2,3,300004,400004
200015,3,2,1,300005,400004
200016,1,1,1,300006,400004
200017,2,2,2,300007,400005
200018,3,3,3,300008,400005
200019,1,2,3,300009,400005
200020,3,2,1,300010,400005
200021,1,1,1,300001,400006
200022,2,2,300002,400006
200023,3,3,3,300003,400006
200024,1,2,3,300004,400006
200025,3,2,1,300005,400007
200026,1,1,1,300006,400007
200027,2,2,2,300007,400007
200028,3,3,3,300008,400007
200029,1,2,3,300009,400008
200030,3,2,1,300010,400008
200031,1,1,1,300001,400008
200032,2,2,2,300002,400008
200033,3,3,3,300003,400009
200034,1,2,3,300004,400009
200035,3,2,1,300005,400009
200036,1,1,1,300006,400009
200037,2,2,2,300007,400010
200038,3,3,3,300008,400010
200039,1,2,3,300009,400010
200040,3,2,1,300010,400010
```

Table 2-2 Product data description

| Field      | Туре | Description | Value                                             |
|------------|------|-------------|---------------------------------------------------|
| product_id | int  | Product No. | Anonymized                                        |
| a1         | int  | Attribute 1 | Enumerated value. The value -1 indicates unknown. |

| Field    | Туре | Description | Value                                             |
|----------|------|-------------|---------------------------------------------------|
| a2       | int  | Attribute 2 | Enumerated value. The value -1 indicates unknown. |
| a3       | int  | Attribute 3 | Enumerated value. The value -1 indicates unknown. |
| category | int  | Category ID | Anonymized                                        |
| brand    | int  | Brand ID    | Anonymized                                        |

#### comment\_data.csv:

```
deadline,product_id,comment_num,has_bad_comment,bad_comment_rate
2021/3/1,200001,4,0,0
2021/3/1,200002,1,0,0
2021/3/1,200003,2,2,0.1
2021/3/1,200004,3,3,0.05
2021/3/1,200005,1,0,0
2021/3/1,200006,2,0,0
2021/3/1,200007,3,2,0.01
2021/3/1,200008,4,1,0.001
2021/3/1,200009,4,0,0
2021/3/1,200010,1,0,0
2021/3/1,200011,2,2,0.2
2021/3/1,200012,3,3,0.04
2021/3/1,200013,1,0,0
2021/3/1,200014,2,2,0.2
2021/3/1,200015,3,2,0.05
2021/3/1,200016,4,1,0.003
2021/3/1,200017,4,0,0
2021/3/1,200018,1,0,0
2021/3/1,200019,2,2,0.3
2021/3/1,200020,3,3,0.03
2021/3/1,200021,1,0,0
2021/3/1,200022,2,5,1
2021/3/1,200023,3,2,0.07
2021/3/1,200024,4,1,0.006
2021/3/1,200025,4,0,0
2021/3/1,200026,1,0,0
2021/3/1,200027,2,2,0.4
2021/3/1,200028,3,3,0.03
2021/3/1,200029,1,0,0
2021/3/1,200030,2,5,1
2021/3/1,200031,3,2,0.02
2021/3/1,200032,4,1,0.003
2021/3/1,200033,4,0,0
2021/3/1,200034,1,0,0
2021/3/1,200035,2,2,0.5
2021/3/1,200036,3,3,0.06
2021/3/1,200037,1,0,0
2021/3/1,200038,2,1,0.01
2021/3/1,200039,3,2,0.01
2021/3/1,200040,4,1,0.009
```

Table 2-3 Comment data description

| Field                | Туре   | Description                               | Value                                                                                                    |
|----------------------|--------|-------------------------------------------|----------------------------------------------------------------------------------------------------|
| deadline             | string | Deadline                                  | Unit: day                                                                                                    |
| product_id           | int    | Product No.                               | Anonymized                                                                                                    |
| comment_num          | int    | Segments of the accumulated comment count | <ul> <li>0: no comment</li> <li>1: one comment</li> <li>2: 2 to 10 comments</li> <li>3: 11 to 50 comments</li> <li>4: more than 50 comments</li> </ul> |
| has_bad_comm<br>ent  | int    | Whether there are negative comments       | <b>0</b> : no; <b>1</b> : yes                                                                                                    |
| bad_comment_<br>rate | float  | Dissatisfaction rate                      | Proportion of negative comments                                                                                                    |

#### action\_data.csv:

user\_id,product\_id,time,model\_id,type 100001,200001,2021/1/1,1,view 100001,200001,2021/1/1,1,add 100001,200001,2021/1/1,1,delete 100001,200002,2021/1/2,1,view 100001,200002,2021/1/2,1,add 100001,200002,2021/1/2,1,buy 100001,200002,2021/1/2,1,like 100002,200003,2021/1/1,1,view 100002,200003,2021/1/1,1,add 100002,200003,2021/1/1,1,delete 100002,200004,2021/1/2,1,view 100002,200004,2021/1/2,1,add 100002,200004,2021/1/2,1,buy 100002,200004,2021/1/2,1,like 100003,200001,2021/1/1,1,view 100003,200001,2021/1/1,1,add 100003,200001,2021/1/1,1,delete 100004,200002,2021/1/2,1,view 100005,200002,2021/1/2,1,add 100006,200002,2021/1/2,1,buy 100007,200002,2021/1/2,1,like 100001,200003,2021/1/1,1,view 100002,200003,2021/1/1,1,add 100003,200003,2021/1/1,1,delete 100004,200004,2021/1/2,1,view 100005,200004,2021/1/2,1,add 100006,200004,2021/1/2,1,buy 100007,200004,2021/1/2,1,like 100001,200005,2021/1/3,1,view 100001,200005,2021/1/3,1,add 100001,200005,2021/1/3,1,delete 100001,200006,2021/1/3,1,view 100001,200006,2021/1/4,1,add 100001,200006,2021/1/4,1,buy 100001,200006,2021/1/4,1,like 100010,200005,2021/1/3,1,view 100010,200005,2021/1/3,1,add

```
100010,200005,2021/1/3,1,delete
100010,200006,2021/1/3,1,view
100010,200006,2021/1/4,1,add
100010,200006,2021/1/4,1,buy
100010,200006,2021/1/4,1,like
100001,200007,2021/1/2,1,buy
100001,200007,2021/1/2,1,like
100002,200007,2021/1/1,1,view
100002,200007,2021/1/1,1,add
100002,200007,2021/1/1,1,delete
100002,200007,2021/1/2,1,view
100002,200007,2021/1/2,1,add
100002,200008,2021/1/2,1,like
100002,200008,2021/1/2,1,like
100003,200008,2021/1/1,1,view
100003,200008,2021/1/1,1,add
100003,200008,2021/1/1,1,delete
100004,200008,2021/1/2,1,view
100005,200009,2021/1/2,1,like
100006,200009,2021/1/2,1,buy
100007,200010,2021/1/2,1,like
100001,200010,2021/1/1,1,view
100002,200010,2021/1/1,1,add
100003,200010,2021/1/1,1,delete
100004,200010,2021/1/2,1,view
100005,200010,2021/1/2,1,like
100006,200010,2021/1/2,1,buy
100007,200010,2021/1/2,1,like
100001,200010,2021/1/3,1,view
100001,200010,2021/1/3,1,add
100001,200010,2021/1/3,1,delete
100001,200011,2021/1/3,1,view
100001,200011,2021/1/4,1,like
100001,200011,2021/1/4,1,buy
100001,200011,2021/1/4,1,like
100010,200012,2021/1/3,1,view
100011,200012,2021/1/3,1,like
100011,200012,2021/1/3,1,delete
100011,200013,2021/1/3,1,view
100011,200013,2021/1/4,1,like
100011,200014,2021/1/4,1,buy
100011,200014,2021/1/4,1,like
100007,200022,2021/1/2,1,like
100001,200022,2021/1/1,1,view
100002,200023,2021/1/1,1,add
100003,200023,2021/1/1,1,delete
100004,200023,2021/1/2,1,like
100005,200024,2021/1/2,1,add
100006,200024,2021/1/2,1,buy
100007,200025,2021/1/2,1,like
100001,200025,2021/1/3,1,view
100001,200026,2021/1/3,1,like
100001,200026,2021/1/3,1,delete
100001,200027,2021/1/3,1,view
100001,200027,2021/1/4,1,like
100001,200027,2021/1/4,1,buy
100001,200028,2021/1/4,1,like
100010,200029,2021/1/3,1,view
100011,200030,2021/1/3,1,like
100011,200031,2021/1/3,1,delete
100011,200032,2021/1/3,1,view
100011,200033,2021/1/4,1,like
100011,200034,2021/1/4,1,buy
100011,200035,2021/1/4,1,like
```

Field **Type** Description Value User ID user\_id int Anonymized product\_id int Product No. Anonymized time string Time of action model id Module ID string Anonymized View (browsing type string the product details page) • Add (adding a product to the shopping cart) • Delete (removing a product from the shopping cart) • Buy (placing an order) • Like (adding a product to the favorite list)

**Table 2-4** Action data description

#### **Preparing a Data Lake**

This practice uses DLI as the data lake. To ensure network connectivity between DataArts Studio and DLI, ensure that you select the same region and enterprise project as those of the DataArts Studio instance when creating a DLI gueue.

#### 

The default queue **default** of DLI is only used for trial. It may be occupied by multiple users at a time. Therefore, it is possible that you fail to obtain the resource for related operations. If the execution takes a long time or fails, you are advised to try again during off-peak hours or use a self-built queue to run the job.

After enabling DLI, you need to create a DLI connection in Management Center, create a database through the DataArts Factory module, and run an SQL statement to create an OBS foreign table. The procedure is as follows:

**Step 1** On the DataArts Studio console, locate a workspace and click **Management Center**.

Figure 2-1 Management Center

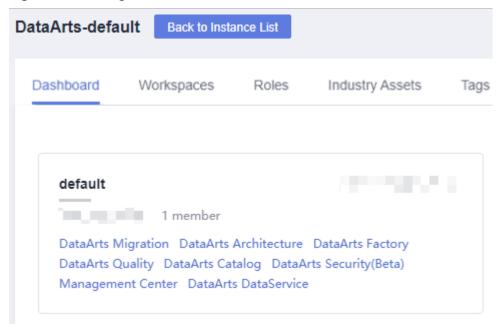

**Step 2** On the displayed **Manage Data Connections** page, click **Create Data Connection**.

Figure 2-2 Creating a data connection

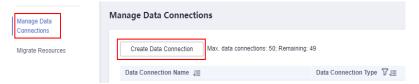

**Step 3** Create a DLI data connection. Select **DLI** for **Data Connection Type** and set **Name** to **dli**.

Click **Test** to test the connection. If the test is successful, click **OK**.

Figure 2-3 Creating a data connection

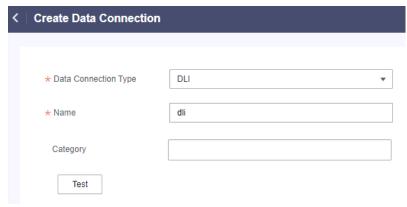

**Step 4** Go to the **DataArts Factory** page.

Figure 2-4 DataArts Factory page

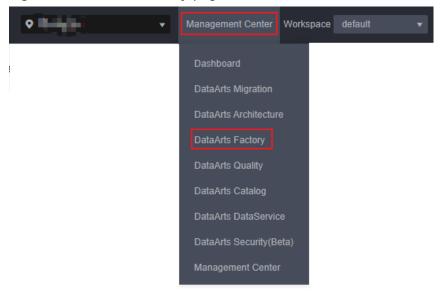

**Step 5** Right-click the DLI connection to create a database named **BI** for storing data tables. For how to create a database, see **Figure 2-5**.

Figure 2-5 Creating a database

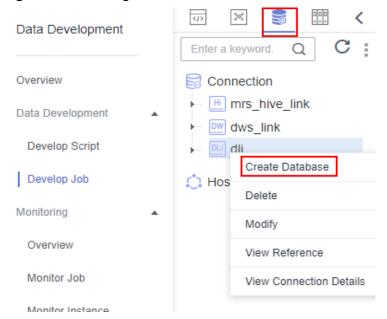

**Step 6** Create a DLI SQL script used to create data tables by entering DLI SQL statements in the editor.

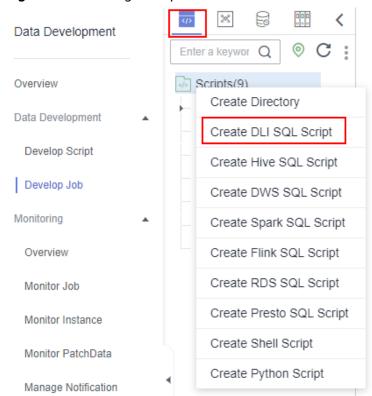

Figure 2-6 Creating a script

Step 7 In the SQL editor, enter the following SQL statements and click Execute to create data tables. Among them, user, product, comment, and action are OBS tables. They contain original data and are stored in OBS buckets. top\_like\_product and top\_bad\_comment\_product are DLI tables that store analysis results.

```
create table user(
 user_id int,
 age int,
 gender int,
 rank int,
 register_time string
) USING csv OPTIONS (path "obs://fast-demo/user_data.csv");
create table product(
 product_id int,
 a1 int,
 a2 int,
 a3 int,
 category int,
 brand int
) USING csv OPTIONS (path "obs://fast-demo/product_data.csv");
create table comment(
 deadline string,
 product_id int,
 comment_num int,
 has_bad_comment int,
 bad_comment_rate float
) USING csv OPTIONS (path "obs://fast-demo/comment_data.csv");
create table action(
 user_id int,
 product_id int,
 time string,
 model_id string,
 type string
) USING csv OPTIONS (path "obs://fast-demo/action_data.csv");
create table top_like_product(brand int, like_count int);
create table top_bad_comment_product(product_id int, comment_num int, bad_comment_rate float);
```

Figure 2-7 Creating data tables

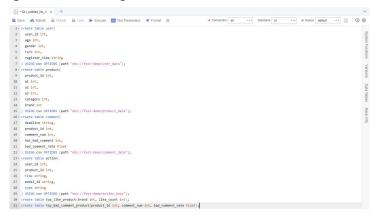

The key parameters are as follows:

- Data Connection: DLI data connection created in Step 3
- Database: database created in step 5
- Resource Queue: the default resource queue default
- **Step 8** After the script is executed successfully, run the following script to check whether the data tables are created successfully.

SHOW TABLES;

#### □ NOTE

After confirming that the data tables are created, you can close the script as it is no longer needed.

----End

# 2.3 Step 2: Develop Data

This step describes how to use the data in BI reports to analyze the 10 products users like most and 10 products users dislike most. Jobs are periodically executed and the results are exported to tables every day for data analysis.

#### Analyze 10 Products Users Like Most

**Step 1** Log in to the DataArts Studio console. Locate an instance and click **Access**. On the displayed page, locate a workspace and click **DataArts Factory**.

Figure 2-8 DataArts Factory

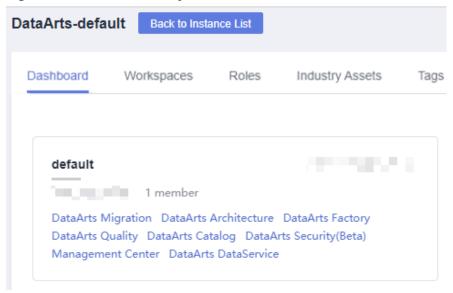

**Step 2** Create a DLI SQL script used to create data tables by entering DLI SQL statements in the editor.

Figure 2-9 Creating a script

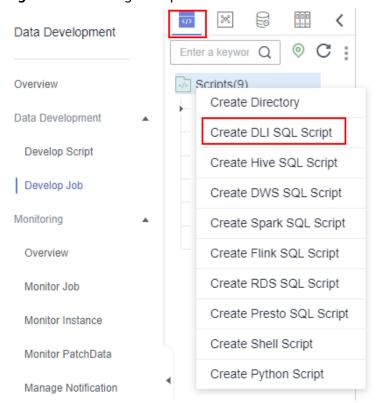

**Step 3** In the SQL editor, enter the following SQL statements and click **Execute** to calculate the 10 products users like most from the original data table in the OBS bucket and save the result to the **top\_like\_product** table.

INSERT
OVERWRITE table top\_like\_product

```
SELECT
product.brand as brand,
COUNT(product.brand) as like_count
FROM
action
JOIN product ON (action.product_id = product.product_id)
WHERE
action.type = 'like'
group by
brand
ORDER BY
like_count desc
LIMIT
10
```

Figure 2-10 Script for analyzing the 10 products users like most

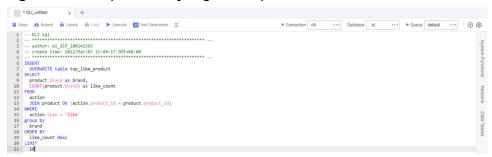

The key parameters are as follows:

- Data Connection: DLI data connection created in <a href="Step 3">Step 3</a>
- Database: database created in step 5
- Resource Queue: the default resource queue default
- **Step 4** After debugging the script, click **Save** to save the script and name it **top\_like\_product**. Click **Submit** to submit the script version. This script will be referenced later in **Developing and Scheduling a Job**.
- **Step 5** After the script is saved and executed successfully, you can use the following SQL statement to view data in the **top\_like\_product** table. You can also download or dump the table data by referring to **Figure 2-11**.

SELECT \* FROM top\_like\_product

Shortcut keys: Press Cht + O to authocomplete. Press Cht + Shift + R to replace. Press Cht + Enter to execute the content in the row where the cursor resides or the selected content.

| Shortcut keys: Press Cht + O to authocomplete. Press Cht + Shift + R to replace. Press Cht + Enter to execute the content in the row where the cursor resides or the selected content.

| Shortcut keys: Press Cht + O to authocomplete. Press Cht + Shift + R to replace. Press Cht + Enter to execute the content in the row where the cursor resides or the selected content.

| Shortcut keys: Press Cht + O to authocomplete. Press Cht + Shift + R to replace. Press Cht + Enter to execute the content in the row where the cursor resides or the selected content.

| Shortcut keys: Press Cht + O to authocomplete. Press Cht + Shift + R to replace. Press Cht + Enter to execute the content in the row where the cursor resides or the selected content.

| Shortcut keys: Press Cht + O to authocomplete. Press Cht + Shift + R to replace. Press Cht + Enter to execute the content in the row where the cursor resides or the selected content.

| Shortcut keys: Press Cht + O to authocomplete. Press Cht + Shift + R to replace. Press Cht + Enter to execute the content in the row where the cursor resides or the selected content.

| Shortcut keys: Press Cht + O to authocomplete. Press Cht + Shift + R to replace. Press Cht + Enter to execute the content in the row where the cursor resides or the selected content.

| Shortcut keys: Press Cht + O to authocomplete. Press Cht + Shift + R to replace. Press Cht + Enter to execute the content in the row where the cursor resides or the selected content.

| Shortcut keys: Press Cht + O to authocomplete. Press Cht + Shift + R to replace. Press Cht + Enter to execute the content in the row where the cursor resides or the selected content.
| Shortcut keys: Press Cht + O to authocomplete. Press Cht + Shift + R to replace. Press Cht + Enter to execute the content in the row where the cursor resides or the selected content.
| Sh

Figure 2-11 Viewing the data in the top\_like\_product table

----End

#### **Analyze 10 Products Users Dislike Most**

**Step 1** Log in to the DataArts Studio console. Locate an instance and click **Access**. On the displayed page, locate a workspace and click **DataArts Factory**.

Figure 2-12 DataArts Factory

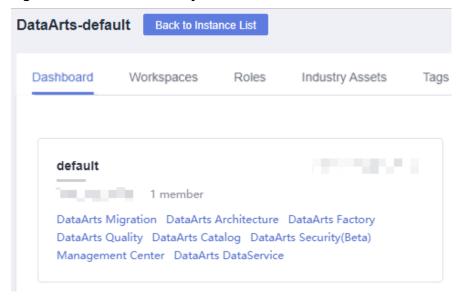

**Step 2** Create a DLI SQL script used to create data tables by entering DLI SQL statements in the editor.

< Data Development Enter a keywor Q Scripts(9) Overview Create Directory Data Development Create DLI SQL Script Develop Script Create Hive SQL Script Develop Job Create DWS SQL Script Monitoring Create Spark SQL Script Overview Create Flink SQL Script Create RDS SQL Script Monitor Job Create Presto SQL Script Monitor Instance Create Shell Script Monitor PatchData

Figure 2-13 Creating a script

Manage Notification

**Step 3** In the SQL editor, enter the following SQL statements and click **Execute** to calculate the 10 products users dislike most from the original data table in the OBS bucket and save the result to the **top\_bad\_comment\_product** table.

```
INSERT
OVERWRITE table top_bad_comment_product
SELECT
DISTINCT product_id,
comment_num,
bad_comment_rate
FROM
comment
WHERE
comment_num > 3
ORDER BY
bad_comment_rate desc
LIMIT
10
```

Create Python Script

Figure 2-14 Script for analyzing the 10 products users dislike most

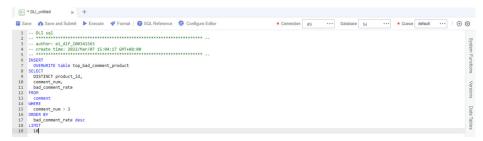

The key parameters are as follows:

- Data Connection: DLI data connection created in Step 3
- Database: database created in step 5
- Resource Queue: the default resource queue default
- **Step 4** After debugging the script, click **Save and Submit** to save the script and name it **top\_bad\_comment\_product**. This script will be referenced later in **Developing** and **Scheduling a Job**.
- **Step 5** After the script is saved and executed successfully, you can use the following SQL statement to view data in the **top\_bad\_comment\_product** table. You can also download or dump the table data by referring to **Figure 2-15**.

SELECT \* FROM top\_bad\_comment\_product

Figure 2-15 Viewing the data in the top\_bad\_comment\_product table

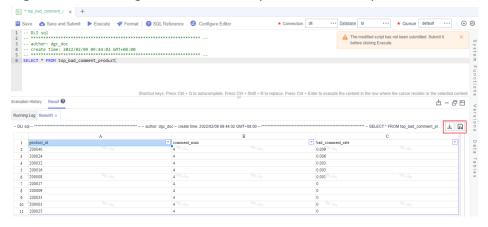

----End

#### **Developing and Scheduling a Job**

Assume that the BI reports in the OBS bucket are changing every day. To update the analysis result every day, use the job orchestration and scheduling functions of DataArts Factory.

**Step 1** Log in to the DataArts Studio console. Locate an instance and click **Access**. On the displayed page, locate a workspace and click **DataArts Factory**.

Figure 2-16 DataArts Factory

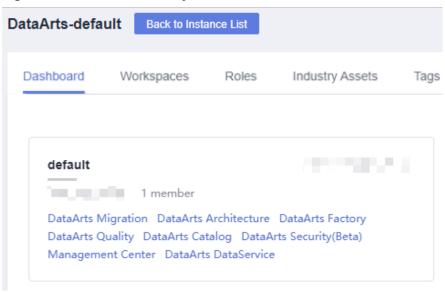

Step 2 Create a batch job named BI\_analysis.

Figure 2-17 Creating a job

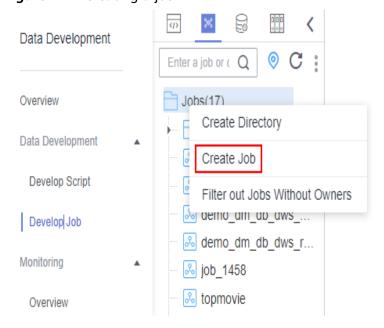

Figure 2-18 Configuring the job

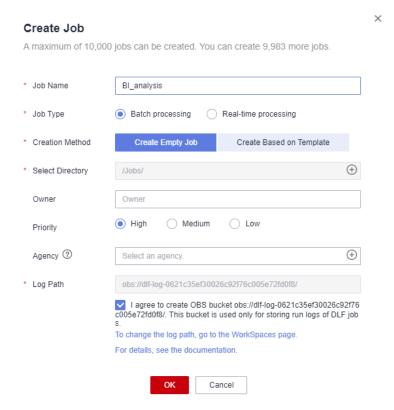

**Step 3** Open the created job, drag two Dummy nodes and two DLI SQL nodes to the canvas, select and drag , and orchestrate the job shown in Figure 2-19.

Figure 2-19 Connecting nodes and configuring node properties

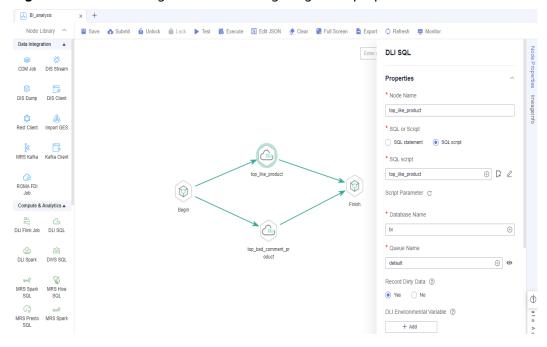

Key nodes:

- **Begin** (Dummy node): serves only as a start identifier.
- top\_like\_product (DLI SQL node): In Node Properties, associates with the DLI SQL script top\_like\_product developed in Analyze 10 Products Users Like Most.
- top\_bad\_comment\_product (DLI SQL node): In Node Properties, associates
  with the DLI SQL script top\_bad\_comment\_product developed in Analyze 10
  Products Users Dislike Most.
- Finish (Dummy node): serves only as an end identifier.
- **Step 4** Click to test the job.
- **Step 5** If the job runs properly, click **Scheduling Setup** in the right pane and configure the scheduling policy for the job.

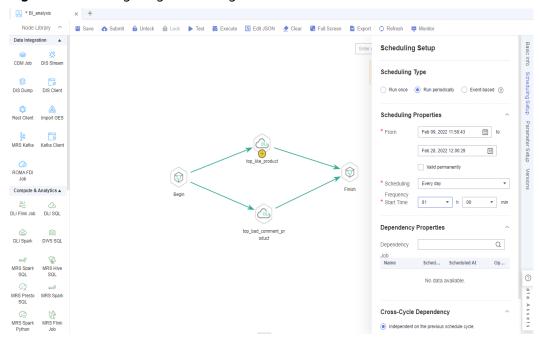

Figure 2-20 Configuring scheduling

#### Note:

- Scheduling Type: Select Run periodically.
- **Scheduling Properties**: The job is executed at 01:00 every day from Feb 09 to Feb 28, 2022.
- **Dependency Properties**: You can configure a dependency job for this job. You do not need to configure it in this practice.
- Cross-Cycle Dependency: Select Independent on the previous schedule cycle.
- **Step 6** Click **Save and Submit** and **Execute**. Then the job will be automatically executed every day and the BI report analysis result is automatically saved to the **top\_like\_product** and **top\_bad\_comment\_product** tables, respectively.
- **Step 7** If you want to check the job execution result, choose **Monitoring > Monitor Instance** in the left navigation pane.

Figure 2-21 Viewing the job execution status

#### ----End

You can also configure notifications to be sent through SMS messages or emails, when a job encounters exceptions or fails.

Now you have learned the data development process based on e-commerce BI reports. In addition, you can analyze the age distribution and gender ratio of users and their browsing, purchase, and evaluation of products to provide valuable information for marketing decision-making, advertising, credit rating, brand monitoring, and user behavior prediction.

# 2.4 (Optional) Step 3: Unsubscribe from Services

In this development scenario, DataArts Studio, OBS, and DLI incur fees. If you configure notifications, you may be billed for the following service:

 SMN: If you enable SMN notifications for your DataArts Studio modules, you need to pay for the notifications.

After the development is complete, unsubscribe from DataArts Studio and other related services and delete resources in a timely manner to avoid undesired fees.

Table 2-5 Unsubscription methods for services

| Service            | Billing                       | Unsubscription Method                                                                                                    |
|--------------------|-------------------------------|----------------------------------------------------------------------------------------------------|
| DataArts<br>Studio | DataArts<br>Studio<br>Billing | DataArts Studio instances support only the yearly/monthly billing mode. You can unsubscribe from the package by referring to <b>Unsubscriptions</b> .                                                                                                    |
| OBS                | OBS Billing                   | OBS supports pay-per-use and yearly/monthly billing modes. Packages cannot be unsubscribed. In this example, the pay-per-use billing mode is used. You can delete the created bucket after using it. In addition, DataArts Studio job logs and DLI dirty data are stored in an OBS bucket named dlf-log-{ <i>Project id</i> } by default. You can delete the bucket after unsubscribing from DataArts Studio. |

| Service | Billing        | Unsubscription Method                                                                                                    |  |
|---------|----------------|----------------------------------------------------------------------------------------------------|--|
| DLI     | DLI Billing    | If you do not purchase a dedicated queue, you will be billed for storage and the amount of data scanned. You will be billed for the amount of data scanned when you submit a job using the default queue, and no fee will be incurred if you do not use a queue. To stop yourself from being billed for storage, delete related data on the <b>Data Management</b> page on the DLI console. |  |
| SMN     | SMN<br>Billing | You pay only for what you use. After you unsubscribe from DataArts Studio, no notification will be generated. You can also delete the topics and subscriptions that have been generated.                                                                                                    |  |

# Beginners: Data Integration and Development Based on Movie Scores

### 3.1 Scenario

In this practice, you will learn how to use Cloud Data Migration (CDM), DataArts Factory of DataArts Studio, and GaussDB(DWS) to analyze movie scores and find out the 10 best and most frequently scored movies. You will learn the data migration function of DataArts Migration, and the script development, job development, and job scheduling functions of DataArts Factory, as well as basic SQL syntax of GaussDB(DWS).

#### □ NOTE

This practice involves the DataArts Migration, Management Center, and DataArts Factory modules of DataArts Studio. All DataArts Studio versions can meet requirements.

#### The procedure is as follows:

- 1. Make preparations, including **Preparations**, **preparing data sources**, **preparing a data lake**, and **preparing authentication data**.
- Create a job to migrate data from OBS to DWS. For details, see Migrating Data from OBS to DWS.
- 3. Develop data, including creating DWS SQL scripts and a job.
  - Creating DWS SQL Script top\_rating\_movie for Storing 10 Top-rated Movies
  - Creating DWS SQL Script top\_active\_movie for Storing 10 Most Frequently Scored Movies
  - Developing and Scheduling a Job. After orchestrating the job and configuring scheduling policies to periodically execute the job, you can obtain the latest top 10 movies every day.
- 4. **Unsubscribe from services**. If you do not want to use DataArts Studio and related services, unsubscribe from them and delete resources in a timely manner.

# 3.2 Step 1: Make Preparations

#### **Preparations**

If you use DataArts Studio for the first time, register a , buy a DataArts Studio instance, and create a workspace by following the instructions provided in **Preparations**. Then you can go to the created workspace and start using DataArts Studio.

#### **Preparing Data Sources**

This practice uses the 100,000 scores given by 1,000 users to 1,700 movies. The scores are available at <a href="https://grouplens.org/datasets/movielens/100k/">https://grouplens.org/datasets/movielens/100k/</a>. Obtain the .zip package from the link and extract the u.item and u.data files from it. They contain the movie information and rating information, respectively.

To facilitate demonstration, this practice provides some data used to simulate the original data. To integrate the source data into the cloud, you need to store the sample data in CSV files and upload them to an OBS bucket.

**Step 1** Create CSV files (UTF-8 without BOM), name the files with the corresponding data table names, copy the sample data to different CSV files, and save the files.

To generate a CSV file in Windows, you can perform the following steps:

- 1. Use a text editor (for example, Notepad) to create a .txt document and copy the sample data to the document. Then check the total number of rows and check whether the data of rows is correctly separated. (If the sample data is copied from a PDF document, the data in a single row will be wrapped if the data is too long. In this case, you must manually adjust the data to ensure that it is in a single row.)
- 2. Choose **File** > **Save as**. In the displayed dialog box, set **Save as type** to **All files (\*.\*)**, enter the file name with the .csv suffix for **File name**, and select the UTF-8 encoding format (without BOM) to save the file in CSV format.

#### **Step 2** Upload the CSV file to OBS.

- 1. Log in to the management console and choose **Storage** > **Object Storage Service** to access the OBS console.
- 2. Click **Create Bucket** and set parameters as prompted to create an OBS bucket named **fast-demo**.

| Ĺ | Ш | N | O | ΓΕ |
|---|---|---|---|----|
|   |   |   |   |    |

To ensure network connectivity, select the same region for OBS bucket as that for the DataArts Studio instance. If an enterprise project is required, select the enterprise project that is the same as that of the DataArts Studio instance.

For details about how to create a bucket on the OBS console, see **Creating a Bucket** in *Object Storage Service Console Operation Guide*.

3. Upload data to OBS bucket **fast-demo**.

For details about how to upload a file on the OBS console, see **Uploading a** File in *Object Storage Service Console Operation Guide*.

----End

This practice involves movie data (movies.csv) and rating data (ratings.csv). Descriptions of the data are as follows:

#### movies.csv:

```
movieId,movieTitle,videoReleaseDate,IMDbURL,unknown,Action,Adventure,Animation,Childrens,Comed
y,Crime,Documentary,Drama,Fantasy,FilmNoir,Horror,Musical,Mystery,Romance,SciFi,Thriller,War,Wester
1,Toy Story (1995),1-Jan-95,http://us.imdb.com/M/title-exact?Toy%20Story
%20(1995),0,0,0,1,1,1,0,0,0,0,0,0,0,0,0,0,0,0,0
2,GoldenEye (1995),1-Jan-95,http://us.imdb.com/M/title-exact?GoldenEye
%20(1995),0,1,1,0,0,0,0,0,0,0,0,0,0,0,0,0,1,0,0
3, Four Rooms (1995), 1-Jan-95, http://us.imdb.com/M/title-exact?Four%20Rooms
%20(1995),0,0,0,0,0,0,0,0,0,0,0,0,0,0,0,1,0,0
4,Get Shorty (1995),1-Jan-95,http://us.imdb.com/M/title-exact?Get%20Shorty
%20(1995),0,1,0,0,0,1,0,0,1,0,0,0,0,0,0,0,0,0,0
5,Copycat (1995),1-Jan-95,http://us.imdb.com/M/title-exact?Copycat
%20(1995),0,0,0,0,0,0,1,0,1,0,0,0,0,0,0,0,1,0,0
6,Shanghai Triad (Yao a yao yao dao waipo qiao) (1995),1-Jan-95,http://us.imdb.com/Title?Yao+a+yao
+yao+dao+waipo+qiao+(1995),0,0,0,0,0,0,0,0,1,0,0,0,0,0,0,0,0,0
7,Twelve Monkeys (1995),1-Jan-95,http://us.imdb.com/M/title-exact?Twelve%20Monkeys
%20(1995),0,0,0,0,0,0,0,0,1,0,0,0,0,0,0,1,0,0,0
8,Babe (1995),1-Jan-95,http://us.imdb.com/M/title-exact?Babe
%20(1995),0,0,0,0,1,1,0,0,1,0,0,0,0,0,0,0,0,0,0
9,Dead Man Walking (1995),1-Jan-95,http://us.imdb.com/M/title-exact?Dead%20Man%20Walking
%20(1995),0,0,0,0,0,0,0,0,1,0,0,0,0,0,0,0,0,0
10, Richard III (1995), 22-Jan-96, http://us.imdb.com/M/title-exact? Richard % 20 III
%20(1995),0,0,0,0,0,0,0,0,1,0,0,0,0,0,0,0,0,1,0
11, Seven (Se7en) (1995), 1-Jan-95, http://us.imdb.com/M/title-exact?Se7en
%20(1995),0,0,0,0,0,0,1,0,0,0,0,0,0,0,0,0,1,0,0
12,"Usual Suspects, The (1995)",14-Aug-95,"http://us.imdb.com/M/title-exact?Usual
%20Suspects,%20The%20(1995)",0,0,0,0,0,0,1,0,0,0,0,0,0,0,0,0,1,0,0
13, Mighty Aphrodite (1995), 30-Oct-95, http://us.imdb.com/M/title-exact? Mighty %20 Aphrodite
%20(1995),0,0,0,0,0,1,0,0,0,0,0,0,0,0,0,0,0,0,0
14,"Postino, Il (1994)",1-Jan-94,"http://us.imdb.com/M/title-exact?Postino,%20Il
%20(1994)",0,0,0,0,0,0,0,0,1,0,0,0,0,0,1,0,0,0,0
15,Mr. Holland's Opus (1995),29-Jan-96,http://us.imdb.com/M/title-exact?Mr.%20Holland's%20Opus
%20(1995),0,0,0,0,0,0,0,0,1,0,0,0,0,0,0,0,0,0,0
16,French Twist (Gazon maudit) (1995),1-Jan-95,http://us.imdb.com/M/title-exact?Gazon%20maudit
%20(1995),0,0,0,0,0,1,0,0,0,0,0,0,0,0,1,0,0,0,0
17,From Dusk Till Dawn (1996),5-Feb-96,http://us.imdb.com/M/title-exact?From%20Dusk%20Till
%20Dawn%20(1996),0,1,0,0,0,1,1,0,0,0,0,1,0,0,0,1,0,0
18,"White Balloon, The (1995)",1-Jan-95,http://us.imdb.com/M/title-exact?Badkonake%20Sefid
%20(1995),0,0,0,0,0,0,0,1,0,0,0,0,0,0,0,0,0
19,Antonia's Line (1995),1-Jan-95,http://us.imdb.com/M/title-exact?Antonia
%20(1995),0,0,0,0,0,0,0,0,1,0,0,0,0,0,0,0,0,0
20, Angels and Insects (1995), 1-Jan-95, http://us.imdb.com/M/title-exact? Angels % 20 and % 20 Insects
%20(1995),0,0,0,0,0,0,0,0,1,0,0,0,0,1,0,0,0,0
21, Muppet Treasure Island (1996), 16-Feb-96, http://us.imdb.com/M/title-exact? Muppet %20 Treasure
%20Island%20(1996),0,1,1,0,0,1,0,0,0,0,0,0,1,0,0,1,0,0
22, Braveheart (1995), 16-Feb-96, http://us.imdb.com/M/title-exact?Braveheart
%20(1995),0,1,0,0,0,0,0,1,0,0,0,0,0,0,0,0,1,0
23, Taxi Driver (1976), 16-Feb-96, http://us.imdb.com/M/title-exact? Taxi% 20 Driver
%20(1976),0,0,0,0,0,0,0,0,1,0,0,0,0,0,0,0,1,0,0
24, Rumble in the Bronx (1995), 23-Feb-96, http://us.imdb.com/M/title-exact? Hong% 20 Faan % 20 Kui
%20(1995),0,1,1,0,0,0,1,0,0,0,0,0,0,0,0,0,0,0,0
25,"Birdcage, The (1996)",8-Mar-96,"http://us.imdb.com/M/title-exact?Birdcage,%20The
%20(1996)",0,0,0,0,0,1,0,0,0,0,0,0,0,0,0,0,0,0
26,"Brothers McMullen, The (1995)",1-Jan-95,"http://us.imdb.com/M/title-exact?Brothers %20McMullen,%20The%20(1995)",0,0,0,0,0,1,0,0,0,0,0,0,0,0,0,0,0,0
27,Bad Boys (1995),1-Jan-95,http://us.imdb.com/M/title-exact?Bad%20Boys
%20(1995),0,1,0,0,0,0,0,0,0,0,0,0,0,0,0,0,0,0,0
28,Apollo 13 (1995),1-Jan-95,http://us.imdb.com/M/title-exact?Apollo
%2013%20(1995),0,1,0,0,0,0,0,0,1,0,0,0,0,0,0,0,1,0,0
29, Batman Forever (1995), 1-Jan-95, http://us.imdb.com/M/title-exact?Batman%20Forever
%20(1995),0,1,1,0,0,1,1,0,0,0,0,0,0,0,0,0,0,0,0
30, Belle de jour (1967), 1-Jan-67, http://us.imdb.com/M/title-exact? Belle % 20 de % 20 jour
%20(1967),0,0,0,0,0,0,0,0,1,0,0,0,0,0,0,0,0,0,0
31, Crimson Tide (1995), 1-Jan-95, http://us.imdb.com/M/title-exact? Crimson% 20 Tide
%20(1995),0,0,0,0,0,0,0,0,1,0,0,0,0,0,0,0,1,1,0
```

32,Crumb (1994),1-Jan-94,http://us.imdb.com/M/title-exact?Crumb %20(1994),0,0,0,0,0,0,0,1,0,0,0,0,0,0,0,0,0,0 33, Desperado (1995), 1-Jan-95, http://us.imdb.com/M/title-exact? Desperado %20(1995),0,1,0,0,0,0,0,0,0,0,0,0,0,0,1,0,1,0,0 34,"Doom Generation, The (1995)",1-Jan-95,"http://us.imdb.com/M/title-exact?Doom %20Generation,%20The%20(1995)",0,0,0,0,0,1,0,0,1,0,0,0,0,0,0,0,0 35,Free Willy 2: The Adventure Home (1995),1-Jan-95,http://us.imdb.com/M/title-exact?Free%20Willy 36,Mad Love (1995),1-Jan-95,http://us.imdb.com/M/title-exact?Mad%20Love %20(1995),0,0,0,0,0,0,0,0,1,0,0,0,0,1,0,0,0,0 37, Nadja (1994), 1-Jan-94, http://us.imdb.com/M/title-exact? Nadja %20(1994),0,0,0,0,0,0,0,0,1,0,0,0,0,0,0,0,0,0 38,"Net, The (1995)",1-Jan-95,"http://us.imdb.com/M/title-exact?Net,%20The %20(1995)",0,0,0,0,0,0,0,0,0,0,0,0,0,0,1,1,0,0 39, Strange Days (1995), 1-Jan-95, http://us.imdb.com/M/title-exact? Strange% 20 Days %20(1995),0,1,0,0,0,0,1,0,0,0,0,0,0,0,0,1,0,0,0 40,"To Wong Foo, Thanks for Everything! Julie Newmar (1995)",1-Jan-95,"http://us.imdb.com/M/titleexact?To%20Wong%20Foo,%20Thanks%20for%20Everything!%20Julie%20Newmar %20(1995)",0,0,0,0,0,1,0,0,0,0,0,0,0,0,0,0,0,0,0 41, Billy Madison (1995), 1-Jan-95, http://us.imdb.com/M/title-exact?Billy%20Madison %20(1995),0,0,0,0,0,1,0,0,0,0,0,0,0,0,0,0,0,0 42, Clerks (1994), 1-Jan-94, http://us.imdb.com/M/title-exact? Clerks %20(1994),0,0,0,0,0,1,0,0,0,0,0,0,0,0,0,0,0,0,0 43, Disclosure (1994), 1-Jan-94, http://us.imdb.com/M/title-exact? Disclosure %20(1994),0,0,0,0,0,0,0,0,1,0,0,0,0,0,0,0,1,0,0 44, Dolores Claiborne (1994), 1-Jan-94, http://us.imdb.com/M/title-exact? Dolores % 20 Claiborne %20(1994),0,0,0,0,0,0,0,0,1,0,0,0,0,0,0,0,1,0,0 45,Eat Drink Man Woman (1994),1-Jan-94,http://us.imdb.com/M/title-exact?Yinshi%20Nan%20Nu %20(1994),0,0,0,0,0,1,0,0,1,0,0,0,0,0,0,0,0,0,0 46, Exotica (1994), 1-Jan-94, http://us.imdb.com/M/title-exact? Exotica %20(1994),0,0,0,0,0,0,0,0,1,0,0,0,0,0,0,0,0,0 47,Ed Wood (1994),1-Jan-94,http://us.imdb.com/M/title-exact?Ed%20Wood %20(1994),0,0,0,0,0,1,0,0,1,0,0,0,0,0,0,0,0,0,0 48, Hoop Dreams (1994), 1-Jan-94, http://us.imdb.com/M/title-exact? Hoop%20Dreams %20(1994),0,0,0,0,0,0,0,1,0,0,0,0,0,0,0,0,0,0,0 49,I.Q. (1994),1-Jan-94,http://us.imdb.com/M/title-exact? I.Q.%20(1994),0,0,0,0,0,1,0,0,0,0,0,0,0,0,1,0,0,0 50,Star Wars (1977),1-Jan-77,http://us.imdb.com/M/title-exact?Star%20Wars %20(1977),0,1,1,0,0,0,0,0,0,0,0,0,0,0,1,1,0,1,0

**Table 3-1** Movie data description

| Field            | Туре    | Description                                                                                             |
|------------------|---------|----------------------------------------------------------------------------------------------------|
| movield          | INT     | Movie ID                                                                                                |
| movieTitle       | VARCHAR | Movie name                                                                                              |
| videoReleaseDate | VARCHAR | Release date                                                                                            |
| IMDbURL          | VARCHAR | IMDb link                                                                                               |
| unknown          | INT     | Whether the movie type is unknown. If yes, the value is 1; otherwise, the value is 0.                   |
| Action           | INT     | Whether the movie type is action. If yes, the value is <b>1</b> ; otherwise, the value is <b>0</b> .    |
| Adventure        | INT     | Whether the movie type is adventure. If yes, the value is <b>1</b> ; otherwise, the value is <b>0</b> . |

| Field       | Туре | Description                                                                                            |
|-------------|------|----------------------------------------------------------------------------------------------------|
| Animation   | INT  | Whether the movie type is animation. If yes, the value is 1; otherwise, the value is 0.                |
| Childrens   | INT  | Whether the movie type is children. If yes, the value is 1; otherwise, the value is 0.                 |
| Comedy      | INT  | Whether the movie type is comedy. If yes, the value is <b>1</b> ; otherwise, the value is <b>0</b> .   |
| Crime       | INT  | Whether the movie type is crime. If yes, the value is <b>1</b> ; otherwise, the value is <b>0</b> .    |
| Documentary | INT  | Whether the movie type is documentary. If yes, the value is 1; otherwise, the value is 0.              |
| Drama       | INT  | Whether the movie type is drama. If yes, the value is <b>1</b> ; otherwise, the value is <b>0</b> .    |
| Fantasy     | INT  | Whether the movie type is fantasy. If yes, the value is <b>1</b> ; otherwise, the value is <b>0</b> .  |
| FilmNoir    | INT  | Whether the movie type is noir. If yes, the value is <b>1</b> ; otherwise, the value is <b>0</b> .     |
| Horror      | INT  | Whether the movie type is horror. If yes, the value is <b>1</b> ; otherwise, the value is <b>0</b> .   |
| Musical     | INT  | Whether the movie type is musical. If yes, the value is <b>1</b> ; otherwise, the value is <b>0</b> .  |
| Mystery     | INT  | Whether the movie type is mystery. If yes, the value is 1; otherwise, the value is 0.                  |
| Romance     | INT  | Whether the movie type is romance. If yes, the value is <b>1</b> ; otherwise, the value is <b>0</b> .  |
| SciFi       | INT  | Whether the movie type is science fiction. If yes, the value is 1; otherwise, the value is 0.          |
| Thriller    | INT  | Whether the movie type is thriller. If yes, the value is <b>1</b> ; otherwise, the value is <b>0</b> . |
| War         | INT  | Whether the movie type is war. If yes, the value is <b>1</b> ; otherwise, the value is <b>0</b> .      |
| Western     | INT  | Whether the movie type is western. If yes, the value is <b>1</b> ; otherwise, the value is <b>0</b> .  |

#### ratings.csv:

```
userld,movield,rating,timestamp
210,40,3,891035994
224,29,3,888104457
308,1,4,887736532
7,32,4,891350932
10,16,4,877888877
99,4,5,886519097
115,20,3,881171009
138,26,5,879024232
243,15,3,879987440
293,5,3,888906576
162,25,4,877635573
135,23,4,879857765
62,21,3,879373460
59,23,5,888205300
43,14,2,883955745
19,4,4,885412840
5,2,3,875636053
72,48,4,880036718
224,26,3,888104153
299,14,4,877877775
151,10,5,879524921
6,14,5,883599249
250,7,4,878089716
268,2,2,875744173
292,11,5,881104093
181,3,2,878963441
145,15,2,875270655
1,33,4,878542699
276,2,4,874792436
18,26,4,880129731
87,40,3,879876917
272,12,5,879455254
296,20,5,884196921
5,17,4,875636198
128,15,4,879968827
287,1,5,875334088
65,47,2,879216672
1,20,4,887431883
290,50,5,880473582
45,25,4,881014015
109,8,3,880572642
157,25,3,886890787
301,33,4,882078228
62,12,4,879373613
276,40,3,874791871
269,22,1,891448072
10,7,4,877892210
244,17,2,880607205
222,26,3,878183043
185,23,4,883524249
207,13,3,875506839
8,22,5,879362183
222,49,3,878183512
200,11,5,884129542
90,25,5,891384789
15,25,3,879456204
234,10,3,891227851
295,39,4,879518279
217,2,3,889069782
189,20,5,893264466
42,44,3,881108548
268,21,3,875742822
262,28,3,879792220
90,22,4,891384357
270,25,5,876954456
194,23,4,879522819
161,48,1,891170745
```

```
58,9,4,884304328
79,50,4,891271545
221,48,5,875245462
223,11,3,891550649
292,9,4,881104148
16,8,5,877722736
17,13,3,885272654
148,1,4,877019411
280,1,4,891700426
110,38,3,886988574
90,12,5,891383241
239,9,5,889180446
311,9,4,884963365
151,13,3,879542688
2,50,5,888552084
8,50,5,879362124
286,44,3,877532173
85,25,2,879452769
274,50,5,878944679
217,27,1,889070011
181,14,1,878962392
297,25,4,874954497
1,47,4,875072125
6,23,4,883601365
222,22,5,878183285
314,28,5,877888346
291,15,5,874833668
94,24,4,885873423
83,43,4,880308690
43,40,3,883956468
44,15,4,878341343
158,24,4,880134261
151,12,5,879524368
66,1,3,883601324
5,1,4,875635748
207,25,4,876079113
109,1,4,880563619
227,50,4,879035347
181,1,3,878962392
213,13,4,878955139
121,14,5,891390014
117,15,5,880125887
85,13,3,879452866
313,22,3,891014870
43,5,4,875981421
11,38,3,891905936
72,28,4,880036824
115,8,5,881171982
95,1,5,879197329
145,22,5,875273021
66,7,3,883601355
267,17,4,878971773
25,25,5,885853415
103,24,4,880415847
87,9,4,879877931
49,47,5,888068715
135,39,3,879857931
269,13,4,891446662
99,50,5,885679998
306,14,5,876503995
291,7,5,874834481
312,28,4,891698300
184,36,3,889910195
305,11,1,886323237
198,7,4,884205317
104,7,3,888465972
293,39,3,888906804
256,25,5,882150552
92,15,3,875640189
```

```
1,17,3,875073198
214,42,5,892668130
82,14,4,876311280
305,50,5,886321799
223,8,2,891550684
91,28,4,891439243
315,13,4,879821158
269,9,4,891446246
217,7,4,889069741
49,7,4,888067307
87,2,4,879876074
268,1,3,875742341
262,47,2,879794599
84,12,5,883452874
264,33,3,886122644
224,20,1,888104487
200,24,2,884127370
92,24,3,875640448
276,38,3,874792574
286,34,5,877534701
49,38,1,888068289
311,5,3,884365853
269,47,4,891448386
194,4,4,879521397
57,28,4,883698324
108,50,4,879879739
207,4,4,876198457
181,16,1,878962996
94,9,5,885872684
234,20,4,891227979
68,7,3,876974096
13,14,4,884538727
98,47,4,880498898
53,24,3,879442538
239,10,5,889180338
63,20,3,875748004
276,43,1,874791383
272,48,4,879455143
116,7,2,876453915
26,25,3,891373727
62,24,4,879372633
295,47,5,879518166
63,50,4,875747292
49,17,2,888068651
310,24,4,879436242
7,44,5,891351728
326,22,4,879874989
213,12,5,878955409
222,29,3,878184571
249,11,5,879640868
217,22,5,889069741
189,1,5,893264174
234,50,4,892079237
296,48,5,884197091
81,3,4,876592546
151,15,4,879524879
59,12,5,888204260
246,8,3,884921245
276,34,2,877934264
97,50,5,884239471
244,7,4,880602558
298,8,5,884182748
7.28.5.891352341
41,28,4,890687353
```

 Field
 Type
 Description

 userId
 INT
 User ID

 movieId
 INT
 Movie ID

 rating
 INT
 Rating. The total score is 5 points.

 timestamp
 VARCHAR
 Timestamp

**Table 3-2** Rating data description

#### Preparing a Data Lake

This practice uses DWS as the data lake.

For details about how to create a DWS cluster, see **Creating a Cluster**. The DWS cluster must meet the following requirements so that it can communicate with the DataArts Studio instance:

- If the CDM cluster in the DataArts Studio instance and the DWS cluster are in different regions, a public network or a dedicated connection is required.
- If the CDM cluster in the DataArts Studio instance and the DWS cluster are in the same region, VPC, subnet, and security group, they can communicate with each other by default. If they are in the same VPC but in different subnets or security groups, you must configure routing rules and security group rules. For details about how to configure routing rules, see Configuring Routes. For details about how to configure security group rules, see Configuring Security Group Rules.
- The DWS cluster and the DataArts Studio workspace belong to the same enterprise project. If they do not, you can modify the enterprise project of the workspace.

After creating a DWS cluster, you need to create a DWS connection in Management Center, create a database and schema through the DataArts Factory module, and run an SQL statement to create a DWS table. The procedure is as follows:

**Step 1** On the DataArts Studio console, locate a workspace and click **Management Center**.

Figure 3-1 Management Center

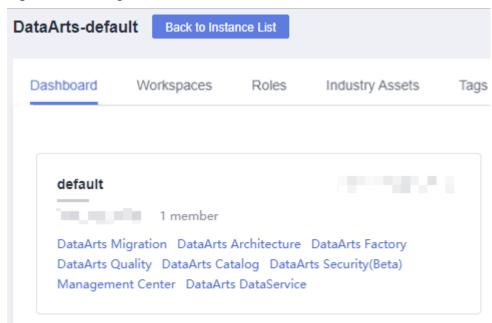

**Step 2** On the displayed **Manage Data Connections** page, click **Create Data Connection**.

Figure 3-2 Creating a data connection

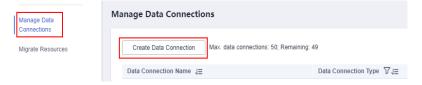

- **Step 3** On the displayed page, configure the following parameters and click **OK**. **Figure 3-3** lists the parameters.
  - Data Connection Type: Select DWS.
  - Name: Enter dws\_link.
  - Manual: Disable it, and you do not need to manually specify IP Address and Port.
  - **Cluster Name**: Select the DWS cluster that you have created.
  - **Username**: Enter the database username that you specified when creating the DWS cluster. The default username is **dbadmin**.
  - **Password**: Enter the password that you specified when creating the DWS cluster for accessing the database.
  - **KMS Key**: Select a KMS key used to encrypt sensitive data. If no KMS key is available, click **Access KMS** to go to the KMS console and create one.
  - **Agent**: Select a CDM cluster as the connection agent. The CDM cluster must be able to communicate with the DWS cluster. In this example, you can select the DataArts Migration cluster that is automatically created when the DataArts Studio instance is created.

Figure 3-3 DWS connection parameters

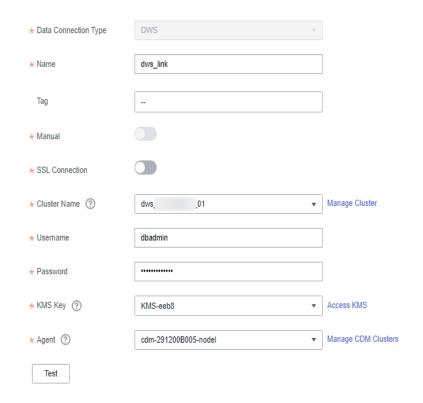

**Step 4** Go to the **DataArts Factory** page.

Figure 3-4 DataArts Factory page

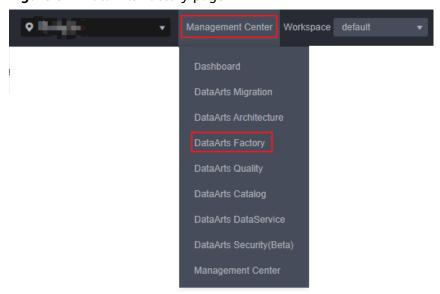

**Step 5** Create a DWS database and a database schema.

1. Right-click the DWS connection and select **Create Database** to create a database named **demo** for storing data tables.

Figure 3-5 Creating a database

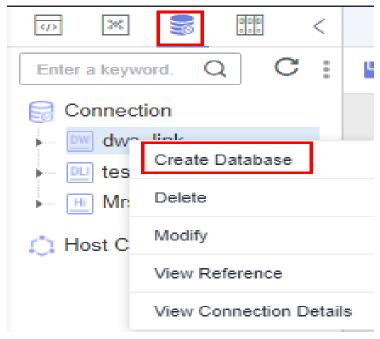

 Expand the DWS connection directory to the database schema level, rightclick schemas, and select Create Schema to create a schema named dgc for storing data tables.

Figure 3-6 Creating a database schema

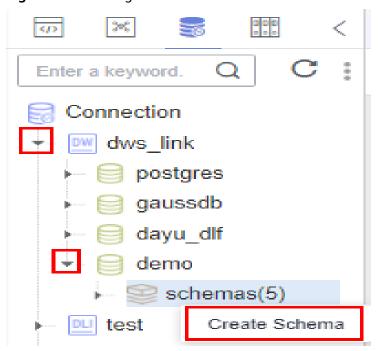

**Step 6** Create a DWS SQL script used to create data tables by entering DWS SQL statements in the editor.

*⇔* Data Development C : Enter a keywor Q Scripts(9) </> Data Development Create Directory Hi ( Develop Script Create DLI SQL Script Hi ( DW t Create Hive SQL Script Develop Job DLI t Create DWS SQL Script Monitoring DLI t Create Spark SQL Script DW t Overview Create Flink SQL Script Monitor Job Create RDS SQL Script Monitor Instance Create Presto SQL Script Monitor PatchData Create Shell Script Manage Notification Create Python Script Manage Backup Rename Delete Configuration Copy Name Configure

Figure 3-7 Creating a script

Step 7 In the SQL editor, enter the following SQL statements and click Execute to create data tables. Among them, movies\_item and ratings\_item are original data tables, to which data will be migrated from OBS through CDM. top\_rating\_movie and top\_active\_movie are result tables which store analysis results.

```
SET SEARCH_PATH TO dgc;
CREATE TABLE IF NOT EXISTS movies_item(
  movield INT,
  movieTitle VARCHAR,
  videoReleaseDate VARCHAR,
  IMDbURL VARCHAR,
  unknown INT,
  Action INT,
  Adventure INT,
  Animation INT,
  Childrens INT,
  Comedy INT,
  Crime INT,
  Documentary INT,
  Drama INT,
  Fantasy INT,
  FilmNoir INT,
  Horror INT,
  Musical INT,
  Mystery INT,
  Romance INT,
  SciFi INT,
  Thriller INT,
  War INT,
  Western INT
CREATE TABLE IF NOT EXISTS ratings_item(
 userId INT,
 movield INT,
 rating INT,
 timestamp VARCHAR
CREATE TABLE IF NOT EXISTS top_rating_movie(
```

```
movieTitle VARCHAR,
 avg_rating float,
rating_user_number int
CREATE TABLE IF NOT EXISTS top_active_movie(
 movieTitle VARCHAR,
 avg_rating float,
 rating_user_number int
```

Figure 3-8 Creating data tables

The key parameters are as follows:

- Data Connection: DWS data connection created in <a href="Step 3">Step 3</a>
- Database: database created in step 5

**Step 8** After the script is executed successfully, run the following script to check whether the data tables are created successfully. After confirming that the data tables are created successfully, you can close the script as it is no longer needed.

```
SELECT * FROM pg_tables;
```

----End

## **Preparing Authentication Data**

If you want to migrate OBS data using CDM, you need AK/SK authentication. Therefore, you must create an AK/SK pair.

- Access Key ID (AK): indicates the ID of the access key, which is a unique identifier associated with a secret access key and is used in conjunction with a secret access key to sign requests cryptographically.
- Secret Access Key (SK): indicates the key used with its associated AK to cryptographically sign requests and identify request senders to prevent requests from being modified.

To obtain an access key, perform the following steps:

- Log in to the management console, move the cursor to the username in the upper right corner, and select My Credentials from the drop-down list.
- On the My Credentials page, choose Access Keys, and click Create Access Key. See Figure 3-9.

Figure 3-9 Clicking Create Access Key

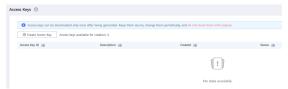

 Click OK and save the access key file as prompted. The access key file will be saved to your browser's configured download location. Open the credentials.csv file to view Access Key Id and Secret Access Key.

#### **Ⅲ** NOTE

- Only two access keys can be added for each user.
- To ensure access key security, the access key is automatically downloaded only
  when it is generated for the first time and cannot be obtained from the
  management console later. Keep them properly.

# 3.3 Step 2: Integrate Data

#### Migrating Data from OBS to DWS

**Step 1** Log in to the DataArts Studio console. Locate an instance and click **Access**. On the displayed page, locate a workspace and click **DataArts Migration**.

Figure 3-10 DataArts Migration

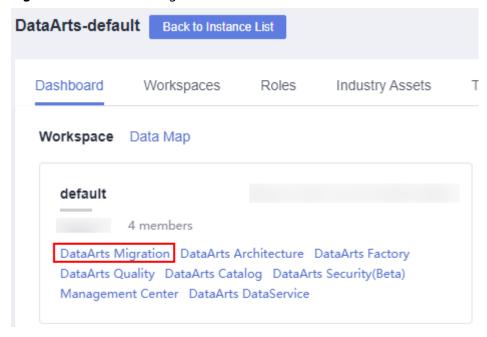

**Step 2** On the displayed **Cluster Management** page, click **Job Management** in the **Operation** column.

Figure 3-11 Job Management

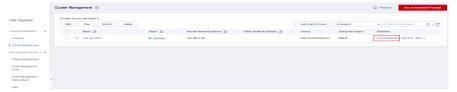

- **Step 3** Click the **Links** tab and then **Create Link**.
- **Step 4** On the **Create Link** page, select **Object Storage Service (OBS)** and click **Next** to create a link named **obs\_link** from CDM to OBS.

Table 3-3 Parameter description

| Parameter             | Description                                                                                                    | Example<br>Value |
|-----------------------|----------------------------------------------------------------------------------------------------|------------------|
| Name                  | Link name, which should be defined based on the data source type, so it is easier to remember what the link is for                                                                       | obs_link         |
| OBS<br>Endpoint       | An endpoint is the <b>request address</b> for calling an API. Endpoints vary depending on services and regions. You can obtain the OBS bucket endpoint by either of the following means: | -                |
|                       | To obtain the endpoint of an OBS bucket, go to the OBS console and click the bucket name to go to its details page.                                                                      |                  |
| Port                  | Data transmission port. The HTTPS port number is 443 and the HTTP port number is 80.                                                                                                    | 443              |
| OBS<br>Bucket<br>Type | Select a value from the drop-down list, generally, <b>Object Storage</b> .                                                                                                    | Object Storage   |

| Parameter | Description                                                                                                    | Example<br>Value |
|-----------|----------------------------------------------------------------------------------------------------|------------------|
| AK        | AK and SK are used to log in to the OBS server.                                                                                                    | -                |
| SK        | You need to create an access key for the current account and obtain an AK/SK pair.                                                                                                    | -                |
|           | To obtain an access key, perform the following steps:                                                                                                    |                  |
|           | Log in to the management console, move the cursor to the username in the upper right corner, and select <b>My Credentials</b> from the drop-down list.                                                                                                    |                  |
|           | <ol> <li>On the My Credentials page, choose Access<br/>Keys, and click Create Access Key. See Figure<br/>3-12.</li> </ol>                                                                                                    |                  |
|           | Figure 3-12 Clicking Create Access Key                                                                                                    |                  |
|           | Acres legs can be developed only once after leaving generated. Keep them secure, change them periodically, and do not when them with anyone.  Ones Acres legs and Acres legs available for creation 2  Acres legs (D. III Description III Description III Des |                  |
|           | T Podata available.                                                                                                    |                  |
|           | 3. Click <b>OK</b> and save the access key file as prompted. The access key file will be saved to your browser's configured download location. Open the <b>credentials.csv</b> file to view <b>Access Key Id</b> and <b>Secret Access Key</b> .                                                                                                    |                  |
|           | <ul> <li>Only two access keys can be added for each user.</li> </ul>                                                                                                    |                  |
|           | <ul> <li>To ensure access key security, the access key is<br/>automatically downloaded only when it is<br/>generated for the first time and cannot be<br/>obtained from the management console later.<br/>Keep them properly.</li> </ul>                                                                                                    |                  |

Figure 3-13 Creating an OBS link

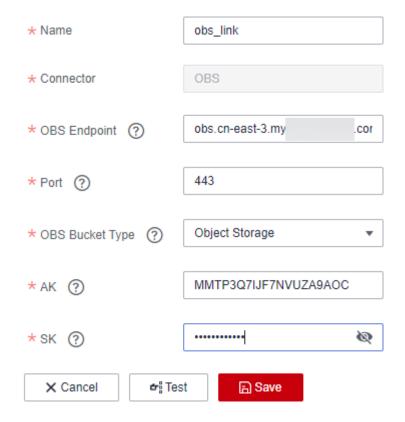

**Step 5** On the **Create Link** page, select **Data Warehouse Service** and click **Next** to create a link named **dws\_link** from CDM to DWS.

Table 3-4 DWS link parameters

| Parameter          | Description                                                                                                    | Example Value |
|--------------------|----------------------------------------------------------------------------------------------------|---------------|
| Name               | Link name, which should be defined based on<br>the data source type, so it is easier to remember<br>what the link is for     | dws_link      |
| Database<br>Server | Click <b>Select</b> next to the text box to obtain the list of DWS instances.                                                | -             |
| Port               | Port of the target database. The DWS database port is <b>8000</b> by default.                                                | 8000          |
| Database<br>Name   | Name of the target database                                                                                                  | demo          |
| Username           | Username used for accessing the database. This account must have the permissions to read and write data tables and metadata. | dbadmin       |
| Password           | User password                                                                                                    | -             |

| Parameter | Description                                                   | Example Value |
|-----------|---------------------------------------------------------------|---------------|
| Use Agent | Whether to extract data from the data source through an agent | No            |

Figure 3-14 Creating a DWS link

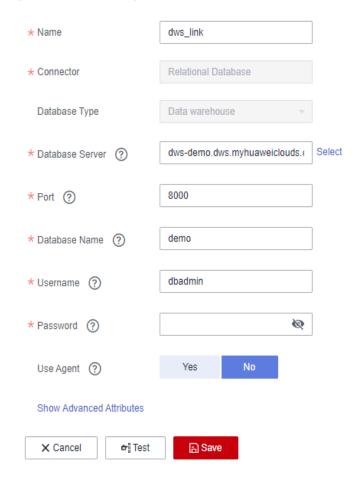

**Step 6** After the links are created, click the **Table/File Migration** tab and then **Create Job**.

Figure 3-15 Creating a job

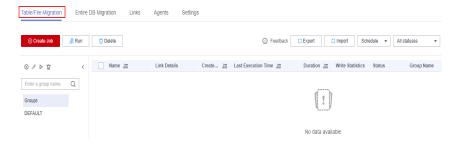

**Step 7** Perform the following steps to configure job parameters:

1. As shown in **Figure 3-16**, enter **movies\_obs2dws** for **Job Name** and configure the source job and destination job parameters.

#### □ NOTE

In this example, **Yes** is selected for **Clear Data Before Import**, indicating that data is cleared before data import each time the job is executed. Exercise caution when setting this parameter to avoid data loss.

Figure 3-16 Configuring job parameters

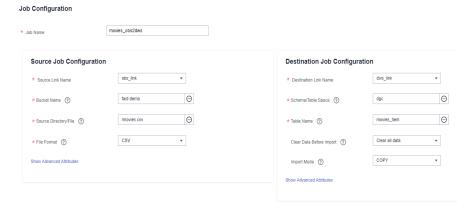

- 2. In the Source Job Configuration and Destination Job Configuration areas, click Show Advanced Attributes. In the Advanced Attributes area, default values are provided. Set the parameters based on the actual data format. In this example, pay attention to the following parameters in the advanced attributes of the source job and retain the default values for other parameters. You do not need to configure the advanced attributes of the destination job.
  - Field Delimiter: Retain the default value, which is a comma (,).
  - **Use Quote Char**: Select **Yes** because some original IMDbURL data contains commas (,).
  - **First N Rows As Header**: The default value is **No**. In this section, set this parameter to **Yes** and set **The Number of Header Rows** to **1**.

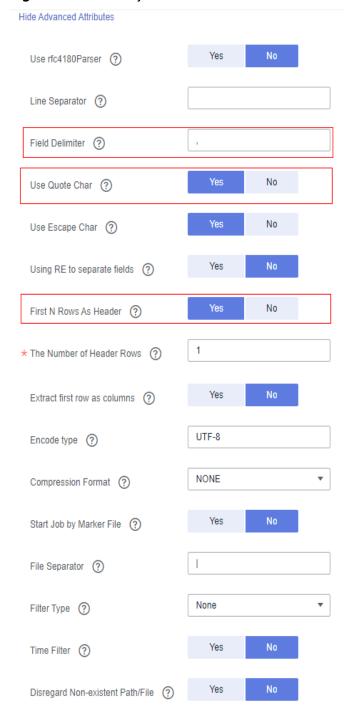

Figure 3-17 Source job advanced attributes

3. Click **Next**, configure field mapping, and click **Next**.

**Map Field**: In this example, you do not need to adjust the field mapping because the sequence of the source fields is the same as that of the destination fields.

If they are different, you need to map the source fields with the destination fields by meaning. To map a field with another, move the cursor to the arrow start point of the source field. When + is displayed, hold down the mouse left

button, move the cursor to the field with the same meaning as the source field, and release the mouse button.

Figure 3-18 Field mapping

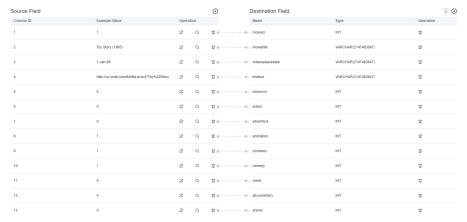

 Configure Retry upon Failure, Schedule Execution, and advanced attributes. In this example, set Write Dirty Data to Yes and retain the default values for other parameters.

Figure 3-19 Configuring the task

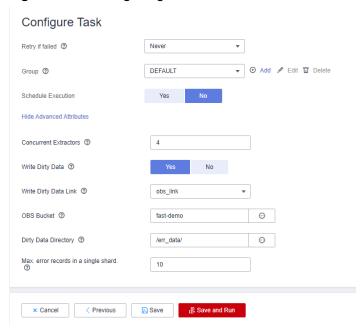

# Click **Show Advanced Attributes** and set **Concurrent Extractors** and **Write Dirty Data**.

- Concurrent Extractors: Enter the number of extractors to be concurrently executed. The value range is 1 to 1000. If the value is too large, the extractors are queued.
  - The number of concurrent extractors in a CDM migration job is related to the cluster specifications and table size.
  - You are advised to set this parameter to 4 for each CU (1 CPU and 4 GB) based on the cluster specifications.

- If each row of the table contains less than or equal to 1 MB data, you can extract data concurrently. If each row contains more than 1 MB data, you are advised to extract data in a single thread.
- Write Dirty Data: You are advised to set this parameter to Yes and set related parameters by referring to Figure 3-19. Dirty data refers to the data that does not match the destination fields and can be saved in a specified OBS bucket. If you select Yes, normal data can be written to the destination end, and the migration job will not be interrupted by the dirty data

In this example, set **OBS Bucket** to **fast-demo** created in **Preparing Data Sources**. Go to the OBS console, create a directory, for example, **err\_data**, in the bucket, and set **Dirty Data Directory** to this directory.

#### Step 8 Click Save and Run.

On the Table/File Migration page, you can view the created job.

Figure 3-20 Execution result of the migration job

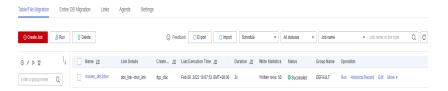

**Step 9** Repeat steps **Step 6** to **Step 8** to create another migration job named **ratings\_obs2dws** for migrating data in the **ratings.csv** file to the **ratings\_item** table of DWS. After the job is successfully executed, the data migration is complete.

Figure 3-21 Data migration result

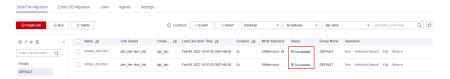

- **Step 10** After the data migration is complete, you can go to the **DataArts Factory** page, create a DWS SQL script, and run the following SQL statements to check whether the data in the **movies\_item** and **ratings\_item** tables meets expectations:
  - Check the data in the movies\_item table.
     SET SEARCH\_PATH TO dgc;
     SELECT \* FROM movies item;
  - Check the data in the ratings\_item table.
     SET SEARCH\_PATH TO dgc;
     SELECT \* FROM ratings\_item;

| Superior | Superior | Superior | Superior | Superior | Superior | Superior | Superior | Superior | Superior | Superior | Superior | Superior | Superior | Superior | Superior | Superior | Superior | Superior | Superior | Superior | Superior | Superior | Superior | Superior | Superior | Superior | Superior | Superior | Superior | Superior | Superior | Superior | Superior | Superior | Superior | Superior | Superior | Superior | Superior | Superior | Superior | Superior | Superior | Superior | Superior | Superior | Superior | Superior | Superior | Superior | Superior | Superior | Superior | Superior | Superior | Superior | Superior | Superior | Superior | Superior | Superior | Superior | Superior | Superior | Superior | Superior | Superior | Superior | Superior | Superior | Superior | Superior | Superior | Superior | Superior | Superior | Superior | Superior | Superior | Superior | Superior | Superior | Superior | Superior | Superior | Superior | Superior | Superior | Superior | Superior | Superior | Superior | Superior | Superior | Superior | Superior | Superior | Superior | Superior | Superior | Superior | Superior | Superior | Superior | Superior | Superior | Superior | Superior | Superior | Superior | Superior | Superior | Superior | Superior | Superior | Superior | Superior | Superior | Superior | Superior | Superior | Superior | Superior | Superior | Superior | Superior | Superior | Superior | Superior | Superior | Superior | Superior | Superior | Superior | Superior | Superior | Superior | Superior | Superior | Superior | Superior | Superior | Superior | Superior | Superior | Superior | Superior | Superior | Superior | Superior | Superior | Superior | Superior | Superior | Superior | Superior | Superior | Superior | Superior | Superior | Superior | Superior | Superior | Superior | Superior | Superior | Superior | Superior | Superior | Superior | Superior | Superior | Superior | Superior | Superior | Superior | Superior | Superior | Superior | Superior | Superior | Superior | Superior | Superior | Superior

Figure 3-22 Viewing data in DWS tables

----End

# 3.4 Step 3: Develop Data

This step describes how to use the movie information and rating data to analyze 10 top-rated movies and 10 most frequently scored movies. Jobs are periodically executed and the results are exported to tables every day for data analysis.

## Creating DWS SQL Script top\_rating\_movie for Storing 10 Top-rated Movies

The method of finding out the 10 top-rated movies is as follows: Calculate the total score of each movie and the number of the users who participate in scoring the movies, filter out the movies that are scored by less than three users, and then return the movie names, average scores, and participant quantity.

**Step 1** Log in to the DataArts Studio console. Locate an instance and click **Access**. On the displayed page, locate a workspace and click **DataArts Factory**.

Figure 3-23 DataArts Factory

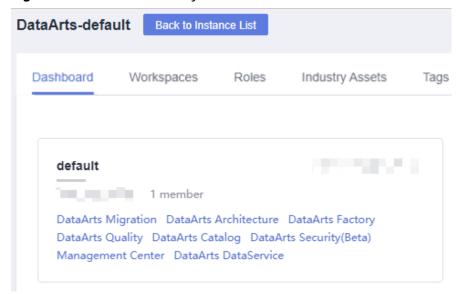

**Step 2** Create a DWS SQL script used to create data tables by entering DWS SQL statements in the editor.

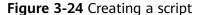

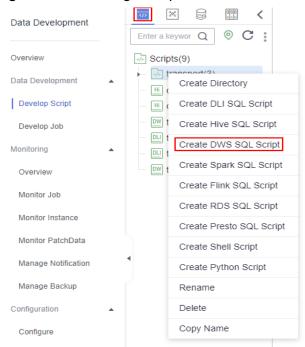

**Step 3** In the SQL editor, enter the following SQL statements and click **Execute** to calculate the 10 top-rated movies from the **movies\_item** and **ratings\_item** tables and save the result to the **top\_rating\_movie** table.

```
SEARCH_PATH TO dgc;
insert
  overwrite into top_rating_movie
select
  a.movieTitle,
  b.ratings / b.rating_user_number as avg_rating,
  b.rating_user_number
from
  movies_item a,
     select
       movield,
       sum(rating) ratings,
       count(1) as rating_user_number
       ratings_item
     group by
       movield
  ) b
where
  rating_user_number > 3
  and a.movield = b.movield
order by
  avg_rating desc
limit
10
```

Figure 3-25 Script (top\_rating\_movie)

The key parameters are as follows:

- Data Connection: DWS data connection created in Step 3
- Database: database created in step 5
- Step 4 After debugging the script, click Save and Submit to submit the script and name it top\_rating\_movie. This script will be referenced later in Developing and Scheduling a Job.
- **Step 5** After the script is saved and executed successfully, you can use the following SQL statement to view data in the **top\_rating\_movie** table. You can also download or dump the table data by referring to **Figure 3-26**.

SET SEARCH\_PATH TO dgc; SELECT \* FROM top\_rating\_movie

Figure 3-26 Viewing the data in the top\_rating\_movie table

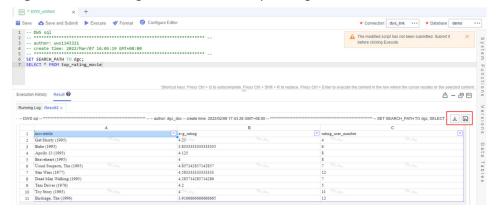

----End

# Creating DWS SQL Script top\_active\_movie for Storing 10 Most Frequently Scored Movies

The method of finding out the 10 most frequently scored movies is as follows: Calculate the 10 most frequently scored movies whose average scores are higher than 3.5. **Step 1** Log in to the DataArts Studio console. Locate an instance and click **Access**. On the displayed page, locate a workspace and click **DataArts Factory**.

Figure 3-27 DataArts Factory

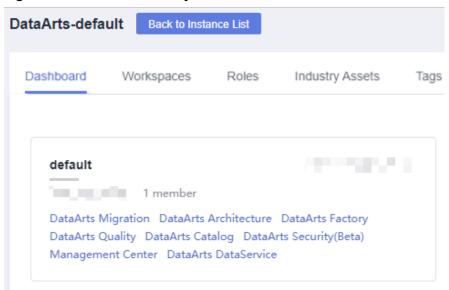

**Step 2** Create a DWS SQL script used to create data tables by entering DWS SQL statements in the editor.

Figure 3-28 Creating a script

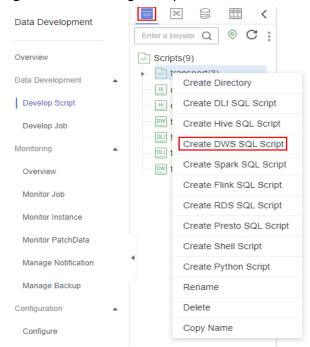

**Step 3** In the SQL editor, enter the following SQL statements and click **Execute** to calculate the 10 most frequently scored movies from the **movies\_item** and **ratings\_item** tables and save the result to the **top\_active\_movie** table.

SET SEARCH\_PATH TO dgc;

```
insert
  overwrite into top_active_movie
select
from
  (
     select
       a.movieTitle,
       b.ratingSum / b.rating_user_number as avg_rating,
       b.rating_user_number
     from
       movies_item a,
          select
            movield,
             sum(rating) ratingSum,
            count(1) as rating_user_number
            ratings_item
          group by
             movield
     where
       a.movield = b.movield
  ) t
where
  t.avg_rating > 3.5
order by
  rating_user_number desc
limit
10
```

**Figure 3-29** Script (top\_active\_movie)

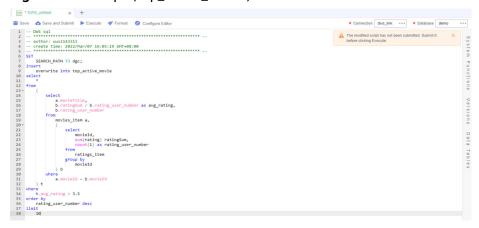

The key parameters are as follows:

- Data Connection: DWS data connection created in Step 3
- Database: database created in step 5
- Step 4 After debugging the script, click Save and Submit to submit the script and name it top\_active\_movie. This script will be referenced later in Developing and Scheduling a Job.
- **Step 5** After the script is saved and executed successfully, you can use the following SQL statement to view data in the **top\_active\_movie** table. You can also download or dump the table data by referring to **Figure 3-30**.

```
SET SEARCH_PATH TO dgc;
SELECT * FROM top_active_movie
```

Figure 3-30 Viewing the data in the top\_active\_movie table

----End

# Developing and Scheduling a Job

Assume that the **movie** and **rating** tables in the OBS bucket are changing in real time. To update top 10 movies every day, use the job orchestration and scheduling functions of DataArts Factory.

**Step 1** Log in to the DataArts Studio console. Locate an instance and click **Access**. On the displayed page, locate a workspace and click **DataArts Factory**.

Figure 3-31 DataArts Factory

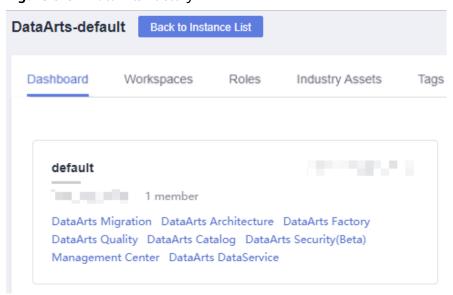

**Step 2** Create a batch job named **topmovie**.

Figure 3-32 Creating a job

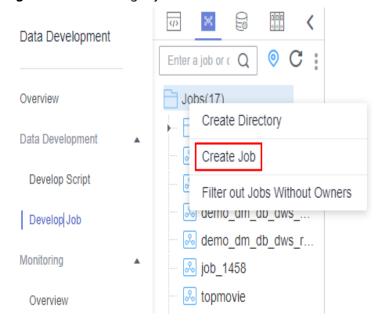

Figure 3-33 Configuring the job

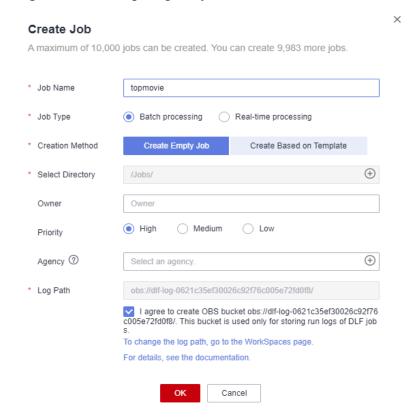

Step 3 Open the created job, drag two CDM Job nodes, three Dummy nodes, and two DWS SQL nodes to the canvas, select and drag , and orchestrate the job shown in Figure 3-34.

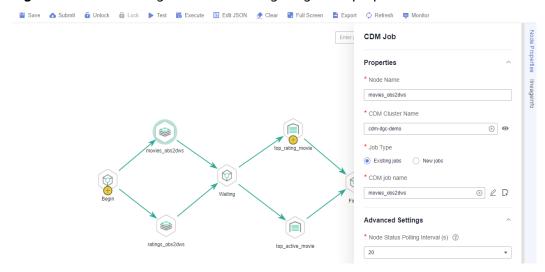

Figure 3-34 Connecting nodes and configuring node properties

#### Key nodes:

- **Begin** (Dummy node): serves only as a start identifier.
- movies\_obs2dws (CDM Job node): In Node Properties, select the CDM cluster in Step 2: Integrate Data and associate it with the CDM job movies obs2dws.
- ratings\_obs2dws (CDM Job node): In Node Properties, select the CDM cluster in Step 2: Integrate Data and associate it with the CDM job ratings\_obs2dws.
- **Waiting** (Dummy node): No operation is performed. It is an identifier of the execution completion of the previous node.
- top\_rating\_movie (DWS SQL node): In Node Properties, associate this node with the DWS SQL script top\_rating\_movie you have created in Creating DWS SQL Script top\_rating\_movie.
- top\_active\_movie (DWS SQL node): In Node Properties, associate this node
  with the DWS SQL script top\_active\_movie you have created in Creating
  DWS SQL Script top\_active\_movie.
- Finish (Dummy node): serves only as an end identifier.
- **Step 4** After configuring the job, click to test it.
- **Step 5** If the job runs properly, click **Scheduling Setup** in the right pane and configure the scheduling policy for the job.

Figure 3-35 Configuring scheduling

#### Notes:

- **Scheduling Properties**: The job is executed at 01:00 every day from Feb 09 to Feb 28, 2022.
- **Dependency Properties**: You can configure a dependency job for this job. You do not need to configure it in this practice.
- Cross-Cycle Dependency: Select Independent on the previous schedule cycle.
- **Step 6** Click **Save and Submit** and **Execute**. Then the job will be automatically executed every day so the 10 highest scored and most frequently scored movies are automatically saved to the **top\_active\_movie** and **top\_rating\_movie** tables, respectively.
- **Step 7** If you want to check the job execution result, choose **Monitoring > Monitor Instance** in the left navigation pane.

Figure 3-36 Viewing the job execution status

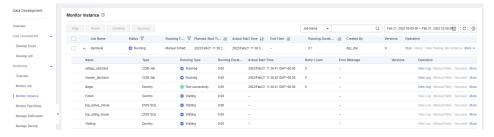

#### ----End

You can also configure notifications to be sent through SMS messages, emails, or console when a job encounters exceptions or fails.

Now you have learned the data integration and development process based on movie scores. In addition, you can analyze the ratings and browsing of different types of movies to provide valuable information for marketing decision-making, advertising, and user behavior prediction.

# 3.5 (Optional) Step 4: Unsubscribe from Services

In this development scenario, DataArts Studio, OBS, and GaussDB(DWS) incur fees. If you configure notifications, you may be billed for the following service:

- SMN: If you enable SMN notifications for your DataArts Studio modules, you need to pay for the notifications.
- EIP: If you buy an EIP for your CDM cluster, you need to pay for the EIP.
- DEW: If you enable KMS when creating a link in DataArts Migration or creating a connection in Management Center, you will be billed for key management.

After the development is complete, unsubscribe from DataArts Studio and other related services and delete resources in a timely manner to avoid undesired fees.

Table 3-5 Unsubscription methods for services

| Service            | Billing                       | Unsubscription Method                                                                                                    |
|--------------------|-------------------------------|----------------------------------------------------------------------------------------------------|
| DataArts<br>Studio | DataArts<br>Studio<br>Billing | DataArts Studio instances support only the yearly/<br>monthly billing mode. You can unsubscribe from the<br>package by referring to <b>Unsubscriptions</b> .                                                                                                    |
| OBS                | OBS Billing                   | OBS supports pay-per-use and yearly/monthly billing modes. Packages cannot be unsubscribed. In this example, the pay-per-use billing mode is used. You can delete the created bucket after using it. In addition, DataArts Studio job logs and DLI dirty data are stored in an OBS bucket named dlf-log-{Project id} by default. You can delete the bucket after unsubscribing from DataArts Studio.    |
| GaussD<br>B(DWS)   | GaussDB(D<br>WS) Billing      | GaussDB(DWS) supports pay-per-use and yearly/monthly billing modes. In this example, the pay-per-use billing mode is used. You can delete the GaussDB(DWS) cluster after you finish with it. If you chose the yearly/monthly billing mode, you can unsubscribe from the yearly/monthly package you bought and delete the GaussDB(DWS) cluster after you finish with it by referring to Unsubscriptions. |
| SMN                | SMN<br>Billing                | You pay only for what you use. After you unsubscribe from DataArts Studio, no notification will be generated. You can also delete the topics and subscriptions that have been generated.                                                                                                    |
| EIP                | EIP Billing                   | EIP supports the pay-per-use and yearly/monthly billing modes. In this example, the pay-per-use billing mode is used. You can release the EIP after you finish with it. If you chose the yearly/monthly billing mode, you can unsubscribe from the yearly/monthly package you bought and release the EIP after you finish with it by referring to Unsubscriptions.                                      |

| Service | Billing        | Unsubscription Method                                                          |
|---------|----------------|--------------------------------------------------------------------------------|
| DEW     | DEW<br>Billing | KMS keys are billed pay per use. You can delete the KMS keys generated by DEW. |

# 4 Advanced Users: Data Governance Based on Taxi Trip Data

# 4.1 Example Scenario

This getting-started guide describes how to complete end-to-end data operations on DataArts Studio.

In this case, MRS Hive is used as the data lake foundation, and DataArts Studio is used for end-to-end governance of taxi trip data of a city. The following objectives are expected to be achieved through data governance:

- Standardized data and models
- Unified statistics standards and high-quality data reports
- Data quality monitoring and alarm
- Daily revenue statistics
- Monthly revenue statistics
- Statistics on the revenue proportion of each payment type

#### **Process Overview**

You can govern data in the example scenario based on the process in Table 4-1.

Table 4-1 Process of data governance using DataArts Studio

| Process                   | Description                                                                               | Subtask                                                                 | Operation                                 |
|---------------------------|-------------------------------------------------------------------------------------------|-------------------------------------------------------------------------|-------------------------------------------|
| Step 1: Process<br>Design | Before using DataArts<br>Studio, conduct a<br>service survey and<br>requirement analysis. | Requirement<br>analysis,<br>service<br>survey, and<br>process<br>design | Requirement<br>Analysis<br>Service Survey |

| Process                             | Description                                                                                                    | Subtask                                            | Operation                                                                                                    |
|-------------------------------------|----------------------------------------------------------------------------------------------------|----------------------------------------------------|----------------------------------------------------------------------------------------------------|
| Step 2:<br>Preparations             | If you are new to DataArts Studio, create a DataArts Studio instance and a workspace.                                                                                                    | Preparations<br>before using<br>DataArts<br>Studio | Preparations                                                                                                    |
| Step 3:<br>DataArts<br>Migration    | Use DataArts Studio to upload data from data sources to the cloud. You can migrate offline or historical data. DataArts Migration can migrate a single table, file, entire database, and incremental data. You can use it to migrate data between homogeneous and heterogeneous data sources such as onpremises and cloudbased file systems, relational databases, data warehouses, NoSQL databases, big data services, and object storage. | Data<br>integration                                | Creating a Cluster Creating Source and Destination Links for Data Migration Creating a Table/ File Migration Job |
| Step 4:<br>Metadata<br>Collection   | Collect metadata of raw data for data management and monitoring.                                                                                                    | Metadata<br>collection                             | Collecting and<br>Monitoring<br>Metadata                                                                         |
| Step 5:<br>DataArts<br>Architecture | Use DataArts Architecture to create entity-relationship (ER) models and dimensional models to standardize and visualize data development and output data governance methods that can guide development personnel to work with ease.                                                                                                    | Preparations                                       | Adding Reviewers Configuration Center Management                                                                 |
|                                     |                                                                                                    | Subject<br>design                                  | Designing a<br>Subject                                                                                           |
|                                     |                                                                                                    | Standard<br>management                             | Creating and Publishing Lookup Tables Creating and Publishing Data Standards                                     |
|                                     |                                                                                                    | ER modeling                                        | Creating Two ER<br>Models for the SDI<br>and DWI Layers                                                          |

| Process                        | Description                                                                                                    | Subtask                 | Operation                                                     |
|--------------------------------|----------------------------------------------------------------------------------------------------|-------------------------|---------------------------------------------------------------|
|                                |                                                                                                    | Dimensional<br>modeling | Creating and<br>Publishing<br>Dimensions for the<br>DWR Layer |
|                                |                                                                                                    |                         | Creating and Publishing a Fact Table for the DWR Layer        |
|                                |                                                                                                    | Metric<br>design        | Creating and<br>Publishing<br>Technical Metrics               |
|                                |                                                                                                    | Data mart<br>building   | Creating and<br>Publish Summary<br>Tables for the DM<br>Layer |
| Step 6:<br>DataArts            | Use DataArts Factory to manage diverse big                                                                                                    | Data<br>management      | Managing data                                                 |
| Factory                        | data services.  DataArts Studio enables a variety of operations such as data management, script development, job development, job scheduling, O&M, and monitoring, facilitating data analysis and processing.                                                                                      | Script<br>development   | Developing a<br>Script                                        |
|                                |                                                                                                    | Job<br>development      | Developing a<br>Batch Job                                     |
|                                |                                                                                                    | O&M<br>scheduling       | O&M Scheduling                                                |
| Step 7:<br>DataArts<br>Quality | Use DataArts Quality to monitor metrics. You can filter out                                                                                                    | Metric<br>monitoring    | Monitoring<br>Business Metrics                                |
|                                | unqualified data in a single column or across columns, rows, and tables from the following perspectives: integrity, validity, timeliness, consistency, accuracy, and uniqueness. DataArts Studio uses automatically generated quality rules to standardize data, and supports periodic monitoring. |                         | Viewing Quality Jobs                                          |

| Process         | Description                                                | Subtask      | Operation        |
|-----------------|------------------------------------------------------------|--------------|------------------|
| Step 8:         | In the DataArts Catalog                                    | Data maps    | Viewing Logical  |
| DataArts        | module, you can view                                       |              | Assets and       |
| Catalog         | data maps.                                                 |              | Technical Assets |
| (Optional)      | Unsubscribe from the service to avoid unnecessary billing. | Unsubscribin | (Optional)       |
| Step 9: Service |                                                            | g from the   | Unsubscribing    |
| Unsubscription  |                                                            | service      | from the Service |

# 4.2 Step 1: Process Design

This guide uses the collection of operations statistics from a taxi vendor in 2017 as an example. **Figure 4-1** shows the data governance process which is based on **requirement analysis** and **service survey**.

Figure 4-1 Process design

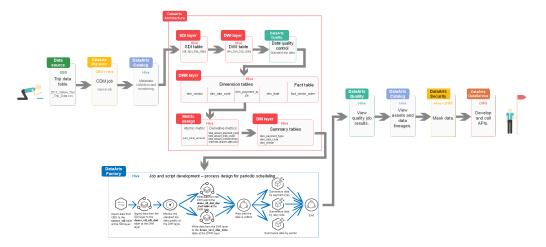

# **Requirement Analysis**

Requirement analysis helps you develop a data governance framework to support the process design for data governance.

In this example scenario, the following data problems exist:

- No standardized model is available.
- There is no standard for data field naming.
- Data content is not standard, and data quality is uncontrollable.
- Statistics standards are inconsistent, hindering business decision-making.

With data governance of DataArts Studio, we expect to achieve the following objectives:

- Standardized data and models
- Unified statistics standards and high-quality data reports
- Data quality monitoring and alarm

- Daily revenue statistics
- Monthly revenue statistics
- Statistics on the revenue proportion of each payment type

# **Service Survey**

Before using DataArts Studio, conduct a service survey to understand the component functions required in the service process and analyze the subsequent service load.

Table 4-2 Service survey table

| No. | Configuratio<br>n Item | Information to Be<br>Collected                                                | Survey Result                                    | Remarks                                                                                  |
|-----|------------------------|-------------------------------------------------------------------------------|--------------------------------------------------|------------------------------------------------------------------------------------------|
| 1   | Workspace              | Organizations and relationships between the enterprise's big data departments | N/A                                              | Properly plan<br>workspaces to<br>reduce the<br>complexity of<br>workspace<br>dependency |
|     |                        | Access control permissions on data and resources between departments          | N/A                                              | User permissions and resource permissions control are involved.                          |
| 2   | DataArts<br>Migration  | Data source from which the data is to be migrated and the data source version | CSV source<br>data files in<br>the OBS<br>bucket | N/A                                                                                      |
|     |                        | Full data volume of each data source                                          | 2,114 bytes                                      | N/A                                                                                      |
|     |                        | Daily incremental data volume of each data source                             | N/A                                              | N/A                                                                                      |
|     |                        | Types and versions of data sources at the destination                         | MRS Hive 3.1                                     | N/A                                                                                      |
|     |                        | Data migration period:<br>day, hour, minute, or<br>real-time                  | Day                                              | N/A                                                                                      |
|     |                        | Network bandwidth<br>between data sources<br>at the source and<br>destination | 100 MB                                           | N/A                                                                                      |

| No. | Configuratio<br>n Item | Information to Be<br>Collected                                                                    | Survey Result                                                                            | Remarks                                                                                                    |
|-----|------------------------|---------------------------------------------------------------------------------------------------|------------------------------------------------------------------------------------------|----------------------------------------------------------------------------------------------------|
|     |                        | Description of the network connectivity between the data sources and integration tools            | N/A                                                                                      | N/A                                                                                                    |
|     |                        | Database migration:<br>number of survey<br>tables and maximum<br>table size                       | N/A. In this<br>example, data<br>needs to be<br>migrated from<br>OBS to the<br>database. | Understand the scale of database migration and whether the migration duration of the largest table is acceptable.                              |
|     |                        | File migration: number of files, and whether the size of any file reaches 1 TB                    | A CSV file<br>smaller than 1<br>TB                                                       | N/A                                                                                                    |
| 3   | DataArts<br>Factory    | Whether job<br>orchestration and<br>scheduling are<br>required                                    | Yes                                                                                      | N/A                                                                                                    |
|     |                        | Services required in<br>orchestration and<br>scheduling, such as<br>MRS, GaussDB(DWS),<br>and CDM | DataArts Migration and DataArts Quality of DataArts Studio, and MRS Hive                 | Understand application scenarios of jobs to further investigate the suitability of platform capabilities for customer scenarios.               |
|     |                        | Number of jobs                                                                                    | Less than 20                                                                             | Understand the job scale. Generally, the job scale is described by the number of operators and can be estimated based on the number of tables. |

| No. | Configuratio<br>n Item   | Information to Be<br>Collected                                                                 | Survey Result                                                                                            | Remarks                                                                                                    |
|-----|--------------------------|------------------------------------------------------------------------------------------------|----------------------------------------------------------------------------------------------------|----------------------------------------------------------------------------------------------------|
|     |                          | Number of times a job is scheduled                                                             | Unlimited                                                                                                | Determine the DataArts Studio edition based on the scheduling quota of each DataArts Studio sales edition. |
|     |                          | Number of data developers                                                                      | 1                                                                                                    | N/A                                                                                                    |
| 4   | DataArts<br>Architecture | Data sources and number of tables                                                              | Only one CSV<br>file                                                                                     | Analyze source data to understand the data source and overall situation.                                   |
|     |                          | Services, requirements, and benefits                                                           | Standardize<br>data and<br>models and<br>collect<br>statistics on<br>revenue in a<br>flexible<br>manner. | Analyze the destination to understand the purposes of data governance and digitalization.                  |
|     |                          | Data survey, data<br>overview, data<br>standards degree, and<br>industry standards<br>overview | N/A                                                                                                    | Analyze the process to understand the standards and quality compliance in the data governance process.     |
| 5   | DataArts<br>Quality      | Requirements and benefits                                                                      | Data quality<br>monitoring                                                                               | Monitor more data sources and rules.                                                                       |

| No. | Configuratio<br>n Item | Information to Be<br>Collected              | Survey Result                                           | Remarks                                                                                                    |
|-----|------------------------|---------------------------------------------|---------------------------------------------------------|----------------------------------------------------------------------------------------------------|
|     |                        | Number of jobs                              | 1                                                       | You can manually create dozens of jobs or enable the function of automatically generating data quality jobs on DataArts Architecture. If the API for creating data quality jobs is called, more than 100 quality jobs can be created. |
|     |                        | Application scenarios                       | Standardize<br>and cleanse<br>data at the<br>DWI layer. | Generally, before and after data processing, the data quality is monitored from six dimensions. If any data that does not comply with rules is detected, users will receive an alarm notification.                                    |
| 6   | DataArts<br>Catalog    | Data sources to support                     | MRS Hive                                                | N/A                                                                                                    |
|     |                        | Data volume                                 | A table contains fewer than 100 records.                | A maximum of<br>1 million<br>tables can be<br>managed.                                                                                                    |
|     |                        | Scheduling frequency of metadata collection | N/A                                                     | Collection<br>tasks can be<br>executed by<br>hour, day, or<br>week.                                                                                                    |

| No. | Configuratio<br>n Item | Information to Be<br>Collected             | Survey Result                                                                   | Remarks                                                                                                    |
|-----|------------------------|--------------------------------------------|---------------------------------------------------------------------------------|----------------------------------------------------------------------------------------------------|
|     |                        | Key metrics of metadata collection         | N/A                                                                             | The key metrics include the table name, field name, owner, description, and creation time.                  |
|     |                        | Application scenarios of tags              | N/A                                                                             | Tags are highly related keywords that help you classify and describe assets to facilitate search.           |
| 7   | DataArts<br>Security   | Data sources to which access is controlled | N/A                                                                             | Access to the following components is controlled: HDFS, Hive, HBase, Yarn, Kafka, Storm, and Elasticsearch. |
|     |                        | Data security levels to be identified      | N/A                                                                             | A maximum of<br>10 data<br>security levels<br>can be defined.                                               |
|     |                        | Data sources to be masked                  | In this example, data in the MRS standard trip table needs to be masked to DWS. | Only DWS and<br>MRS data<br>sources can be<br>masked.                                                       |
|     |                        | Data sources that require watermarking     | N/A                                                                             | Watermarks<br>can be<br>embedded<br>only for DWS<br>and MRS data<br>sources.                                |

| No. | Configuratio<br>n Item | Information to Be<br>Collected           | Survey Result            | Remarks                                                                                                    |
|-----|------------------------|------------------------------------------|--------------------------|----------------------------------------------------------------------------------------------------|
| 8   | 8 DataArts DataService | Open data sources                        | Revenue<br>summary table | Generally, these data sources store the tables at the final layer after a data warehouse is established. Such tables contain high-quality service data but fewer records, which can be directly displayed. |
|     |                        | Daily data calls                         | N/A                      | If the database response takes a long period of time due to complex extraction logic, the data calling volume will decrease.                                                                               |
|     |                        | Number of peak data calls per second     | N/A                      | The number of peak data calls per second varies depending on the edition in use and data extraction logic.                                                                                                 |
|     |                        | Average latency of a single data call    | N/A                      | The database response duration is related to the data extraction logic.                                                                                                    |
|     |                        | Whether data access records are required | N/A                      | N/A                                                                                                    |
|     |                        | Data access method: intranet or Internet | N/A                      | N/A                                                                                                    |

| No. | Configuratio<br>n Item | Information to Be<br>Collected                  | Survey Result | Remarks |
|-----|------------------------|-------------------------------------------------|---------------|---------|
|     |                        | Number of DataArts<br>DataService<br>developers | 1             | N/A     |

# 4.3 Step 2: Preparations

## Preparations Before Using DataArts Studio

If you use DataArts Studio for the first time, register a , buy a DataArts Studio instance, and create a workspace by following the instructions provided in **Preparations**. Then you can go to the created workspace and start using DataArts Studio.

In this example, the has all the permissions required for performing all the data operations on DataArts Studio so that the entire data governance process using DataArts Studio can be demonstrated.

#### **Preparing a Data Source**

This guide uses the collection of operations statistics from a taxi vendor in 2017 as an example. This example uses data from <a href="https://data.cityofnewyork.us/">https://data.cityofnewyork.us/</a>
Transportation/2017-Yellow-Taxi-Trip-Data/biws-g3hs.

To facilitate demonstration, some sample data is provided to simulate source data. To integrate the source data into the cloud, you must store the sample data as a CSV file, upload the file to OBS, and use DataArts Studio DataArts Migration to migrate the data to other cloud services.

**Step 1** Create a CSV file (UTF-8 without BOM) named **2017\_Yellow\_Taxi\_Trip\_Data.csv**, copy the sample data provided in the subsequent section to the CSV file, and save the file.

To generate a CSV file in Windows, you can perform the following steps:

- 1. Use a text editor (for example, Notepad) to create a .txt document and copy the sample data to the document. Then check the total number of rows and check whether the data of rows is correctly separated. (If the sample data is copied from a PDF document, the data in a single row will be wrapped if the data is too long. In this case, you must manually adjust the data to ensure that it is in a single row.)
- 2. Choose **File** > **Save as**. In the displayed dialog box, set **Save as type** to **All files (\*.\*)**, enter the file name with the .csv suffix for **File name**, and select the UTF-8 encoding format (without BOM) to save the file in CSV format.

#### **Step 2** Upload the CSV file to OBS.

- Log in to the management console and choose Storage > Object Storage Service to access the OBS console.
- 2. Click **Create Bucket** and set parameters as prompted to create an OBS bucket named **fast-demo**.

### ■ NOTE

To ensure network connectivity, select the same region for OBS bucket as that for the DataArts Studio instance. If an enterprise project is required, select the enterprise project that is the same as that of the DataArts Studio instance.

For details about how to create a bucket on the OBS console, see **Creating a Bucket** in *Object Storage Service Console Operation Guide*.

3. Upload data to OBS bucket fast-demo.

For details about how to upload a file on the OBS console, see **Uploading a File** in *Object Storage Service Console Operation Guide*.

#### ----End

The following shows partial sample data:

```
VendorID,tpep pickup datetime,tpep dropoff datetime,passenger count,trip distance,RatecodeID,store and
fwd\_flag, PUL ocation ID, DOL ocation ID, payment\_type, fare\_amount, extra, mta\_tax, tip\_amount, tolls\_amount, implementation of the property of the property of the propert
provement_surcharge,total_amount
2,02/14/2017 04:08:11 PM,02/14/2017 04:21:53 PM,1,0.91,1,N,237,163,2,9.5,1,0.5,0,0,0.3,11.3
2,02/14/2017 04:08:11 PM,02/14/2017 04:19:29 PM,2,1.03,1,N,237,229,1,8.5,1,0.5,2.06,0,0.3,12.36
1,02/14/2017 04:08:12 PM,02/14/2017 04:19:44 PM,1,1.6,1,N,186,163,2,9,1,0.5,0,0,0.3,10.8
1,02/14/2017 04:08:12 PM,02/14/2017 04:19:15 PM,1,1,2,1,N,48,48,2,8.5,1,0,5,0,0,0,3,10.3
2,02/14/2017 04:08:12 PM,02/14/2017 04:13:38 PM,5,0.61,1,N,161,162,1,5.5,1,0.5,2.19,0,0.3,9.49
2,02/14/2017 04:08:12 PM,02/14/2017 05:35:11 PM,1,19.31,2,N,152,132,1,52,4.5,0.5,12.57,5.54,0.3,75.41
1,02/14/2017 04:08:13 PM,02/14/2017 04:20:53 PM,1,1.9,1,N,236,143,1,10.5,1,0.5,1.85,0,0.3,14.15
2,02/14/2017 04:08:13 PM,02/14/2017 04:15:54 PM,1,0.61,1,N,48,164,1,6.5,1,0.5,1.66,0,0.3,9.96
2,02/14/2017 04:08:13 PM,02/14/2017 04:41:40 PM,1,6.04,1,N,244,262,1,25,1,0.5,6.7,0,0.3,33.5
2,02/14/2017 04:08:13 PM,02/14/2017 04:17:31 PM,1,1.39,1,N,170,234,1,8,1,0.5,1,0,0.3,10.8
2,02/14/2017 04:08:14 PM,02/14/2017 04:54:11 PM,2,10.12,1,N,140,189,1,37.5,1,0.5,7,0,0.3,46.3
2,02/14/2017 04:08:14 PM,02/14/2017 04:13:56 PM,1,0.71,1,N,179,7,2,5.5,1,0.5,0,0,0.3,7.3
2,02/14/2017 04:08:14 PM,02/14/2017 05:04:24 PM,1,18.1,2,N,263,132,1,52,4.5,0.5,15.71,5.54,0.3,78.55
2,02/14/2017 04:08:14 PM,02/14/2017 04:08:47 PM,1,0.02,1,N,231,231,2,2.5,1,0.5,0,0,0.3,4.3
2,02/14/2017 04:08:15 PM,02/14/2017 04:18:13 PM,1,1.34,1,N,100,162,1,8,1,0.5,1.2,0,0.3,11
1,02/14/2017 04:08:16 PM,02/14/2017 04:19:01 PM,1,1.8,1,N,239,151,1,9,1,0.5,2.15,0,0.3,12.95
2,02/14/2017 04:08:16 PM,02/14/2017 04:15:57 PM,1,1.06,1,N,68,170,1,6.5,1,0.5,1,0,0.3,9.3
2,02/14/2017 04:08:16 PM,02/14/2017 04:20:08 PM,2,1.5,1,N,161,142,1,9,1,0.5,2.16,0,0.3,12.96
2,02/14/2017 04:08:16 PM,02/14/2017 04:11:56 PM,1,0.62,1,N,87,88,2,4.5,1,0.5,0,0,0.3,6.3
2,02/14/2017 04:08:16 PM,02/14/2017 04:13:20 PM,1,0.88,1,N,262,236,2,5.5,1,0.5,0,0,0.3,7.3
```

The following table lists the taxi trip data:

Table 4-3 Taxi trip data

| No. | Field Name            | Field Description                      |
|-----|-----------------------|----------------------------------------|
| 1   | VendorID              | Vendor ID.                             |
|     |                       | Possible values are:                   |
|     |                       | 1=A Company                            |
|     |                       | 2=B Company                            |
| 2   | tpep_pickup_datetime  | Time when a passenger gets on a taxi.  |
| 3   | tpep_dropoff_datetime | Time when a passenger gets off a taxi. |
| 4   | passenger_count       | Number of passengers.                  |
| 5   | trip_distance         | Driving distance.                      |

| No. | Field Name            | Field Description                                                                                                    |
|-----|-----------------------|----------------------------------------------------------------------------------------------------|
| 6   | ratecodeid            | Charge rate code. Possible values are: 1=Standard rate 2=JFK 3=Newark 4=Nassau or Westchester 5=Negotiated fare 6=Group ride |
| 7   | store_fwd_flag        | Store-and-forward flag.                                                                                                    |
| 8   | PULocationID          | Location at which a passenger gets on a taxi.                                                                                |
| 9   | DOLocationID          | Location at which a passenger gets off a taxi.                                                                               |
| 10  | payment_type          | Payment type. Possible values are: 1=Credit card 2=Cash 3=No charge 4=Dispute 5=Unknown 6=Voided trip                        |
| 11  | fare_amount           | Fare amount.                                                                                                    |
| 12  | extra                 | Extra fee.                                                                                                    |
| 13  | mta_tax               | MTA tax.                                                                                                    |
| 14  | tip_amount            | Tip amount.                                                                                                    |
| 15  | tolls_amount          | Toll amount.                                                                                                    |
| 16  | improvement_surcharge | Improvement surcharge.                                                                                                    |
| 17  | total_amount          | Total amount.                                                                                                    |

# **Preparing a Data Lake**

Before using DataArts Studio, you need to select cloud services or databases as the data lake foundation, which provides storage and compute capabilities. DataArts Studio provides one-stop data development, governance, and services based on the data lake foundation.

DataArts Studio can integrate cloud services such as DWS, DLI, and MRS Hive, as well as conventional databases such as MySQLOracle. For details, see **Data Sources**.

In this example, MapReduce Service (MRS) Hive is used as the data lake base of DataArts Studio. You need to create an MRS security cluster (with Kerberos authentication enabled) because DataArts Security cannot be interconnected with common MRS clusters. For details, see **Buying a Cluster**.

To ensure that the MRS cluster can communicate with the DataArts Studio instance, the MRS cluster must meet the following requirements:

- The MRS cluster must contain a Hive component.
- If you want to enable automatic generation of quality jobs based on the data standards in DataArts Studio DataArts Architecture, ensure that the MRS cluster version is 2.0.3 or later and that the cluster contains Hive and Spark components and at least four nodes. In this example, this function is required.

If the connection fails after you select a cluster, check whether the MRS cluster can communicate with the CDM instance which functions as the agent. They can communicate with each other in the following scenarios:

- If the CDM cluster in the DataArts Studio instance and the MRS cluster are in different regions, a public network or a dedicated connection is required. If the Internet is used for communication, ensure that an EIP has been bound to the CDM cluster, and the MRS cluster can access the Internet and the port has been enabled in the firewall rule.
- If the CDM cluster in the DataArts Studio instance and the cloud service are in the same region, VPC, subnet, and security group, they can communicate with each other by default. If they are in the same VPC but in different subnets or security groups, you must configure routing rules and security group rules. For details about how to configure routing rules, see configuring routes. For details about how to configure security group rules, see configuring security group rules.
- The MRS cluster and the DataArts Studio workspace belong to the same enterprise project. If they do not, you can modify the enterprise project of the workspace.

### □ NOTE

During the creation of an MRS cluster, a security group is automatically created. You are advised to create an MRS security cluster first and then buy a DataArts Studio instance, selecting the same VPC and subnet as the MRS cluster and the security group (named in **mrs\_**Cluster name\_Random character format) that is automatically created. This ensures that the DataArts Studio instance can communicate with the MRS cluster by default.

If you already have a DataArts Studio instance before creating an MRS cluster, you need to choose **Access Control** > **Security Groups** on the VPC console and add a rule to allow inbound traffic to the security group (named in **mrs**\_*Cluster name*\_*Random character* format) created by the MRS cluster. For details, see **Configuring Security Group Rules**.

# Creating a Data Connection on Management Center

After the data lake is prepared, create a data connection on Management Center to connect to the cloud service that functions as the data lake.

**Step 1** On the DataArts Studio console, locate a workspace and click **Management Center**.

Figure 4-2 Management Center

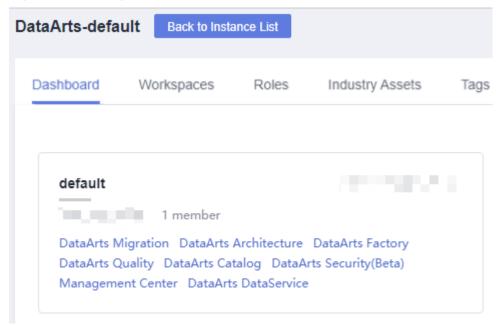

# **Step 2** On the displayed **Manage Data Connections** page, click **Create Data Connection**.

Figure 4-3 Creating a data connection

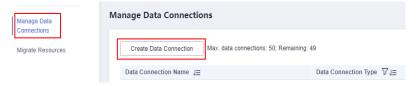

**Step 3** In the dialog box displayed, set data connection parameters and click **OK**.

The following part describes how to create an MRS Hive connection. See **Figure 4-4** for details.

- Data connection type: MRS Hive
- Name: Enter mrs hive link.
- **Tag**: Enter a new tag name or select an existing tag from the drop-down list box. This parameter is optional.
- Cluster Name: Select an existing MRS cluster.
- Username: Enter the Kerberos authentication user. In an MRS policy, user admin is the default management user and cannot be used as the authentication user of the cluster that uses Kerberos authentication.
   Therefore, to create a connection for an MRS cluster that uses Kerberos authentication, perform the following operations:
  - a. Log in to the MRS Manager as user **admin**.

- b. On FusionInsight Manager, choose **System Settings** and click **Configure Password Policy** to modify the password policy.
  - Set Password Validity Period (Days) to 0, indicating that the password never expires.
  - Set Password Expiration Notification (Days) to 0.
  - Retain the default values for other parameters.
- c. Choose **System > Manage User**. On the page displayed, add a dedicated user as the Kerberos authentication user. Select the user group **superGroup** for the user, and assign all roles to the user.

#### ∩ NOTE

- For clusters of MRS 2.x or earlier, the user must have permissions of the **Manager\_administrator** or **System\_administrator** role to create data connections in Management Center.
- A user with only the Manager\_tenant or Manager\_auditor permission cannot create connections.
- Log in to MRS Manager as the new user and change the initial password.
   Otherwise, the connection fails to be created.
- e. Synchronize IAM users.
  - i. Log in to the MRS console.
  - ii. Choose **Clusters** > **Active Clusters**, select a running cluster, and click its name to go to its details page.
  - iii. In the Basic Information area of the Dashboard page, click Synchronize on the right side of IAM User Sync to synchronize IAM users.

### □ NOTE

- When the policy of the user group to which the IAM user belongs changes from MRS ReadOnlyAccess to MRS CommonOperations, MRS FullAccess, or MRS Administrator, wait for 5 minutes until the new policy takes effect after the synchronization is complete because the SSSD (System Security Services Daemon) cache of cluster nodes needs time to be updated. Then, submit a job. Otherwise, the job may fail to be submitted.
- When the policy of the user group to which the IAM user belongs changes from MRS CommonOperations, MRS FullAccess, or MRS Administrator to MRS ReadOnlyAccess, wait for 5 minutes until the new policy takes effect after the synchronization is complete because the SSSD cache of cluster nodes needs time to be updated.
- **Password**: Enter the password of the Kerberos authentication user.
- **KMS Key**: Select a KMS key and use it to encrypt sensitive data. If no KMS key is available, click **Access KMS** to go to the KMS console and create one.
- Connection Type: Select Proxy connection.
- Agent: Select a DataArts Migration cluster as the connection agent. The
  DataArts Migration cluster and MRS cluster must be in the same region, AZ,
  VPC, and subnet, and the security group rule must allow communication
  between the two clusters. In this example, select the DataArts Migration
  cluster that is automatically created during DataArts Studio instance creation.

To connect to an MRS 2.x cluster, select the DataArts Migration cluster of the 2.x version as the agent.

Figure 4-4 Creating an MRS Hive data connection

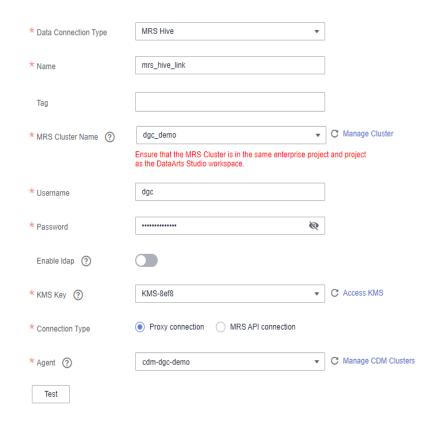

----End

# Creating a Database

According to the implementation process of data lake governance, you are advised to create a database for each of the layers (SDI layer, DWI layer, DWR layer, and DM layer) in the data lake to implement hierarchical sharding. Data sharding is a concept involved in DataArts Architecture.

- **Source Data Integration (SDI)** copies data from the source system.
- Data Warehouse Integration (DWI) integrates and cleanses data from multiple source systems, and builds ER models based on the third normal form (3NF).
- **Data Warehouse Report (DWR)** is based on the multi-dimensional model and its data granularity is the same as that of the DWI layer.
- Data Mart (DM) is where multiple types of data are summarized and displayed.

Generally, create a database in the data lake service.

In this example, you can use either of the following methods to create a database in MRS Hive:

- You can create a database on the DataArts Factory module of DataArts Studio. For details, see **Creating a Database**.
- You can also develop and execute a SQL script for creating a database using the DataArts Studio DataArts Factory module or on the MRS client, and then use the script to create a database. For details about how to develop a script in DataArts Factory, see **Developing an SQL Script**. For details about how to develop a script using the MRS Client, see **Using Hive from Scratch**. Run the following Hive SQL commands to create a database:

```
-- Create an SDI layer database.
CREATE DATABASE demo_sdi_db;
-- Create a DWI layer database.
CREATE DATABASE demo_dwi_db;
-- Create a DWR layer database.
CREATE DATABASE demo_dwr_db;
-- Create a DM layer database.
CREATE DATABASE demo_dwr_db;
-- Create a DM layer database.
CREATE DATABASE demo_dm_db;
```

## **Creating Tables**

Based on sample data, create a source table to store raw data. To migrate data from a file to a database, you must create a destination table in advance. In this example, the data source is a CSV file on OBS instead of a database. When you use DataArts Studio DataArts Migration to migrate data to the cloud, the destination table cannot be automatically created. Therefore, you must create a table on the destination (MRS).

### **Ⅲ** NOTE

During data migration using DataArts Studio, a destination table can be automatically created for migration from relational databases to Hive and between relational databases. In this case, you do not need to create a table in the destination database in advance.

Run the following SQL statements to create a source table in the **demo\_sdi\_db** database to store raw data.

In this example, you can use either of the following methods to create a table in MRS Hive:

- You can create a table on the DataArts Studio DataArts Factory module. For details, see Creating a Table.
- You can also develop and execute a SQL script for creating a table using the DataArts Studio DataArts Factory module or on the MRS client, and then use the script to create a table. For details about how to develop a script in DataArts Factory, see **Developing an SQL Script**. For details about how to develop a script using the MRS Client, see **Using Hive from Scratch**. The following is an example Hive SQL command used to create a raw table in the **demo\_sdi\_db** database.

```
DROP TABLE IF EXISTS `sdi_taxi_trip_data`;

CREATE TABLE demo_sdi_db.`sdi_taxi_trip_data` (
    `VendorID` BIGINT COMMENT '',
    `tpep_pickup_datetime` TIMESTAMP COMMENT '',
    `tpep_dropoff_datetime` TIMESTAMP COMMENT '',
    `passenger_count` BIGINT COMMENT '',
    `trip_distance` DECIMAL(10,2) COMMENT '',
    `ratecodeid` BIGINT COMMENT '',
```

```
`store_fwd_flag` STRING COMMENT ",

`PULocationID` STRING COMMENT ",

`DOLocationID` STRING COMMENT ",

`payment_type` BIGINT COMMENT ",

`fare_amount` DECIMAL(10,2) COMMENT ",

`extra` DECIMAL(10,2) COMMENT ",

`mta_tax` DECIMAL(10,2) COMMENT ",

`tip_amount` DECIMAL(10,2) COMMENT ",

`tolls_amount` DECIMAL(10,2) COMMENT ",

`improvement_surcharge` DECIMAL(10,2) COMMENT ",

`total_amount` DECIMAL(10,2) COMMENT "
);
```

# 4.4 Step 3: DataArts Migration

This topic describes how to use DataArts Studio DataArts Migration to migrate source data to the cloud in batches.

## Creating a Cluster

CDM clusters can migrate data to the cloud and integrate data into the data lake. It provides wizard-based configuration and management and can integrate data from a single table or an entire database incrementally or periodically. The DataArts Studio basic package contains a CDM cluster. If the cluster cannot meet your requirements, you can buy a DataArts Migration incremental package.

For details about how to buy DataArts Studio incremental packages, see **Buying a DataArts Studio Incremental Package**.

# Creating Source and Destination Links for Data Migration

**Step 1** Log in to the DataArts Studio console. Locate an instance and click **Access**. On the displayed page, locate a workspace and click **DataArts Migration**.

Figure 4-5 DataArts Migration

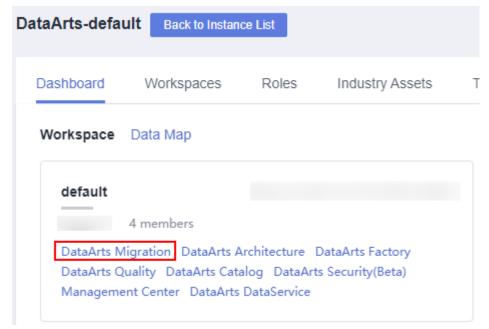

**Step 2** In the left navigation pane, choose **Cluster Management**. In the cluster list, locate the required cluster and click **Job Management**.

Figure 4-6 Cluster management

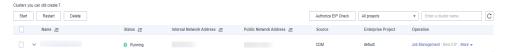

**Step 3** On the **Job Management** page, click **Links**.

Figure 4-7 Links

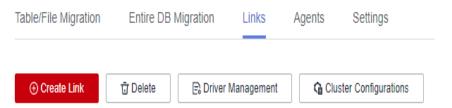

**Step 4** Create two links, one connecting to OBS to read source data stored on OBS, and the other connecting to MRS Hive to write data to the MRS Hive database.

Click **Create Link**. On the page displayed, select **Object Storage Service (OBS)** and click **Next**. Then, set the link parameters and click **Save**.

Figure 4-8 Creating an OBS link

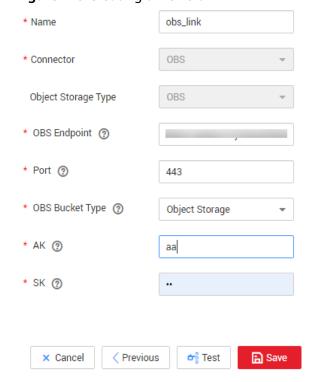

Table 4-4 Parameter description

| Parameter             | Description                                                                                                    | Example<br>Value |
|-----------------------|----------------------------------------------------------------------------------------------------|------------------|
| Name                  | Link name, which should be defined based on the data source type, so it is easier to remember what the link is for                                                                       | obs_link         |
| OBS<br>Endpoint       | An endpoint is the <b>request address</b> for calling an API. Endpoints vary depending on services and regions. You can obtain the OBS bucket endpoint by either of the following means: | -                |
|                       | To obtain the endpoint of an OBS bucket, go to the OBS console and click the bucket name to go to its details page.                                                                      |                  |
| Port                  | Data transmission port. The HTTPS port number is 443 and the HTTP port number is 80.                                                                                                    | 443              |
| OBS<br>Bucket<br>Type | Select a value from the drop-down list, generally, <b>Object Storage</b> .                                                                                                    | Object Storage   |

| Parameter | Description                                                                                                    | Example<br>Value |
|-----------|----------------------------------------------------------------------------------------------------|------------------|
| AK        | AK and SK are used to log in to the OBS server.                                                                                                    | -                |
| SK        | You need to create an access key for the current account and obtain an AK/SK pair.                                                                                                    | -                |
|           | To obtain an access key, perform the following steps:                                                                                                    |                  |
|           | Log in to the management console, move the cursor to the username in the upper right corner, and select <b>My Credentials</b> from the drop-down list.                                                                                                    |                  |
|           | <ol> <li>On the My Credentials page, choose Access<br/>Keys, and click Create Access Key. See Figure<br/>4-9.</li> </ol>                                                                                                    |                  |
|           | Figure 4-9 Clicking Create Access Key  Access Keys ©   Once Norm large can be dissellated only once after being generated. Keep them social, change them percelulally, and do not observe interesting access the continue of the continue of t |                  |
|           | Access Key ID JII Description JII Grann JII Status JII Ji Status JII Ji Status JII Ji Status JII Ji Status JII Ji Status JII Ji Status JII Ji Status JII Ji Status JII Ji Status JII Ji Status JII Ji Status JII Ji Status JI                                                                                                    |                  |
|           | 3. Click <b>OK</b> and save the access key file as prompted. The access key file will be saved to your browser's configured download location. Open the <b>credentials.csv</b> file to view <b>Access Key Id</b> and <b>Secret Access Key</b> . <b>NOTE</b> - Only two access keys can be added for each user.                                                                                                    |                  |
|           | <ul> <li>To ensure access key security, the access key is<br/>automatically downloaded only when it is<br/>generated for the first time and cannot be<br/>obtained from the management console later.<br/>Keep them properly.</li> </ul>                                                                                                    |                  |

On the **Links** tab page, click **Create Link** again. On the page displayed, select **MRS Hive** and click **Next**. Then, set the link parameters and click **Save**.

Configuration Guide \* Name \* Connector Hive MRS ★ Hadoop Type 192.168.3.77 Select \* Manager IP ? SIMPLE Authentication Method ₩ \* HIVE Version ? HIVE\_3\_X • ★ Username ★ Password Ø \* Enable LDAP authentication ? \* OBS storage support ? Yes \* Run Mode ? **EMBEDDED** \* Check Hive JDBC Connectivity (?) No Use Cluster Config ? Yes Show Advanced Attributes < Previous **⊅**∄Test ■ Save X Cancel

Figure 4-10 Creating an MRS Hive link

**Table 4-5** MRS Hive link parameters

| Parameter | Description                                                                                                    | Example<br>Value |
|-----------|----------------------------------------------------------------------------------------------------|------------------|
| Name      | Link name, which should be defined based on<br>the data source type, so it is easier to remember<br>what the link is for | hivelink         |

| Parameter                    | Description                                                                                                    | Example<br>Value |
|------------------------------|----------------------------------------------------------------------------------------------------|------------------|
| Manager IP                   | Floating IP address of MRS Manager. Click <b>Select</b> next to the <b>Manager IP</b> text box to select an MRS cluster. CDM automatically fills in the authentication information.                                                                                                    | 127.0.0.1        |
| Authentica<br>tion<br>Method | <ul> <li>Authentication method used for accessing MRS</li> <li>SIMPLE: Select this for non-security mode.</li> <li>KERBEROS: Select this for security mode.</li> </ul>                                                                                                    | SIMPLE           |
| HIVE<br>Version              | Set this to the Hive version on the server.                                                                                                    | HIVE_3_X         |
| Username                     | If Authentication Method is set to KERBEROS, you must provide the username and password used for logging in to MRS Manager. If you need to create a snapshot when exporting a directory from HDFS, the user configured here must have the administrator permission on HDFS.  To create a data connection for an MRS security cluster, do not use user admin. The admin user is the default management page user and cannot be used as the authentication user of the security cluster. You can create an MRS user and set Username and Password to the username and password of the created MRS user when creating an MRS data connection.  NOTE  • If the CDM cluster version is 2.9.0 or later and the MRS cluster version is 3.1.0 or later, the created user must have the permissions of the Manager_viewer role to create links on CDM. To perform operations on databases, tables, and columns of an MRS component, you also need to add the database, table, and column permissions of the MRS component to the user by following the instructions in the MRS documentation.  • If the CDM cluster version is earlier than 3.1.0, the created user must have the permissions of Manager_administrator or System_administrator to create links on CDM.  • A user with only the Manager_tenant or Manager_auditor permission cannot create connections. | cdm              |
| Password                     | Password used for logging in to MRS Manager                                                                                                    | -                |

| Parameter                 | Description                                                                                                    | Example<br>Value |
|---------------------------|----------------------------------------------------------------------------------------------------|------------------|
| Enable<br>ldap            | This parameter is available when <b>Proxy</b> connection is selected for <b>Connection Type</b> .                                                                                                    | No               |
|                           | If LDAP authentication is enabled for an external LDAP server connected to MRS Hive, the LDAP username and password are required for authenticating the connection to MRS Hive. In this case, this option must be enabled. Otherwise, the connection will fail. |                  |
| ldapUserna<br>me          | This parameter is mandatory when <b>Enable Idap</b> is enabled.                                                                                                    | -                |
|                           | Enter the username configured when LDAP authentication was enabled for MRS Hive.                                                                                                    |                  |
| ldapPasswo<br>rd          | This parameter is mandatory when <b>Enable Idap</b> is enabled.                                                                                                    | -                |
|                           | Enter the password configured when LDAP authentication was enabled for MRS Hive.                                                                                                    |                  |
| OBS<br>storage<br>support | The server must support OBS storage. When creating a Hive table, you can store the table in OBS.                                                                                                    | No               |

| Parameter | Description                                                                                                    | Example<br>Value |
|-----------|----------------------------------------------------------------------------------------------------|------------------|
| AK<br>SK  | This parameter is mandatory when OBS storage support is enabled. The account corresponding to the AK/SK pair must have the OBS Buckets Viewer permission. Otherwise, OBS cannot be accessed and the "403 AccessDenied" error is reported.  You need to create an access key for the current account and obtain an AK/SK pair.  1. Log in to the management console, move the cursor to the username in the upper right corner, and select My Credentials from the drop-down list.  2. On the My Credentials page, choose Access Keys, and click Create Access Key. See Figure 4-11.                                                                                                    | -                |
|           | Figure 4-11 Clicking Create Access Key  **Create Keys **  **Create Keys **  **Create Keys **  **Create Keys **  **Create Keys **  **Create Keys **  **Create Keys **  **Create Keys **  **Create Keys **  **Create Keys **  **Create Keys **  **Create Keys **  **Create Keys **  **Create Keys **  **Create Keys **  **Comparison 22 **  **Create Keys **  **Comparison 22 **  **Create Keys **  **Comparison 22 **  **Create Keys **  **Comparison 22 **  **Create Keys **  **Comparison 22 **  **Create Keys **  **Comparison 23 **  **Comparison 24 **  **Comparison 25 **  **Comparison 25 **  **Comparison 26 **  **Comparison 26 **  **Comparison 26 **  **Comparison 27 **  **Comparison 27 **  **Comparison 28 **  **Comparison 29 **  **Comparison 29 **  **Comp |                  |

| Parameter                              | Description                                                                                                    | Example<br>Value |
|----------------------------------------|----------------------------------------------------------------------------------------------------|------------------|
| Run Mode                               | This parameter is used only when the Hive version is <b>HIVE_3_X</b> . Possible values are:                                                                                                    | EMBEDDED         |
|                                        | EMBEDDED: The link instance runs with<br>CDM. This mode delivers better performance.                                                                                                    |                  |
|                                        | Standalone: The link instance runs in an independent process. If CDM needs to connect to multiple Hadoop data sources (MRS, Hadoop, or CloudTable) with both Kerberos and Simple authentication modes, Standalone prevails.                                                                                                    |                  |
|                                        | NOTE  The STANDALONE mode is used to solve the version conflict problem. If the connector versions of the source and destination ends of the same link are different, a JAR file conflict occurs. In this case, you need to place the source or destination end in the STANDALONE process to prevent the migration failure caused by the conflict. |                  |
| Check Hive<br>JDBC<br>Connectivit<br>y | Whether to check the Hive JDBC connectivity                                                                                                    | No               |
| Use Cluster<br>Config                  | You can use the cluster configuration to simplify parameter settings for the Hadoop connection.                                                                                                    | No               |
| Cluster<br>Config<br>Name              | This parameter is valid only when <b>Use Cluster Config</b> is set to <b>Yes</b> . Select a cluster configuration that has been created.  For details about how to configure a cluster, see  Managing Cluster Configurations.                                                                                                    | hive_01          |

### ----End

# Creating a Table/File Migration Job

- **Step 1** On the DataArts Migration console, click **Cluster Management** in the left navigation pane, locate the required cluster in the cluster list, and click **Job Management**.
- Step 2 On the Job Management page, click Table/File Migration and click Create Job.

Figure 4-12 Table/File Migration

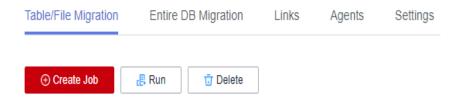

### **Step 3** Set job parameters:

- 1. Configure the job name, source job parameters, and destination job parameters, and click **Next**. See **Figure 4-13**.
  - Job Name: source-sdi
  - Source Job Configuration
    - Source Link Name: obs-link
    - Bucket Name: fast-demo
    - Source Directory/File: /2017\_Yellow\_Taxi\_Trip\_Data.csv
    - File Format: CSV
    - Show Advanced Attributes: Click Show Advanced Attributes. The system provides default values for advanced attributes. Set parameters based on the actual data format.

Pay attention to the settings of the following parameters based on the sample data format in **Preparing a Data Source**. For other parameters, retain the default values.

- **Field Delimiter**: Retain the default value (,) in this example.
- **First N Rows As Header**: Set this parameter to **Yes** because the first row is the title row in this example.
- The Number of Header Rows: Enter 1.
- Encode Type: Retain the default value UTF-8 in this example.
- Destination Job Configuration
  - Destination Link Name: mrs-link
  - Database Name: demo\_sdi\_db
  - Table Name: sdi\_taxi\_trip\_data
  - Clear Data Before Import
    - □ NOTE

In this example, **Clear Data Before Import** is set to **Yes**, indicating that data will be cleared before being imported each time a job is executed. In actual services, set this parameter based on the site requirements to prevent data loss.

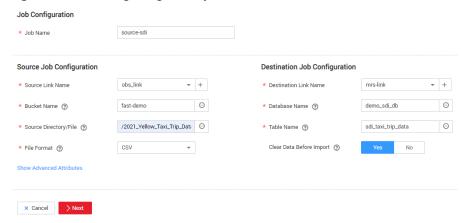

Figure 4-13 Configuring basic job information

- 2. In the **Map Field** step, configure field mappings and the time format of date fields, as shown in **Figure 4-14**. After the configuration is complete, click **Next**.
  - Field Mapping: In this example, the field sequence in the destination table is the same as that of source data. Therefore, you do not need to adjust the field mapping sequence.
    - If the field sequence in the destination table is different from that of source data, map the source fields one by one to the destination fields with the same meaning. Move the cursor to the start point of the arrow of a field. When the cursor is displayed as a plus sign (+), press and hold the mouse button, point the arrow to the destination field with the same meaning, and then release the button.
  - Time Format: The second and third fields in the sample data are time fields. The data format is 02/14/2017 04:08:11 PM. Therefore, set Time Format to MM/dd/yyyy hh:mm:ss a for these two fields. You can also manually enter this format in the text box.

Select the time format based on the actual data format. For example:

**yyyy/MM/dd HH:mm:ss** indicates that the time is converted to the 24-hour format, for example, 2019/08/18 15:35:45.

yyyy/MM/dd hh:mm:ss a indicates that the time is converted to the 12-hour format, for example, 2019/06/27 03:24:21 PM.

| Source Field | Source Field | Source Field | Source Field | Source Field | Source Field | Source Field | Source Field | Source Field | Source Field | Source Field | Source Field | Source Field | Source Field | Source Field | Source Field | Source Field | Source Field | Source Field | Source Field | Source Field | Source Field | Source Field | Source Field | Source Field | Source Field | Source Field | Source Field | Source Field | Source Field | Source Field | Source Field | Source Field | Source Field | Source Field | Source Field | Source Field | Source Field | Source Field | Source Field | Source Field | Source Field | Source Field | Source Field | Source Field | Source Field | Source Field | Source Field | Source Field | Source Field | Source Field | Source Field | Source Field | Source Field | Source Field | Source Field | Source Field | Source Field | Source Field | Source Field | Source Field | Source Field | Source Field | Source Field | Source Field | Source Field | Source Field | Source Field | Source Field | Source Field | Source Field | Source Field | Source Field | Source Field | Source Field | Source Field | Source Field | Source Field | Source Field | Source Field | Source Field | Source Field | Source Field | Source Field | Source Field | Source Field | Source Field | Source Field | Source Field | Source Field | Source Field | Source Field | Source Field | Source Field | Source Field | Source Field | Source Field | Source Field | Source Field | Source Field | Source Field | Source Field | Source Field | Source Field | Source Field | Source Field | Source Field | Source Field | Source Field | Source Field | Source Field | Source Field | Source Field | Source Field | Source Field | Source Field | Source Field | Source Field | Source Field | Source Field | Source Field | Source Field | Source Field | Source Field | Source Field | Source Field | Source Field | Source Field | Source Field | Source Field | Source Field | Source Field | Source Field | Source Field | Source Field | Source Field | Sour

Figure 4-14 Mapping fields

3. Set **Retry if failed** and **Schedule Execution** of the task as required.

Figure 4-15 Configuring the task

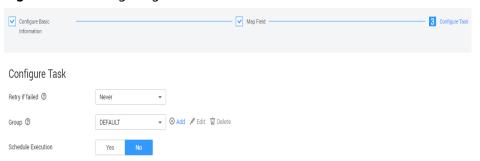

Click **Show Advanced Attributes** and set **Concurrent Extractors** and **Write Dirty Data**, as shown in **Figure 4-16**.

- Concurrent Extractors: Set this parameter based on the service volume.
   If the data source is of the file type and there are multiple files, you can increase the value of Concurrent Extractors to improve the extraction speed.
- Write Dirty Data: You are advised to set this parameter to Yes and set related parameters by referring to Figure 4-16. Dirty data refers to the data that does not match the fields at the migration destination. Such data will be recorded to a specified OBS bucket. After dirty data writing is configured, normal data will be written to the destination, and migration jobs will not be interrupted due to dirty data. In this example, set OBS Bucket to fast-demo created in Preparing a Data Source. Go to the OBS console, click Create Folder to create a directory, for example, errordata, in the fast-demo bucket, and configure the dirty data directory in Figure 4-16 as the directory.

Figure 4-16 Advanced attributes Concurrent Extractors (?) 1 Write Dirty Data (?) Yes No Write Dirty Data Link (?) obs OBS Bucket (?) Θ Dirty Data Directory Max. error records in a single 10 shard. Throttling Yes No byteRate(MB/s) (?) 10

Step 4 Click Save.

On the Table/File Migration tab page, you can view the created job in the job list.

Figure 4-17 Execution result of the migration task

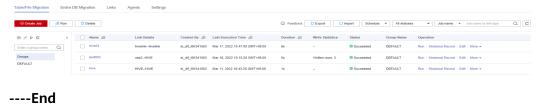

# 4.5 Step 4: Metadata Collection

To manage and monitor the raw data migrated to the cloud on DataArts Studio, you can use the DataArts Catalog module to collect and monitor the metadata at the Source Data Integration (SDI) layer.

## **Collecting and Monitoring Metadata**

**Step 1** On the DataArts Studio console, locate an instance and click **Access**. On the displayed page, locate a workspace and click **DataArts Catalog**.

Figure 4-18 DataArts Catalog

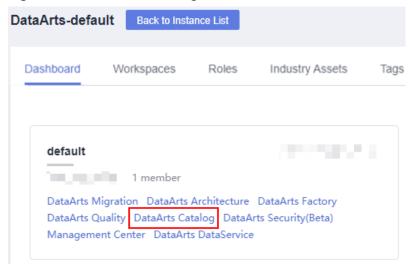

**Step 2** Choose **Metadata Collection > Collection Tasks** in the left navigation pane, right-click a directory in the directory tree, and choose **Create Directory** from the shortcut menu. In the dialog box displayed, enter the directory name, for example, **transport**, select a parent directory, and click **OK**.

Data Map ⊕ C Dashboard Q Data Catalog Root Directory Tag Management Create Directory Permissions Add Task Data Catalog Permissions Data Table Permissions Review Center Data Security Data Security Levels Data Classifications Masking Policies Metadata Collection Dashboard **Collection Tasks** Task Monitoring

Figure 4-19 Collection Tasks

- **Step 3** Select the **transport** directory in the directory tree and click **Add Task**.
- **Step 4** Create a collection task named **transport\_all**, configure parameters shown in the following figure, and click **Next**.

Figure 4-20 Creating a collection task (basic settings)

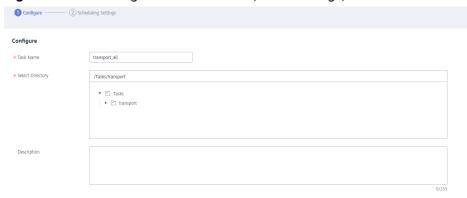

Figure 4-21 Creating a metadata collection task

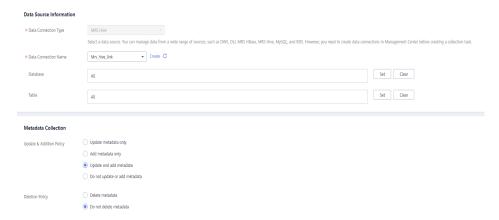

**Step 5** Configure the scheduling mode and click **Submit**.

Figure 4-22 Configuring the scheduling mode

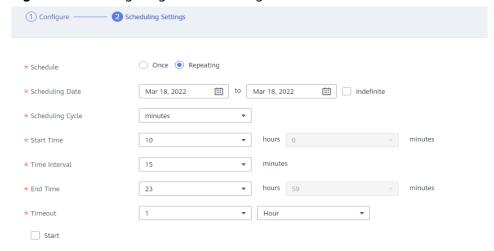

**Step 6** In the collection task list, locate the new collection task and click **Start Scheduling** in the row that contains the task.

Figure 4-23 Starting scheduling

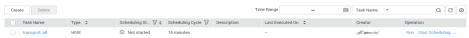

**Step 7** Choose **Metadata Collection > Task Monitoring** in the left navigation pane, and check whether the collection task is successful.

Figure 4-24 Viewing a monitoring task

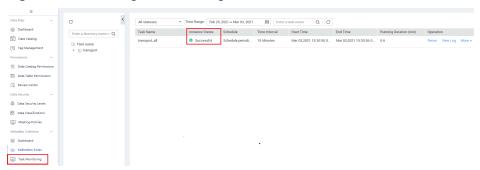

Step 8 After the collection task is successful, choose Data Map > Data Catalog in the left navigation pane, click the Technical Assets tab, and set filter criteria. For example, select mrs\_hive\_link for Data Connections and Table for Types. All tables that meet the filter criteria are displayed.

Figure 4-25 Technical assets

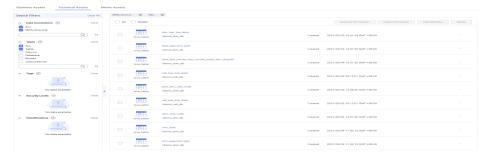

**Step 9** Click the target metadata name to view its details.

Figure 4-26 Metadata details

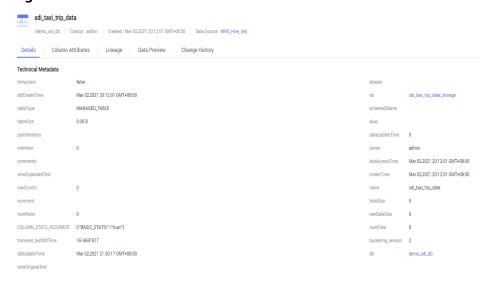

----End

# 4.6 Step 5: DataArts Architecture

Use DataArts Studio DataArts Architecture to create entity-relationship (ER) models and dimensional models to standardize and visualize data development and output data governance methods that can guide development personnel to work with ease.

The recommended data layers of DataArts Studio DataArts Architecture are as follows:

- **Source Data Integration (SDI)** copies data from the source system.
- Data Warehouse Integration (DWI) integrates and cleanses data from multiple source systems, and builds ER models based on the third normal form (3NF).
- **Data Warehouse Report (DWR)** is based on the multi-dimensional model and its data granularity is the same as that of the DWI layer.
- **Data Mart (DM)** is where multiple types of data are summarized and displayed.

This topic describes how to use the DataArts Studio DataArts Architecture module to design models.

## **Adding Reviewers**

In the DataArts Architecture module, all modeling steps must be reviewed. Therefore, you need to add a reviewer first. DAYU Administrator or the workspace administrator has the permission to add reviewers.

1. On the DataArts Studio console, locate an instance and click **Access**. On the displayed page, locate a workspace and click **DataArts Architecture**.

Figure 4-27 DataArts Architecture

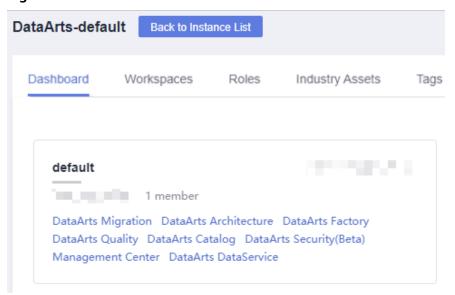

- 2. In the navigation pane on the left, choose **Configuration Center**. On the displayed **Reviewers** page, click **Add**.
- 3. Select a reviewer (administrator or developer), enter the correct email address and phone number, and click **OK**.

You can also add your current account as a reviewer. In this way, auto review is supported in subsequent operations. Add more reviewers, if required.

Figure 4-28 Adding a reviewer

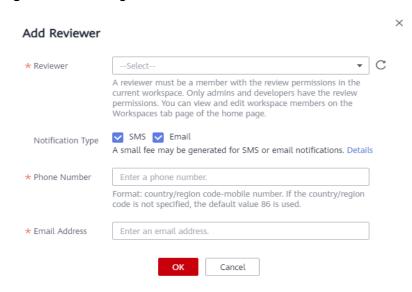

# **Configuration Center Management**

DataArts Architecture configuration center provides abundant custom options. You can customize the configuration to meet your demands.

- 1. On the DataArts Architecture console, choose **Configuration Center** in the navigation pane on the left.
- 2. Click the **Functions** tab and set **Model Design Process**.

Figure 4-29 Functions

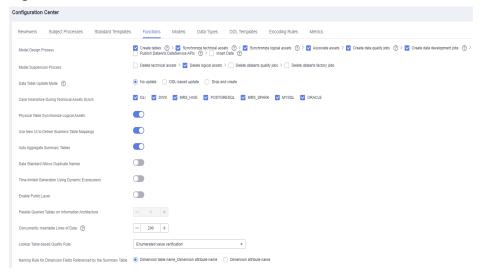

### 3. Click OK.

# **Designing a Subject**

This section uses the subjects listed in **Table 4-6** as an example.

- There is a subject area group named **City transportation**.
- Under City transportation, there are four subject areas: Trip records,
   Corporation, Time&Space, and Public dimensions.
- Under Trip records, there are four business objects: Original records,
   Standard records, Trip facts, and Record statistics.
- Under Corporation, there is one business object: Suppliers.
- Under Time&Space, there is one business object: Time.
- Under **Public dimensions**, there is one business object: **Public dimensions**.

**Table 4-6** Subject design

| Subject<br>Area<br>Group<br>Name (L1) | Subject<br>Area<br>Group<br>Code (L1) | Subject<br>Area<br>Name<br>(L2) | Subject<br>Area Code<br>(L2) | Business<br>Object<br>Name<br>(L3) | Business<br>Object Code<br>(L3) |
|---------------------------------------|---------------------------------------|---------------------------------|------------------------------|------------------------------------|---------------------------------|
| City<br>transportati                  | city_traffic                          | Trip<br>records                 | stroke_remin<br>der          | Original records                   | origin_stroke                   |
| on                                    |                                       |                                 |                              | Standard records                   | stand_stroke                    |
|                                       |                                       |                                 |                              | Trip facts                         | stroke_fact                     |
|                                       |                                       |                                 |                              | Record statistics                  | stroke_statisti<br>c            |
|                                       |                                       | Corpor<br>ation                 | people                       | Suppliers                          | vendor                          |
|                                       |                                       | Time&S<br>pace                  | time_locatio<br>n            | Time                               | date                            |
|                                       |                                       | Public<br>dimensi<br>ons        | public_dime<br>nsion         | Public<br>dimension<br>s           | public_dimen<br>sion            |

Subjects ⊕ C Export ? Create Import Delete Q Subject name Subject Name Subject Code Subjects .▼ ... [1] City transportation (4) Trip records stroke\_reminder Trip records (4) Original records [12] Corporation people Standard records Trip facts ☐ II Time&Space time\_location Record statistics ▼ ... 🔃 Corporation (1) Public dimensions public\_dimension Suppliers ▼ ... 1 Time&Space (1) ......[] Time ..▼ ...[2] Public dimensions (1) Public dimensions

Figure 4-30 Designing a subject

### **Procedure**

- **Step 1** Log in to the DataArts Studio console. Locate the created DataArts Studio instance and click **Access**.
- **Step 2** In the workspace list, locate the target workspace and click **DataArts Architecture**.
- **Step 3** Choose **Configuration Center** in the navigation pane on the left. Click the **Subject Processes** tab, and use the default three levels.

There can be a maximum of seven subject levels, a minimum of two subject levels, and three subject levels by default. L1 to L7 are used to represent the layers. The last level is **Business Object** and cannot be customized. The names of other levels can be customized. The levels configured in **Configuration Center** take effect on the **Subjects** page.

Figure 4-31 Configuring the subject levels

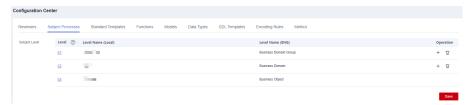

**Step 4** On the DataArts Architecture console, choose **Data Survey** > **Subjects** in the left navigation pane. On the page displayed, click **Create** to create an L1 subject, which is a subject area group.

Subject name
Q
Subject Name
Subject Code
Data Owner
Create

Subject Name
City transportation
\* Subject Code
dity\_traffic

Data Owner
Data Owner
Description

OK
Cancel

Figure 4-32 Creating an L1 subject

In the dialog box displayed, set the parameters as shown in Figure 4-32 and click **OK** 

Step 5 Select the created subject area group and click **publish**. In the **Apply for Publication** dialog box, select a reviewer and click **OK**. Wait for the reviewer to review the application. If you have the reviewer permissions, select **Auto-review** and click **OK**.

Figure 4-33 Publishing a subject area group

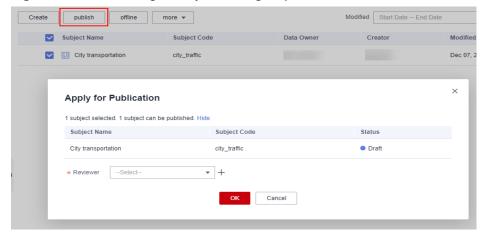

Step 6 Create four L2 subjects under the L1 subject City transportation: Trip records, Corporation, Time&Space, and Public dimensions.

Perform the following procedure to create a subject area named **Trip records**. The procedure for creating other subject areas is similar.

1. Right-click the L1 subject **City transportation** in the subject tree, and select **Create** from the shortcut menu. Alternatively, click **Create** in the right pane.

Figure 4-34 Creating an L2 subject

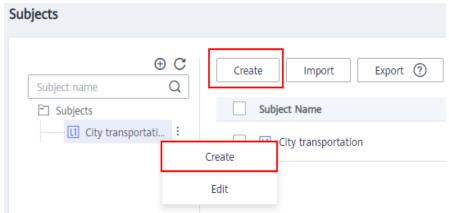

- In the dialog box displayed, set Subject Name and Subject Code to the values of Subject Area Name and Subject Area Code in Table 4-6, set other parameters based on project requirements, and click OK.
- 3. Select the created subject area and click **publish**. In the **Apply for Publication** dialog box, select a reviewer and click **OK**. Wait for the reviewer to review the application. If you have the reviewer permissions, select **Auto-review** and click **OK**.

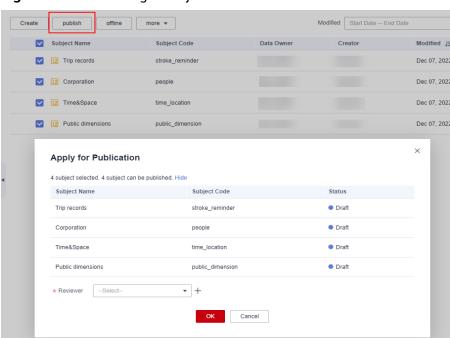

Figure 4-35 Publishing a subject area

### **Step 7** Create business objects.

- Under Trip records, create four business objects: Original records, Standard records, Trip facts, and Record statistics.
- Under Corporation, create one business object: Suppliers.

- Under Time&Space, create one business object: Time.
- Under **Public dimensions**, create one business object: **Public dimensions**.

Perform the following procedure to create a business object named **Original records** in the subject area **Trip records**. The procedure for creating other business objects is similar.

- 1. Right-click the L2 subject **Trip records** in the subject tree, and select **Create** from the shortcut menu. Alternatively, click **Create** in the right pane.
- 2. In the dialog box displayed, set **Subject Name** and **Subject Code** to the values of **Business Object Name** and **Business Object Code** in **Table 4-6**, set other parameters based on project requirements, and click **OK**.
- 3. Select the created business object and click **publish**. In the **Apply for Publication** dialog box, select a reviewer and click **OK**. Wait for the reviewer to review the application. If you have the reviewer permissions, select **Autoreview** and click **OK**.

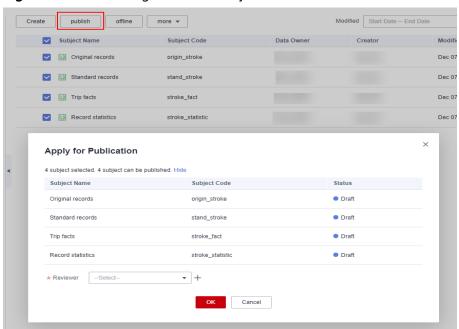

Figure 4-36 Publishing a business object

----End

# **Creating and Publishing Lookup Tables**

This section uses the lookup tables listed in **Table 4-7** as an example.

Table 4-7 Lookup tables

| Direc<br>tory  | *Tabl<br>e<br>Nam<br>e | * Table<br>English<br>Name | Tab<br>le<br>Des<br>crip<br>tio<br>n | * Field<br>Name            | * Field Code           | * Data<br>Type | Field<br>Desc<br>ripti<br>on |
|----------------|------------------------|----------------------------|--------------------------------------|----------------------------|------------------------|----------------|------------------------------|
| paym<br>ent_ty | paym<br>ent_t          | payment_<br>type           | No<br>ne                             | payment<br>_type_id        | payment_type<br>_id    | BIGINT         | None                         |
| pe             | ype                    |                            |                                      | payment<br>_type_va<br>lue | payment_type<br>_value | STRING         | None                         |
| vendo<br>r     | vendo<br>r             | vendor                     | No<br>ne                             | vendor_i<br>d              | vendor_id              | BIGINT         | None                         |
|                |                        |                            |                                      | vendor_<br>value           | vendor_value           | STRING         | None                         |
| rate           | rate_c<br>ode          | rate_code                  | No<br>ne                             | rate_cod<br>e_id           | rate_code_id           | BIGINT         | None                         |
|                |                        |                            |                                      | rate_cod<br>e_value        | rate_code_val<br>ue    | STRING         | None                         |

### **Procedure**

- **Step 1** On the DataArts Architecture console, choose **Standards** > **Lookup Tables** in the navigation pane on the left.
- **Step 2** Create three lookup table directories: **payment\_type**, **vendor**, and **rate**.

Perform the following procedure to create a directory named **payment\_type**. The procedure for creating other directories is similar.

1. On the **Lookup Tables** page, click <sup>①</sup> above the directory tree to create a directory.

E Cookup Tables

Lookup Tables

Lookup Tables

Lookup Tables

Directory name

Q

Directory name

Q

All

Cookup Tables

Lookup Tables

Data Standards

Data Standards

Figure 4-37 Lookup table directory tree

2. In the dialog box displayed, enter a directory name, select a parent directory, and click **OK**.

Figure 4-38 Creating a directory for lookup tables

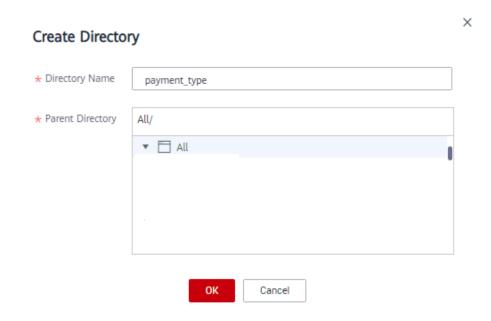

**Step 3** Create three lookup tables: **payment\_type**, **vendor**, and **rate\_code**.

Perform the following procedure to create a lookup table named **payment\_type**. The procedure for creating other lookup tables is similar.

1. On the **Lookup Tables** page, click **payment\_type** in the directory tree, and click **Create** on the page displayed.

Figure 4-39 Lookup Tables page

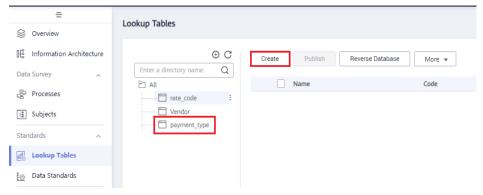

2. Set the parameters based on Table 4-7 and click Save.

Figure 4-40 Creating a lookup table

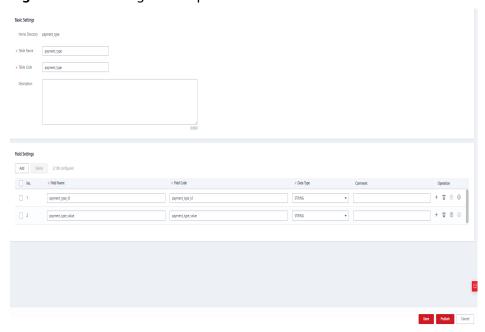

3. Refer to **Step 3.1** to **Step 3.2** to create the lookup table **vendor** in the **vendor** directory and the lookup table **rate\_code** in the **rate** directory.

| Back Settings | Ventor Decoration | Ventor Decoration | Ventor Decoration | Ventor Decoration | Ventor Decoration | Ventor Decoration | Ventor Decoration | Ventor Decoration | Ventor Decoration | Ventor Decoration | Ventor Decoration | Ventor Decoration | Ventor Decoration | Ventor Decoration | Ventor Decoration | Ventor Decoration | Ventor Decoration | Ventor Decoration | Ventor Decoration | Ventor Decoration | Ventor Decoration | Ventor Decoration | Ventor Decoration | Ventor Decoration | Ventor Decoration | Ventor Decoration | Ventor Decoration | Ventor Decoration | Ventor Decoration | Ventor Decoration | Ventor Decoration | Ventor Decoration | Ventor Decoration | Ventor Decoration | Ventor Decoration | Ventor Decoration | Ventor Decoration | Ventor Decoration | Ventor Decoration | Ventor Decoration | Ventor Decoration | Ventor Decoration | Ventor Decoration | Ventor Decoration | Ventor Decoration | Ventor Decoration | Ventor Decoration | Ventor Decoration | Ventor Decoration | Ventor Decoration | Ventor Decoration | Ventor Decoration | Ventor Decoration | Ventor Decoration | Ventor Decoration | Ventor Decoration | Ventor Decoration | Ventor Decoration | Ventor Decoration | Ventor Decoration | Ventor Decoration | Ventor Decoration | Ventor Decoration | Ventor Decoration | Ventor Decoration | Ventor Decoration | Ventor Decoration | Ventor Decoration | Ventor Decoration | Ventor Decoration | Ventor Decoration | Ventor Decoration | Ventor Decoration | Ventor Decoration | Ventor Decoration | Ventor Decoration | Ventor Decoration | Ventor Decoration | Ventor Decoration | Ventor Decoration | Ventor Decoration | Ventor Decoration | Ventor Decoration | Ventor Decoration | Ventor Decoration | Ventor Decoration | Ventor Decoration | Ventor Decoration | Ventor Decoration | Ventor Decoration | Ventor Decoration | Ventor Decoration | Ventor Decoration | Ventor Decoration | Ventor Decoration | Ventor Decoration | Ventor Decoration | Ventor Decoration | Ventor Decoration | Ventor Decoration | Ventor Decoration | Ventor D

Figure 4-41 Creating a lookup table named vendor

Figure 4-42 Creating a lookup table named rate\_code

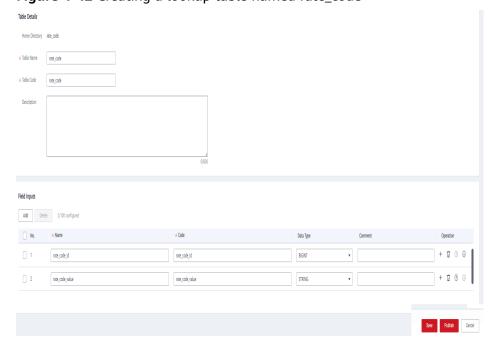

**Step 4** Enter values for the three lookup tables **payment\_type**, **vendor**, and **rate\_code**.

On the **Lookup Tables** page, locate the row that contains the lookup table **payment\_type**, and choose **More** > **Manage Value** in the **Operation** column. On the page displayed, click **Add** to add the values listed in **Table 4-8**.

**Table 4-8** Values to be added for the lookup table payment\_type

| payment_type_id | payment_type_value |
|-----------------|--------------------|
| 1               | Credit card        |
| 2               | Cash               |
| 3               | No charge          |
| 4               | Dispute            |
| 5               | Unknown            |
| 6               | Voided trip        |

Return to the **Lookup Tables** page, locate the row that contains the lookup table **vendor**, and choose **More** > **Manage Value** in the **Operation** column. On the page displayed, click **Add** to add the values listed in **Table 4-9**.

**Table 4-9** Values to be added for the lookup table vendor

| vendor_id | vendor_value |
|-----------|--------------|
| 1         | A Company    |
| 2         | B Company    |

Return to the **Lookup Tables** page, locate the row that contains the lookup table **rate\_code**, and choose **More** > **Manage Value** in the **Operation** column. On the page displayed, click **Add** to add the values listed in **Table 4-10**.

Table 4-10 Values to be added for the lookup table rate\_code

| rate_code_id | rate_code_value       |
|--------------|-----------------------|
| 1            | Standard rate         |
| 2            | JFK                   |
| 3            | Newark                |
| 4            | Nassau or Westchester |
| 5            | Negotiated fare       |
| 6            | Group ride            |

**Step 5** Return to the **Lookup Tables** page, select the three lookup tables, and click **Publish**.

**Step 6** In the **Apply for Publication** dialog box, select a reviewer and click **OK**. Wait for the reviewer to review the application. If you have the reviewer permissions, select **Auto-review** and click **OK**.

----End

## **Creating and Publishing Data Standards**

In this example, you need to create the three data standards listed in Table 4-11.

Table 4-11 Data standards

| Direct<br>ory        | *Standa<br>rd<br>Name | * Standard Code (Custom ) | *Data<br>Type                   | Data<br>Lengt<br>h | Lookup<br>Table  | *Lookup<br>Table Field | Des<br>crip<br>tion |
|----------------------|-----------------------|---------------------------|---------------------------------|--------------------|------------------|------------------------|---------------------|
| paym<br>ent_ty<br>pe | paymen<br>t_type      | payment<br>_type          | Long<br>integer<br>(BIGINT<br>) | None               | paymen<br>t_type | payment_ty<br>pe_id    | Non<br>e            |
| vendo<br>r           | vendor                | vendor                    | Long<br>integer<br>(BIGINT<br>) | None               | vendor           | vendor_id              | Non<br>e            |
| rate                 | rate_co<br>de         | rate_code                 | Long<br>integer<br>(BIGINT<br>) | None               | rate_cod<br>e    | rate_code_i<br>d       | Non<br>e            |

- **Step 1** On the DataArts Architecture console, choose **Standards** > **Data Standards** in the navigation pane on the left.
- **Step 2** If you access the Data Standards page for the first time, you must customize a template. The custom template can be modified in Configuration Center. Additionally, select **Lookup table**, as shown in the following figure.

Figure 4-43 Customize Template

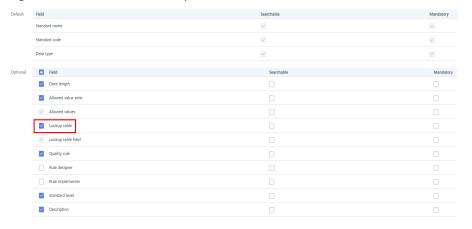

**Step 3** Create three directories for data standards: **payment\_type**, **vendor**, and **rate code**.

In the upper part of the directory tree on the **Data Standards** page, click the dialog box displayed, enter the directory name as **payment\_type**, select a parent directory, and click **OK**.

Figure 4-44 Creating a directory for data standards

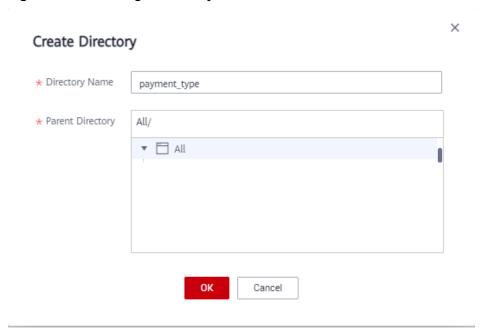

**Step 4** Create three data standards: **payment type**, **vendor**, and **rate code**.

- 1. In the directory tree on the **Data Standards** page, select the required directory and click **Create** on the page displayed on the right.
- 2. On the **Create Data Standard** page, configure the three data standards by referring to the following figures, and click **Save**. In this example, only a few parameters are selected for the data standard template. You can customize a data standard template by referring to **Configuration Center**.

Figure 4-45 Creating a data standard named payment\_type

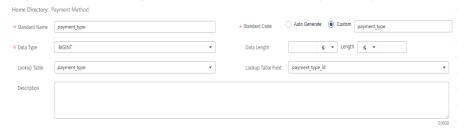

Figure 4-46 Creating a data standard named vendor

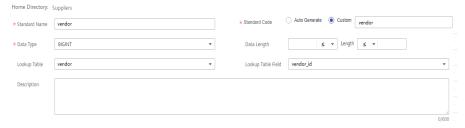

Figure 4-47 Creating a data standard named rate\_code

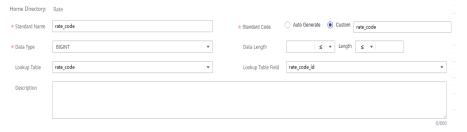

- **Step 5** Return to the **Data Standards** page, select the three data standards in the list, and click **Publish**.
- **Step 6** In the **Apply for Publication** dialog box, select a reviewer and click **OK**. Wait for the reviewer to review the application. If you have the reviewer permissions, select **Auto-review** and click **OK**.

----End

## Creating Two ER Models for the SDI and DWI Layers

During ER modeling, create two models for the SDI and DWI layers, import the source table to the ER model for the SDI layer by reversing the database, and create a standard business table to record trip data for the DWI layer.

- **Step 1** On the DataArts Architecture console, choose **Models** > **ER Modeling** in the navigation pane on the left.
  - If no ER model has been created, a dialog box is displayed, asking you to create a hierarchical governance model. You can create an SDI ER model named **sdi** and then create a DWI ER model named **dwi**. Click **OK**.

Figure 4-48 Dialog box for creating a hierarchical governance model

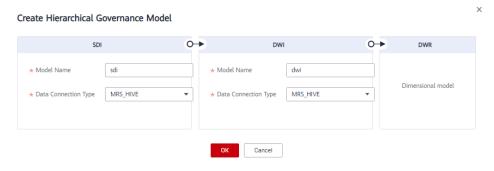

• If you have created ER models before, click + to create physical models, as shown in the following figure.

Figure 4-49 Creating a logical model

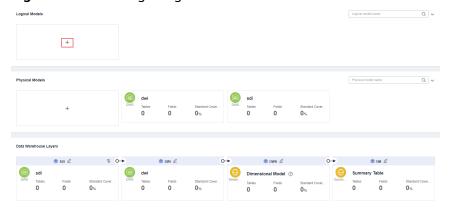

a. Create an SDI ER model named sdi. Specifically, in the Physical Models area, click +, set the parameters as shown in the figure below, and click OK.

Figure 4-50 Creating a physical model named sdi

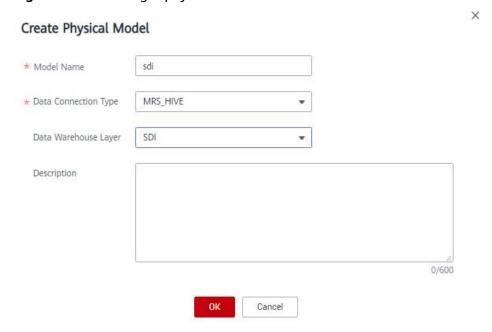

b. Create a DWI ER model named **dwi**. Specifically, in the **Physical Models** area, click +, set the parameters as shown in the figure below, and click **OK**.

Figure 4-51 Creating a physical model named dwi

Step 2 In the Data Warehouse Layers area, click the newly created SDI ER model. Choose City transportation > Trip records > Original records, and click Reverse Database on the page displayed on the right to import the source table.

#### **□** NOTE

Before reversing a database, ensure that you have collected the data assets of the database. For details on how to collect data assets, see **Step 4: Metadata Collection**.

Figure 4-52 Model directory

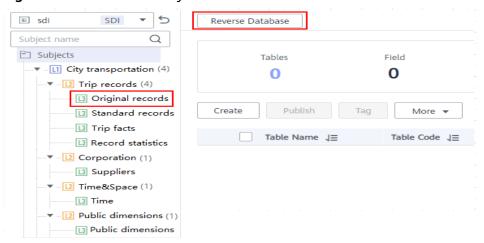

In the **Reverse Database** dialog box, set the parameters and click **Yes**. In this example, select the source table in the SDI layer database **demo\_sdi\_db**.

Reverse Database Reverse Settings Last Reverse origin\_stroke \* Subject Selected: Business Domain Group: city\_traffic > Business Domain:stroke\_reminder > Business Object: origin\_stroke ➤ Data Connection Name MRS\_HIVE \* Data Connection Type \* Database demo\_sdi\_db No ○ Yes All Partial Collect metadata ② ✓ All Q sdi\_taxi\_trip\_data 1 selected sdi\_taxi\_trip\_da... OK Cancel

Figure 4-53 Reversing a database

After the database is reversed, click **Close**. The table is in the draft state. Click **Publish** in the **Operation** column, and you can view the imported and published table.

Figure 4-54 Viewing a table

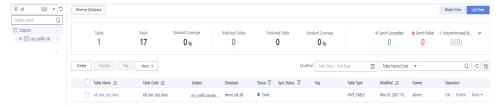

**Step 3** Create a standard business table to record trip data.

- In the Data Warehouse Layers area, click the newly created DWI ER model. Choose City transportation > Trip records > Standard records, and click Create on the page displayed on the right.
- 2. On the **Basic Settings** tab page, set the parameters as shown in the figure below.

Table 4-12 Standard trip data table

|     | *Subject            | *Table<br>Name         | * Table<br>English<br>Name | *Data<br>Connection<br>Name | Database        | *Desc<br>riptio<br>n |
|-----|---------------------|------------------------|----------------------------|-----------------------------|-----------------|----------------------|
| - 1 | Standard<br>records | dwi_taxi_tri<br>p_data | dwi_taxi_trip<br>_data     | mrs_hive_li<br>nk           | demo_dwi_d<br>b | None                 |

Figure 4-55 Basic settings of the table named dwi\_taxi\_trip\_data

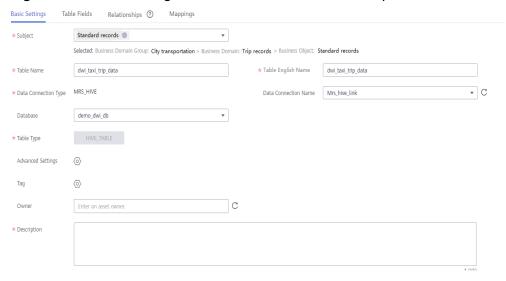

3. Click **Next** to go to the **Table Fields** page. Click **Add**. Add the fields listed in

Table 4-13. Then click in the Data Standard column of the rows where the vendor ID, rate code ID, and payment type reside to associate with the Vendor, Rate Code ID, and Payment Type standards, respectively. Figure 4-56 shows the configuration after the fields are added.

Table 4-13 Fields to be added to the table named dwi\_table\_trip\_data

| N<br>o. | Fiel<br>d<br>Na<br>me                | Field Code               | Data Type     | Dat<br>a<br>Sta<br>nda<br>rd | Pri<br>mar<br>y<br>Key | Par<br>titi<br>on   | Not<br>Nul<br>l | Ta<br>g |
|---------|--------------------------------------|--------------------------|---------------|------------------------------|------------------------|---------------------|-----------------|---------|
| 1       | vend<br>or_id                        | vendor_id                | BIGINT        | ven<br>dor                   | Not<br>sele<br>cted    | Not<br>sele<br>cted | Sele<br>cted    | -       |
| 2       | tpep<br>_pic<br>kup_<br>date<br>time | tpep_pickup_datet<br>ime | TIMESTAM<br>P | -                            | Not<br>sele<br>cted    | Not<br>sele<br>cted | Sele<br>cted    | -       |

| N<br>o. | Fiel<br>d<br>Na<br>me                     | Field Code                | Data Type         | Dat<br>a<br>Sta<br>nda<br>rd | Pri<br>mar<br>y<br>Key | Par<br>titi<br>on   | Not<br>Nul<br>l | Ta<br>g |
|---------|-------------------------------------------|---------------------------|-------------------|------------------------------|------------------------|---------------------|-----------------|---------|
| 3       | tpep<br>_dro<br>poff<br>_dat<br>etim<br>e | tpep_dropoff_date<br>time | TIMESTAM<br>P     | -                            | Not<br>sele<br>cted    | Not<br>sele<br>cted | Sele<br>cted    | -       |
| 4       | pass<br>enge<br>r_co<br>unt               | passenger_count           | STRING            | -                            | Not<br>sele<br>cted    | Not<br>sele<br>cted | Sele<br>cted    | -       |
| 5       | trip_<br>dista<br>nce                     | trip_distance             | DECIMAL<br>(10,2) | -                            | Not<br>sele<br>cted    | Not<br>sele<br>cted | Sele<br>cted    | -       |
| 6       | rate<br>_cod<br>e_id                      | rate_code_id              | BIGINT            | rate<br>_co<br>de            | Not<br>sele<br>cted    | Not<br>sele<br>cted | Sele<br>cted    | -       |
| 7       | stor<br>e_fw<br>d_fla<br>g                | store_fwd_flag            | STRING            | -                            | Not<br>sele<br>cted    | Not<br>sele<br>cted | Sele<br>cted    | -       |
| 8       | pu_l<br>ocati<br>on_i<br>d                | pu_location_id            | STRING            | -                            | Not<br>sele<br>cted    | Not<br>sele<br>cted | Sele<br>cted    | -       |
| 9       | do_l<br>ocati<br>on_i<br>d                | do_location_id            | STRING            | -                            | Not<br>sele<br>cted    | Not<br>sele<br>cted | Sele<br>cted    | -       |
| 10      | pay<br>men<br>t_ty<br>pe                  | payment_type              | BIGINT            | pay<br>me<br>nt_t<br>ype     | Not<br>sele<br>cted    | Not<br>sele<br>cted | Sele<br>cted    | -       |
| 11      | fare_<br>amo<br>unt                       | fare_amount               | DECIMAL<br>(10,2) | -                            | Not<br>sele<br>cted    | Not<br>sele<br>cted | Sele<br>cted    | -       |
| 12      | extr<br>a                                 | extra                     | DECIMAL<br>(10,2) | -                            | Not<br>sele<br>cted    | Not<br>sele<br>cted | Sele<br>cted    | -       |

| N<br>o. | Fiel<br>d<br>Na<br>me                     | Field Code                | Data Type         | Dat<br>a<br>Sta<br>nda<br>rd | Pri<br>mar<br>y<br>Key | Par<br>titi<br>on   | Not<br>Nul<br>l | Ta<br>g |
|---------|-------------------------------------------|---------------------------|-------------------|------------------------------|------------------------|---------------------|-----------------|---------|
| 13      | mta<br>_tax                               | mta_tax                   | DECIMAL<br>(10,2) | -                            | Not<br>sele<br>cted    | Not<br>sele<br>cted | Sele<br>cted    | -       |
| 14      | tip_a<br>mou<br>nt                        | tip_amount                | DECIMAL<br>(10,2) | -                            | Not<br>sele<br>cted    | Not<br>sele<br>cted | Sele<br>cted    | -       |
| 15      | tolls<br>_am<br>ount                      | tolls_amount              | DECIMAL<br>(10,2) | -                            | Not<br>sele<br>cted    | Not<br>sele<br>cted | Sele<br>cted    | -       |
| 16      | impr<br>ove<br>men<br>t_sur<br>char<br>ge | improvement_sur<br>charge | DECIMAL<br>(10,2) | -                            | Not<br>sele<br>cted    | Not<br>sele<br>cted | Sele<br>cted    | 1       |
| 17      | total<br>_am<br>ount                      | total_amount              | DECIMAL<br>(10,2) | -                            | Not<br>sele<br>cted    | Not<br>sele<br>cted | Sele<br>cted    | -       |

Figure 4-56 Fields to be added to the table named dwi\_table\_trip\_data

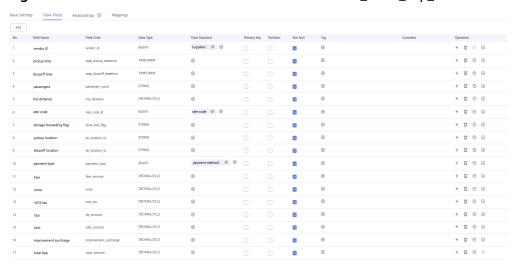

You can perform the following operations on the fields.

Associating with data standards
 When creating or editing a table, click the Table Fields tab. In the Data
 Standard column of the row where the field is located, click to

select a data standard to be associated with the field. After a field is associated with a data standard, a quality job is automatically generated after the table is published. A quality rule is generated for each field associated with the data standard. You can monitor the quality of fields based on the data standard. You can view the quality job on the **Quality Jobs** page of **DataArts Quality**. For more information about associating data standards, see **Designing Physical Models**.

#### - Adding a tag

A tag is a custom identifier. After adding a tag, you can search for data assets in the DataArts Studio DataArts Catalog module with ease.

When creating or editing a table, click the **Table Fields** tab. In the **Tag** 

column of the row where the field is located, click to select a tag. In the dialog box displayed, enter a new tag name and press **Enter**. Alternatively, select an existing tag from the drop-down list. Then click **OK**.

#### Associating with quality rules

After a table is created, you can associate fields in the table with quality rules. After the association, a quality job is automatically created in the DataArts Quality module after the table is published. If the table has been published, the system automatically updates the quality job. For more information about associating quality rules, see Associating with Quality Rules.

- 4. Click **Next** to go to the **Relationships** page. In this example, you do not need to perform any operation on this page.
- 5. Click **Next** to go to the **Mappings** page and create mappings to design data sources of the table.
  - If the table fields come from different ER models, you must create multiple mappings. In each mapping, you only need to set the source field for the field that comes from the current mapping.
  - If the table fields come from multiple tables in the same ER model, you can create a mapping. In the **Table** field of the mapping, you can join multiple tables and then set source fields for the fields in the table.

In this example, you only need to create one mapping. Click **Create** and set a mapping as shown in **Figure 4-57**.

- **Mapping** is automatically generated. You can customize the name.
- Select sdi for Model.
- Select the source table sdi\_taxi\_trip\_data for Table. All data in the dwi\_taxi\_trip\_data table comes from this source table.

Figure 4-57 Creating a mapping

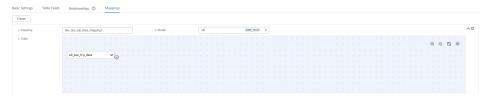

Field Mapping

In the **Field Mapping** area, set source fields for the fields in the table in sequence. The selected source fields must have the same meaning as the fields in the table. As shown in **Figure 4-58**, an SQL statement is displayed at the bottom of **Field Mapping** for reference.

#### □ NOTE

- On the **DataArts Architecture** page, choose **Metrics** > **Configuration Center** in the navigation pane on the left, and click the **Functions** tab. On the **Functions** page, if **Create data development jobs** is selected (unselected by default) for **Model Design Process**, the system can create an ETL job during data development based on the table mapping information during table release. An ETL node is generated for each mapping, and the job name starts with *Database name\_Table code*. Currently, this function is in the internal test stage. Only DLI-to-DLI and DLI-to-DWS mapping jobs can be created.
  - You can choose **DataArts Factory** > **Job Development** to view the created ETL jobs. By default, ETL jobs are scheduled at 00:00 every day.
- In this example, the function of automatically creating ETL jobs is not enabled. The function provides only the data flow direction for data development. During data development, you can refer to the mapping to write SQL scripts.

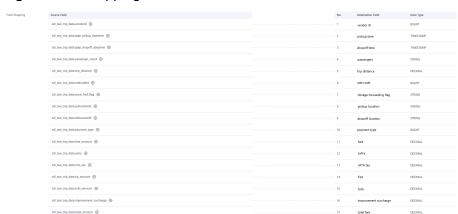

Figure 4-58 Mapping fields

- 6. After the mappings are configured, click **Save**.
- **Step 4** Select the created model and choose **More** > **Export**. In the dialog box displayed, select **Table** for **Export** and click **OK**. Export the **sdi** model in the same way. You can use the exported model as a backup and import it.

Figure 4-59 Export dialog box

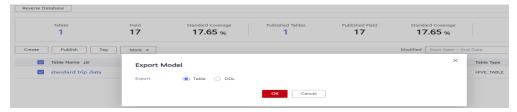

**Step 5** Publish the table model.

1. Publish the source table imported to the SDI ER model in **Step 2**. After the table is published, you can use DataArts Studio to manage and monitor the source table.

Return to the **ER Modeling** page, select the **sdi** model in the model directory. Select the **sdi\_taxi\_trip\_data** table in the list on the right, and click **Publish**. In the dialog box displayed, select a reviewer and click **OK**. Wait for the reviewer to review the application. If you have the reviewer permissions, select **Auto-review** and click **OK**.

2. Publish a table of the DWI ER model.

Return to the **ER Modeling** page, select the **dwi** model in the model directory. Select the **dwi\_table\_trip\_data** table in the list on the right, and click **Publish**. In the dialog box displayed, select a reviewer and click **OK**. Wait for the reviewer to review the application. If you have the reviewer permissions, select **Auto-review** and click **OK**.

**Step 6** After the application is approved, you can view **Status** and **Sync Status** of the corresponding model on the **ER Modeling** page.

Publication is an asynchronous operation. You can click to refresh the status. After an application for publishing a table is approved, the system performs operations such as creating tables and synchronizing technical assets and logical assets based on the configurations of **Model Design Process** on the **Functions** tab page in **Configuration Center**. The synchronization status is displayed in the **Sync Status** column of the table.

- If all items in **Sync Status** are displayed as **Succeeded**, the table is published. Move your mouse pointer to in **Sync Status**. If **Creation succeeded** is displayed, the table is created in the corresponding data source.
- If an item in **Sync Status** is displayed as **Failed**, you can refresh the status. If the fault persists, choose **More** > **View History** to view logs.

  Locate the failure cause based on the logs. After the fault is rectified, return to the **ER Modeling** page, select the table to be synchronized in the list, choose **More** > **Synchronize** and click **OK** in the dialog box displayed. If the synchronization fails again, contact technical support for assistance.

**Figure 4-60** Checking the table status

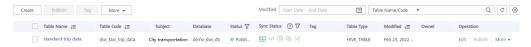

Click a table name in the list to view the table details. **Data Source** shows the table location.

Figure 4-61 Table details

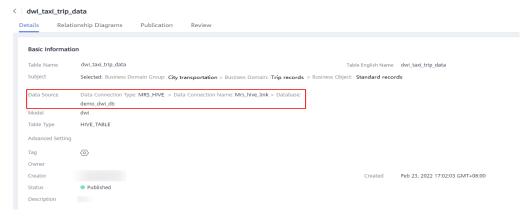

----End

## Creating and Publishing Dimensions for the DWR Layer

During dimension modeling, create three lookup table dimensions (**vendor**, **rate\_code**, and **payment\_type**) and one hierarchy dimension (**date**) for the DWR layer.

- **Step 1** On the DataArts Architecture console, choose **Models > Dimensional Modeling** in the navigation pane on the left.
- **Step 2** Create the three lookup table dimensions listed in **Table 4-14**.

Table 4-14 Lookup table dimensions

| *Su<br>bje<br>ct                     | *Dim<br>ensio<br>n<br>Nam<br>e | *<br>Dimensi<br>on Code | *Typ<br>e           | *Ow<br>ner | De<br>scr<br>ipt<br>ion | *Dat<br>a<br>Conn<br>ectio<br>n<br>Type | *Data<br>Connec<br>tion<br>Name | *Data<br>base       | Look<br>up<br>Table |
|--------------------------------------|--------------------------------|-------------------------|---------------------|------------|-------------------------|-----------------------------------------|---------------------------------|---------------------|---------------------|
| ven<br>dor                           | dim_v<br>endor                 | dim_vend<br>or          | Look<br>up<br>table | -          | No<br>ne                | MRS<br>_HIV<br>E                        | mrs_hiv<br>e_link               | demo_<br>dwr_d<br>b | vend<br>or          |
| pu<br>blic<br>_di<br>me<br>nsi<br>on | dim_r<br>ate_c<br>ode          | dim_rate<br>_code       | Look<br>up<br>table | -          | No<br>ne                | MRS<br>_HIV<br>E                        | mrs_hiv<br>e_link               | demo_<br>dwr_d<br>b | rate                |

| *Su<br>bje<br>ct                     | *Dim<br>ensio<br>n<br>Nam<br>e | *<br>Dimensi<br>on Code  | *Typ<br>e           | *Ow<br>ner | De<br>scr<br>ipt<br>ion | *Dat<br>a<br>Conn<br>ectio<br>n<br>Type | *Data<br>Connec<br>tion<br>Name | *Data<br>base       | Look<br>up<br>Table  |
|--------------------------------------|--------------------------------|--------------------------|---------------------|------------|-------------------------|-----------------------------------------|---------------------------------|---------------------|----------------------|
| pu<br>blic<br>_di<br>me<br>nsi<br>on | dim_p<br>ayme<br>nt_ty<br>pe   | dim_pay<br>ment_typ<br>e | Look<br>up<br>table | -          | No<br>ne                | MRS<br>_HIV<br>E                        | mrs_hiv<br>e_link               | demo_<br>dwr_d<br>b | paym<br>ent_t<br>ype |

Click the **Dimensions** tab, choose **City transportation** > **Corporation** > **Suppliers** in the subject tree, and click **Create** to create a dimension named dim\_vendor.

Figure 4-62 Dimensional modeling

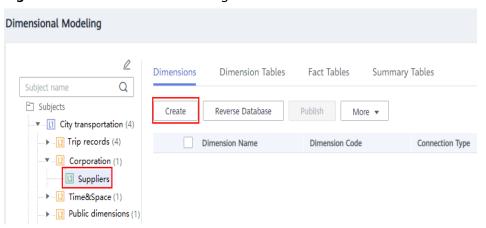

2. On the **Create Dimension** page, set the parameters as shown in the figure below and click **Save**.

Figure 4-63 Creating a dimension named dim\_vendor

3. Click the Dimensions tab, choose City transportation > Public dimensions > Public dimensions in the subject tree, and click Create to create a dimension named dim\_rate\_code. On the Create Dimension page, set the parameters as shown in the figure below and click Save.

Figure 4-64 Creating a dimension named dim\_rate\_code

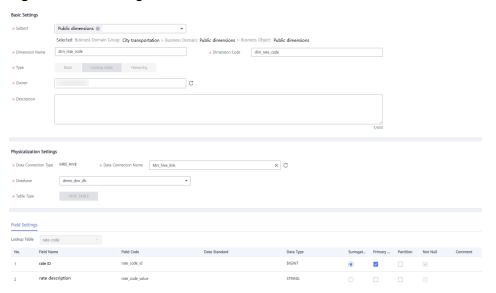

4. Click the Dimensions tab, choose City transportation > Public dimensions > Public dimensions in the subject tree, and click Create to create a dimension named dim\_payment\_type. On the Create Dimension page, set the parameters as shown in the figure below and click Save.

Figure 4-65 Creating a dimension named dim\_payment\_type

**Step 3** Create a hierarchy dimension named **dim\_date**.

- On the Dimensional Modeling tab page, choose City transportation >
   Time&Space > Time in the subject tree. Then click Create on the Dimensions tab page to create a dimension named dim\_date.
- 2. Configure the basic settings and physicalization settings as shown in the figure below.

Table 4-15 Date dimension

| *Su<br>bje<br>ct | *Dime<br>nsion<br>Name | *<br>Dimensio<br>n English<br>Name | *Typ<br>e     | *Ow<br>ner | De<br>scri<br>pti<br>on | *Dat<br>a<br>Conn<br>ectio<br>n<br>Type | *Data<br>Connect<br>ion<br>Name | *Datab<br>ase   |
|------------------|------------------------|------------------------------------|---------------|------------|-------------------------|-----------------------------------------|---------------------------------|-----------------|
| dat<br>e         | dim_d<br>ate           | dim_date                           | Hiera<br>rchy | -          | No<br>ne                | MRS_<br>HIVE                            | mrs_hive<br>_link               | demo_<br>dwr_db |

Figure 4-66 Date dimension

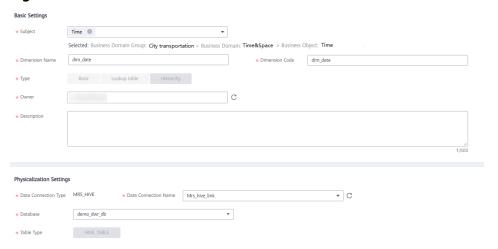

3. In the **Field Settings** area, add fields as described in the table below.

**Table 4-16** Field settings

| No. | Field<br>Name        | Field<br>Code    | Data<br>Stan<br>dard | Data<br>Type  | Sur<br>rog<br>ate<br>Ke<br>y | Prima<br>ry Key     | Partiti<br>on       | Not<br>Null         |
|-----|----------------------|------------------|----------------------|---------------|------------------------------|---------------------|---------------------|---------------------|
| 1   | dim_d<br>ate_k<br>ey | dim_date<br>_key | -                    | TIMEST<br>AMP | Sel<br>ect<br>ed             | Select<br>ed        | Not<br>select<br>ed | Select<br>ed        |
| 2   | real_ti<br>me        | real_time        | -                    | TIMEST<br>AMP | No<br>t<br>sel<br>ect<br>ed  | Not<br>select<br>ed | Not<br>select<br>ed | Not<br>select<br>ed |
| 3   | minut<br>e_id        | minute_id        | -                    | BIGINT        | No<br>t<br>sel<br>ect<br>ed  | Not<br>select<br>ed | Not<br>select<br>ed | Not<br>select<br>ed |
| 4   | minut<br>e           | minute           | -                    | BIGINT        | No<br>t<br>sel<br>ect<br>ed  | Not<br>select<br>ed | Not<br>select<br>ed | Not<br>select<br>ed |
| 5   | hour_i<br>d          | hour_id          | -                    | BIGINT        | No<br>t<br>sel<br>ect<br>ed  | Not<br>select<br>ed | Not<br>select<br>ed | Not<br>select<br>ed |
| 6   | hour                 | hour             | -                    | BIGINT        | No<br>t<br>sel<br>ect<br>ed  | Not<br>select<br>ed | Not<br>select<br>ed | Not<br>select<br>ed |
| 7   | day_id               | day_id           | -                    | BIGINT        | No<br>t<br>sel<br>ect<br>ed  | Not<br>select<br>ed | Not<br>select<br>ed | Not<br>select<br>ed |
| 8   | day                  | day              | -                    | STRING        | No<br>t<br>sel<br>ect<br>ed  | Not<br>select<br>ed | Not<br>select<br>ed | Not<br>select<br>ed |

| No. | Field<br>Name | Field<br>Code | Data<br>Stan<br>dard | Data<br>Type | Sur<br>rog<br>ate<br>Ke<br>y | Prima<br>ry Key     | Partiti<br>on       | Not<br>Null         |
|-----|---------------|---------------|----------------------|--------------|------------------------------|---------------------|---------------------|---------------------|
| 9   | mont<br>h_id  | month_id      | -                    | BIGINT       | No<br>t<br>sel<br>ect<br>ed  | Not<br>select<br>ed | Not<br>select<br>ed | Not<br>select<br>ed |
| 10  | mont<br>h     | month         | -                    | STRING       | No<br>t<br>sel<br>ect<br>ed  | Not<br>select<br>ed | Not<br>select<br>ed | Not<br>select<br>ed |
| 11  | year_i<br>d   | year_id       | -                    | BIGINT       | No<br>t<br>sel<br>ect<br>ed  | Not<br>select<br>ed | Not<br>select<br>ed | Not<br>select<br>ed |
| 12  | year          | year          | -                    | BIGINT       | No<br>t<br>sel<br>ect<br>ed  | Not<br>select<br>ed | Not<br>select<br>ed | Not<br>select<br>ed |

Figure 4-67 Field settings

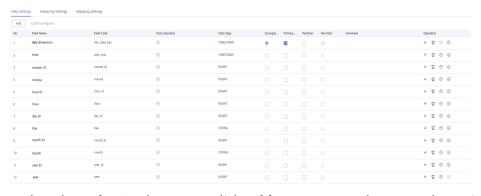

4. In the **Hierarchy Settings** area, click **Add** to create two layers as shown in the figures below.

Figure 4-68 Layer 1

Lond Name

Finds Anne

Finds Marie

Finds Marie

Finds Marie

Finds Marie

Finds Marie

Finds Marie

Finds Marie

Finds Marie

Finds Marie

Finds Marie

Finds Marie

Finds Marie

Finds Marie

Finds Marie

Finds Marie

Finds Marie

Finds Marie

Finds Marie

Finds Marie

Finds Marie

Finds Marie

Finds Marie

Finds Marie

Finds Marie

Finds Marie

Finds Marie

Finds Marie

Finds Marie

Finds Marie

Finds Marie

Finds Marie

Finds Marie

Finds Marie

Finds Marie

Finds Marie

Finds Marie

Finds Marie

Finds Marie

Finds Marie

Finds Marie

Finds Marie

Finds Marie

Finds Marie

Finds Marie

Finds Marie

Finds Marie

Finds Marie

Finds Marie

Finds Marie

Finds Marie

Finds Marie

Finds Marie

Finds Marie

Finds Marie

Finds Marie

Finds Marie

Finds Marie

Finds Marie

Finds Marie

Finds Marie

Finds Marie

Finds Marie

Finds Marie

Finds Marie

Finds Marie

Finds Marie

Finds Marie

Finds Marie

Finds Marie

Finds Marie

Finds Marie

Finds Marie

Finds Marie

Finds Marie

Finds Marie

Finds Marie

Finds Marie

Finds Marie

Finds Marie

Finds Marie

Finds Marie

Finds Marie

Finds Marie

Finds Marie

Finds Marie

Finds Marie

Finds Marie

Finds Marie

Finds Marie

Finds Marie

Finds Marie

Finds Marie

Finds Marie

Finds Marie

Finds Marie

Finds Marie

Finds Marie

Finds Marie

Finds Marie

Finds Marie

Finds Marie

Finds Marie

Finds Marie

Finds Marie

Finds Marie

Finds Marie

Finds Marie

Finds Marie

Finds Marie

Finds Marie

Finds Marie

Finds Marie

Finds Marie

Finds Marie

Finds Marie

Finds Marie

Finds Marie

Finds Marie

Finds Marie

Finds Marie

Finds Marie

Finds Marie

Finds Marie

Finds Marie

Finds Marie

Finds Marie

Finds Marie

Finds Marie

Finds Marie

Finds Marie

Finds Marie

Finds Marie

Finds Marie

Finds Marie

Finds Marie

Finds Marie

Finds Marie

Finds Marie

Finds Marie

Finds Marie

Finds Marie

Finds Marie

Finds Marie

Finds Marie

Finds Marie

Finds Marie

Finds Marie

Finds Marie

Finds Marie

Finds Marie

Finds Marie

Finds Marie

Finds Marie

Finds Marie

Figure 4-69 Layer 2

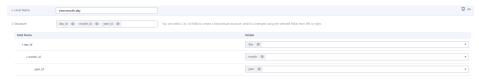

- 5. Click Save.
- **Step 4** Return to the **Dimensions** tab page, select the four new dimensions in the dimension list, and click **Publish**.
- **Step 5** In the **Apply for Publication** dialog box, select a reviewer and click **OK**. Wait for the reviewer to review the application. If you have the reviewer permissions, select **Auto-review** and click **OK**.
- **Step 6** After a dimension is published and approved, the system automatically creates a dimension table for the dimension. The name and code of the dimension table are the same as those of the dimension. On the **Dimensional Modeling** page, click the **Dimension Tables** tab to view the created dimension table.

In the dimension table list, you can view **Sync Status** of the dimension tables.

- If all items in **Sync Status** are displayed as **Succeeded**, the dimension is published and the dimension table is created in the database.
- If an item in **Sync Status** is displayed as **Failed**, click **View History** in the row. On the page displayed, click the **History** tab to view logs. Troubleshoot the fault based on the logs. After the fault is rectified, select the dimension table, click **Synchronize** above the dimension table list, and click **OK** in the dialog box displayed. If the fault persists, contact technical support for assistance.

Figure 4-70 Sync Status of the dimension tables

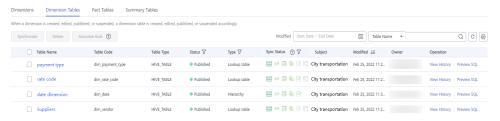

----End

## Creating and Publishing a Fact Table for the DWR Layer

During dimensional modeling, create a fact table named **stroke\_order** for the DWR layer.

- **Step 1** On the DataArts Architecture console, choose **Models > Dimensional Modeling** in the navigation pane on the left.
- **Step 2** Click the **Fact Tables** tab, choose **City transportation** > **Trip records** > **Trip facts** in the subject tree, and click **Create** to create a fact table named **stroke\_order**.

In the **Basic Settings** area on the **Create Fact Table** page, set the following parameters:

- Subject: Subject Area Group: City transportation > Subject Area: Trip records > Business Object: Trip facts
- Table Name: stroke\_order
- Table English Name: fact\_stroke\_order
- Data Connection Type: MRS\_HIVE
- Data Connection Name: mrs\_hive\_link
- Database: demo\_dwr\_dbTable Type: HIVE TABLE
- Owner: an owner in the drop-down list box
- **Description**: None

In the **Field Settings** area, choose **Create > Dimension**. In the dialog box displayed, select the dimensions **rate\_code**, **vendor**, **payment\_type**, and **date**, and click **OK**. Choose **Create > Dimension**. In the dialog box displayed, select the dimension **date** and click **OK**. In the dimension field list, adjust the sequence of the dimension fields and modify the information about the two **date** dimensions, as listed in **Table 4-17**.

Table 4-17 Dimension fields

| N<br>o. | Field<br>Name    | Field Code   | Dat<br>a<br>Typ<br>e | Pri<br>mar<br>y<br>Key | Par<br>titi<br>on           | Not<br>Nul<br>l     | Ass<br>ocia<br>ted<br>Sta<br>nda<br>rd | Ass<br>ocia<br>ted<br>Dim<br>ensi<br>on | Rol<br>e | Des<br>crip<br>tion |
|---------|------------------|--------------|----------------------|------------------------|-----------------------------|---------------------|----------------------------------------|-----------------------------------------|----------|---------------------|
| 1       | rate_c<br>ode_id | rate_code_id | BIGI<br>NT           | Not<br>sele<br>cted    | No<br>t<br>sel<br>ect<br>ed | Not<br>sele<br>cted | -                                      | rate<br>_co<br>de                       | dim<br>– | -                   |
| 2       | vendor<br>_id    | vendor_id    | BIGI<br>NT           | Not<br>sele<br>cted    | No<br>t<br>sel<br>ect<br>ed | Not<br>sele<br>cted | -                                      | ven<br>dor                              | dim<br>- | -                   |

| N<br>o. | Field<br>Name                     | Field Code               | Dat<br>a<br>Typ<br>e | Pri<br>mar<br>y<br>Key | Par<br>titi<br>on           | Not<br>Nul<br>l     | Ass<br>ocia<br>ted<br>Sta<br>nda<br>rd | Ass<br>ocia<br>ted<br>Dim<br>ensi<br>on | Rol<br>e            | Des<br>crip<br>tion                        |
|---------|-----------------------------------|--------------------------|----------------------|------------------------|-----------------------------|---------------------|----------------------------------------|-----------------------------------------|---------------------|--------------------------------------------|
| 3       | payme<br>nt_typ<br>e_id           | payment_typ<br>e_id      | BIGI<br>NT           | Not<br>sele<br>cted    | No<br>t<br>sel<br>ect<br>ed | Not<br>sele<br>cted | -                                      | pay<br>me<br>nt_t<br>ype                | dim<br>-            | -                                          |
| 4       | pickup<br>_date_<br>key           | dim_pickup_<br>date_key  | TIM<br>EST<br>AMP    | Not<br>sele<br>cted    | No<br>t<br>sel<br>ect<br>ed | Not<br>sele<br>cted | -                                      | Dat<br>e                                | dim<br>_pic<br>kup  | Dat<br>e<br>dim<br>ensi<br>on<br>tabl<br>e |
| 5       | tpep_d<br>ropoff<br>_dateti<br>me | dim_dropoff_<br>date_key | TIM<br>EST<br>AMP    | Not<br>sele<br>cted    | No<br>t<br>sel<br>ect<br>ed | Not<br>sele<br>cted | -                                      | Dat<br>e                                | dim<br>_dro<br>poff | Dat<br>e<br>dim<br>ensi<br>on<br>tabl<br>e |

In the **Field Settings** area, choose **Create** > **Measure** and create the fields listed in **Table 4-18** in sequence.

Table 4-18 Measure fields

| No | Field<br>Name      | Field Code         | Data Type      | Prim<br>ary<br>Key  | Parti<br>tion       | Not<br>Null         | Ass<br>ocia<br>ted<br>Stan<br>dar<br>d |
|----|--------------------|--------------------|----------------|---------------------|---------------------|---------------------|----------------------------------------|
| 6  | pu_loca<br>tion_id | pu_location_i<br>d | STRING         | Not<br>selec<br>ted | Not<br>selec<br>ted | Not<br>select<br>ed | -                                      |
| 7  | do_loca<br>tion_id | do_location_i<br>d | STRING         | Not<br>selec<br>ted | Not<br>selec<br>ted | Not<br>select<br>ed | -                                      |
| 8  | fare_a<br>mount    | fare_amount        | DECIMAL (10,2) | Not<br>selec<br>ted | Not<br>selec<br>ted | Not<br>select<br>ed | -                                      |

| No<br>· | Field<br>Name                     | Field Code                | Data Type      | Prim<br>ary<br>Key  | Parti<br>tion       | Not<br>Null         | Ass<br>ocia<br>ted<br>Stan<br>dar<br>d |
|---------|-----------------------------------|---------------------------|----------------|---------------------|---------------------|---------------------|----------------------------------------|
| 9       | extra                             | extra                     | DECIMAL (10,2) | Not<br>selec<br>ted | Not<br>selec<br>ted | Not<br>select<br>ed | -                                      |
| 10      | mta_ta<br>x                       | mta_tax                   | DECIMAL (10,2) | Not<br>selec<br>ted | Not<br>selec<br>ted | Not<br>select<br>ed | -                                      |
| 11      | tip_am<br>ount                    | tip_amount                | DECIMAL (10,2) | Not<br>selec<br>ted | Not<br>selec<br>ted | Not<br>select<br>ed | -                                      |
| 12      | tolls_a<br>mount                  | tolls_amount              | DECIMAL (10,2) | Not<br>selec<br>ted | Not<br>selec<br>ted | Not<br>select<br>ed | -                                      |
| 13      | improv<br>ement_<br>surchar<br>ge | improvement<br>_surcharge | DECIMAL (10,2) | Not<br>selec<br>ted | Not<br>selec<br>ted | Not<br>select<br>ed | -                                      |
| 14      | total_a<br>mount                  | total_amount              | DECIMAL (10,2) | Not<br>selec<br>ted | Not<br>selec<br>ted | Not<br>select<br>ed | -                                      |

Figure 4-71 Fact table fields

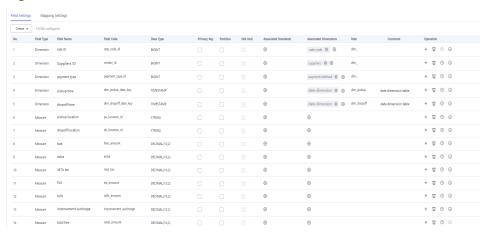

**Step 3** After the configuration, click **Publish**.

**Step 4** In the dialog box displayed, select a reviewer and click **OK**. Wait for the reviewer to review the application. If you have the reviewer permissions, select **Autoreview** and click **OK**.

- **Step 5** Return to the **Fact Tables** tab page, find the new fact table in the list, and view **Sync Status**.
  - If all items in **Sync Status** are displayed as **Succeeded**, the fact table is published and created in the database.
  - If an item in Sync Status is displayed as Failed, choose More > View History.
    On the page displayed, click the History tab to view logs. Troubleshoot the
    fault based on the logs. After the fault is rectified, choose More >
    Synchronize above the fact table list, and click OK in the dialog box
    displayed. If the fault persists, contact technical support for assistance.

----End

## **Creating and Publishing Technical Metrics**

In this example, you need to create the technical metrics listed in **Table 4-19** and **Table 4-20**.

Table 4-19 Atomic metrics

| *Metric<br>Name          | * Metric<br>Code     | Data Table         | *Subject        | *Expression        | Descrip<br>tion |
|--------------------------|----------------------|--------------------|-----------------|--------------------|-----------------|
| sum_tot<br>al_amou<br>nt | sum_total_<br>amount | Itinerary<br>order | stroke_fa<br>ct | sum (total amount) | None            |

Table 4-20 Derivative metrics

| Metric                                                              | *Data<br>Table     | *Subje<br>ct             | *Atomi<br>c<br>Metric | Statistical<br>Dimension                                | Time<br>Filter | Gener<br>al<br>Filter |
|---------------------------------------------------------------------|--------------------|--------------------------|-----------------------|---------------------------------------------------------|----------------|-----------------------|
| total_amount_(<br>payment_type)                                     | Itinerary<br>order | stroke_<br>statisti<br>c | total_a<br>mount      | payment_ty<br>pe                                        | None           | None                  |
| total_amount_(r<br>ate_code)                                        | Itinerary<br>order | stroke_<br>statisti<br>c | total_a<br>mount      | rate_code                                               | None           | None                  |
| total_amount_(v<br>endor,stroke_ord<br>er.dim_dropoff_<br>date_key) | Itinerary<br>order | stroke_<br>statisti<br>c | total_a<br>mount      | vendor and<br>stroke_orde<br>r.dim_dropof<br>f_date_key | None           | None                  |

- **Step 1** On the DataArts Architecture console, choose **Metrics** > **Technical Metrics** in the navigation pane on the left.
- **Step 2** Create an atomic metric named **total\_amount** to collect statistics on fares.

- 1. Click the **Atomic Metrics** tab and click **Create**.
- 2. On the **Create Atomic Metric** page, set the parameters as shown in the figure below and click **Publish**.

Figure 4-72 Creating an atomic metric

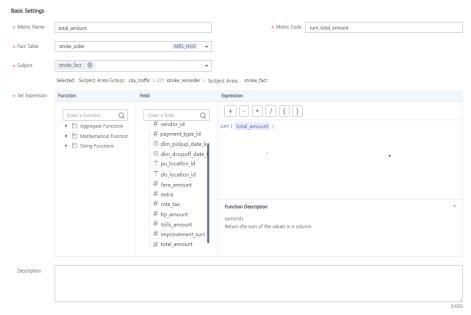

3. Wait for the reviewer to review the application. After the application is approved, the atomic metric will be created.

#### **Step 3** Create three derivative metrics.

• Create **total\_amount\_(payment\_type)** to collect statistics on the total fares based on **payment\_type**.

On the **Technical Metrics** page, click the **Derivative Metrics** tab and click **Create**. On the **Create Derivative Metric** page, set the parameters as shown in the figure below. After the configuration is complete, click **Trial Run**. In the dialog box displayed, click **Execute**. If the trial running is successful, click **Save**.

**Figure 4-73** Creating a derivative metric named total\_amount\_(payment\_type)

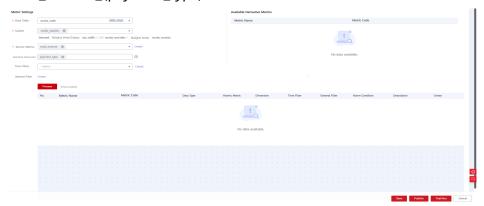

 Create total\_amount\_(rate\_code) to collect statistics on the total fares based on rate\_code.

On the **Technical Metrics** page, click the **Derivative Metrics** tab and click **Create**. On the **Create Derivative Metric** page, set the parameters as shown in the figure below. After the configuration is complete, click **Trial Run**. In the dialog box displayed, click **Execute**. If the trial running is successful, click **Save**.

**Figure 4-74** Creating a derivative metric named total\_amount\_(rate\_code)

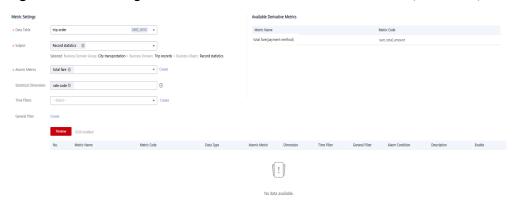

 Create total\_amount\_(vendor,stroke\_order.dim\_dropoff\_date\_key) to collect statistics on the total fares based on vendor.

On the **Technical Metrics** page, click the **Derivative Metrics** tab and click **Create**. On the **Create Derivative Metric** page, set the parameters as shown in the figure below. After the configuration is complete, click **Trial Run**. In the dialog box displayed, click **Execute**. If the trial running is successful, click **Save**.

**Figure 4-75** Creating a derivative metric named total\_amount\_(vendor,stroke\_order.dim\_dropoff\_date\_key)

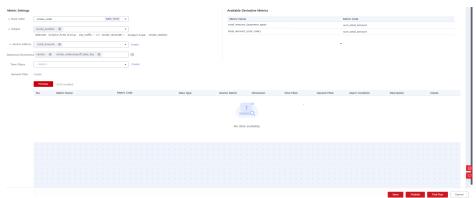

**Step 4** Return to the **Derivative Metrics** tab page, select the three derivative metrics and click **Publish**. In the dialog box displayed, select a reviewer and click **OK**. Wait for the reviewer to review the application. If you have the reviewer permissions, select **Auto-review** and click **OK**.

----End

## Creating and Publish Summary Tables for the DM Layer

Create the three summary tables listed in Table 4-21 for the DM layer.

Table 4-21 Summary tables

| *Subj<br>ect                  | *Table<br>Name           | * Table<br>English<br>Name | Statistical<br>Dimension                                    | Data<br>Conn<br>ectio<br>n<br>Type | *Dat<br>a<br>Conn<br>ectio<br>n<br>Nam<br>e | *Data<br>base      | Ow<br>ner | Descr<br>iptio<br>n |
|-------------------------------|--------------------------|----------------------------|-------------------------------------------------------------|------------------------------------|---------------------------------------------|--------------------|-----------|---------------------|
| strok<br>e_sta<br>tistic      | dws_pa<br>yment_<br>type | dws_pay<br>ment_ty<br>pe   | payment_ty<br>pe                                            | MRS_<br>HIVE                       | mrs_<br>hive_l<br>ink                       | demo<br>_dm_<br>db | ı         | None                |
| strok<br>e_sta<br>tistic      | dws_rat<br>e_code        | dws_rat<br>e_code          | rate_code                                                   | MRS_<br>HIVE                       | mrs_<br>hive_l<br>ink                       | demo<br>_dm_<br>db | 1         | None                |
| strok<br>e_sta<br>tistic<br>s | dws_ve<br>ndor           | dws_ven<br>dor             | vendor and<br>stroke_ord<br>er.dim_dro<br>poff_date_<br>key | MRS_<br>HIVE                       | mrs_<br>hive_l<br>ink                       | demo<br>_dm_<br>db | 1         | None                |

- **Step 1** On the DataArts Architecture console, choose **Models > Dimensional Modeling** in the left navigation pane.
- **Step 2** Click the **Summary Tables** tab.
- **Step 3** Create three summary tables: **payment\_type**, **rate\_code**, and **vendor**.
  - On the Summary Tables page, choose City transportation > Trip records >
    Record statistics in the directory tree, and click Create to create a summary
    table named dws\_payment\_type. On the Create Summary Table page, set
    the parameters and click Save.

Set the basic settings as shown in the figure below.

Figure 4-76 Creating a summary table named dws\_payment\_type

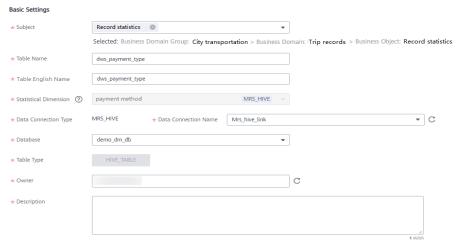

In the **Time Partition** area, enter the field code **dtime** and select the data type **TIMESTAMP**. After a table is published, data is written to the table based on the field added here.

Figure 4-77 Time Partition settings

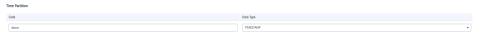

In the **Metric Settings** area, click **Add** to add the derivative metric **total\_amount\_(payment\_mode)**. You can add only published derivative or compound metrics that are associated with the specified statistical dimension.

Figure 4-78 Metric settings

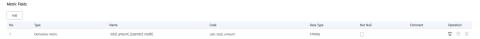

#### Click Save.

On the Summary Tables page, choose City transportation > Trip records >
Record statistics in the directory tree, and click Create to create a summary
table named dws\_rate\_code. On the Create Summary Table page, set the
parameters and click Save.

Basic Settings

\* Subject

Record statistics

Selected: Business Domain Group: City transportation > Business Domain: Trip records > Business Object: Record statistics

\* Table Name

dws\_rate\_code

\* Table English Name

\* Statistical Dimension ② rate code

\* Data Connection Type

MRS\_HIVE

\* Data Connection Type

MRS\_HIVE

\* Data Connection Name

Mrs\_hive\_link

C

\* Table Type

HIVE\_TABLE

\* Owner

C

Figure 4-79 Creating a summary table named dws\_rate\_code (Basic Settings)

Figure 4-80 Creating a summary table named rate statistics (Metric Settings)

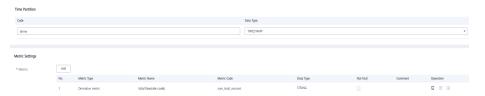

On the Summary Tables page, choose City transportation > Trip records >
Record statistics in the directory tree, and click Create to create a summary
table named dws\_vendor. On the Create Summary Table page, set the
parameters and click Save.

Figure 4-81 Creating a summary table named dws\_vendor (Basic Settings)

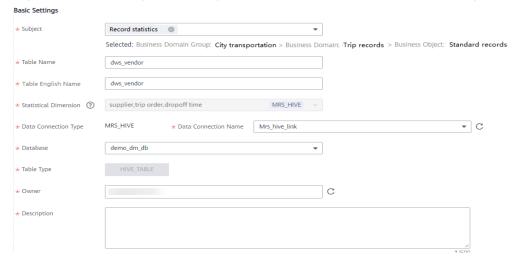

Figure 4-82 Creating a summary table named dws\_vendor (Metric Settings)

- **Step 4** Return to the **Dimensions** tab page, select the three new summary tables in the dimension list, and click **Publish**.
- **Step 5** In the dialog box displayed, select a reviewer and click **OK**. After the reviewer approves the publishing application, the summary table is automatically created. If you have the reviewer permissions, select **Auto-review** and click **OK**.
- **Step 6** Return to the **Summary Tables** tab page, find the new summary tables in the list, and view **Sync Status**.
  - If all items in **Sync Status** are displayed as **Succeeded**, the summary tables are published and created in the database.
  - If an item in Sync Status is displayed as Failed, choose More > View History in the row. On the page displayed, click the History tab to view logs.
     Troubleshoot the fault based on the logs. After the fault is rectified, choose More > Synchronize above the summary table list, and click OK in the dialog box displayed. If the fault persists, contact technical support for assistance.

----End

## **Reviewing an Application**

- **Step 1** Log in to the DataArts Studio console as a reviewer. Locate the created DataArts Studio instance and click **Access**. In the workspace list, locate the target workspace and click **DataArts Architecture**.
- **Step 2** Choose **Metrics** > **Review Center** in the left navigation pane, click the **Pending Review** tab, select the objects to be reviewed in the list, and click **Review** above the list.
- **Step 3** Enter review comments and click **Accept**.

----Fnd

# 4.7 Step 6: DataArts Factory

DataArts Studio DataArts Factory provides a one-stop big data development environment and fully-managed big data scheduling capabilities. It manages various big data services, making big data more accessible than ever before and helping you effortlessly build big data processing centers.

With DataArts Factory, you can perform a variety of operations such as data management, data integration, script development, job development, version management, job scheduling, O&M, and monitoring, facilitating data analysis and processing.

In the DataArts Factory module, perform the following steps:

- 1. Managing data
- 2. Developing a Script
- 3. Developing a Batch Job
  - a. Use DataArts Migration to import historical data from OBS to the source data table of the SDI layer.
  - b. Use an MRS Hive SQL script to cleanse the source data table and import the data to a standard business table at the DWI layer.
  - c. Insert basic data into a dimension table.
  - d. Import the standard business data at the DWI layer to a fact table at the DWR layer.
  - e. Use Hive SQL to summarize data in the taxi trip order fact table and write the data into a summary table.
- 4. O&M Scheduling

## Managing data

The data management function helps you quickly establish data models and provides you with data entities for script and job development. It includes creating data connections, creating databases, and creating data tables.

In this example, related data management operations have been performed in **Step 2: Preparations**.

## **Developing a Script**

**Step 1** Log in to the DataArts Studio console. Locate an instance and click **Access**. On the displayed page, locate a workspace and click **DataArts Factory**.

Figure 4-83 DataArts Factory

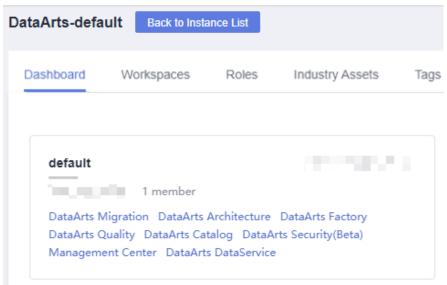

**Step 2** In the navigation pane on the left, choose **Develop Script**. Right-click **Scripts** and choose **Create Directory** from the shortcut menu. In the dialog box displayed, enter the directory name, for example, **transport**, and click **OK**.

- **Step 3** In the script directory tree, right-click the **transport** directory and choose **Create Hive SQL Script** from the shortcut menu.
- **Step 4** In the created **HIVE\_untitled** script, select **mrs\_hive\_link** for **Connection**, select **demo\_dwr\_db** for **Database**, and enter the script content.

Figure 4-84 Editing a script

This script is used to write the payment method, rate code, and vendor to the corresponding dimension table. The script content is as follows:

```
truncate table dim_payment_type;
truncate table dim_rate_code;
truncate table dim_vendor;

INSERT INTO dim_payment_type VALUES ("1","Credit card");
INSERT INTO dim_payment_type VALUES ("2","Cash");
INSERT INTO dim_payment_type VALUES ("3","No charge");
INSERT INTO dim_payment_type VALUES ("4","Dispute");
INSERT INTO dim_payment_type VALUES ("5","Unknown");
INSERT INTO dim_payment_type VALUES ("6","Voided trip");

INSERT INTO dim_rate_code VALUES ("1","Standard rate");
INSERT INTO dim_rate_code VALUES ("2","JFK");
INSERT INTO dim_rate_code VALUES ("3","Newark");
INSERT INTO dim_rate_code VALUES ("4","Nassau or Westchester");
INSERT INTO dim_rate_code VALUES ("5","Negotiated fare");
INSERT INTO dim_rate_code VALUES ("6","Group ride");

INSERT INTO dim_vendor VALUES ("1","A Company");
INSERT INTO dim_vendor VALUES ("1","A Company");
INSERT INTO dim_vendor VALUES ("2","B Company");
```

**Step 5** Click **Execute** and check whether the script is correct.

Figure 4-85 Executing the script

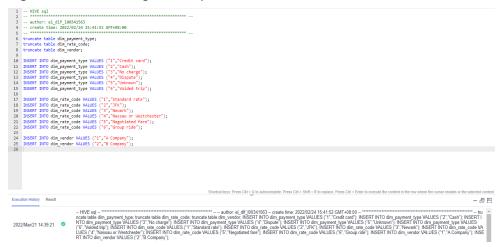

**Step 6** After the test is successful, click **Save**. In the displayed dialog box, enter the script name, for example, **demo\_taxi\_dim\_data**, select the directory for saving the script, and click **OK**. Then click **Submit**.

Figure 4-86 Saving the script

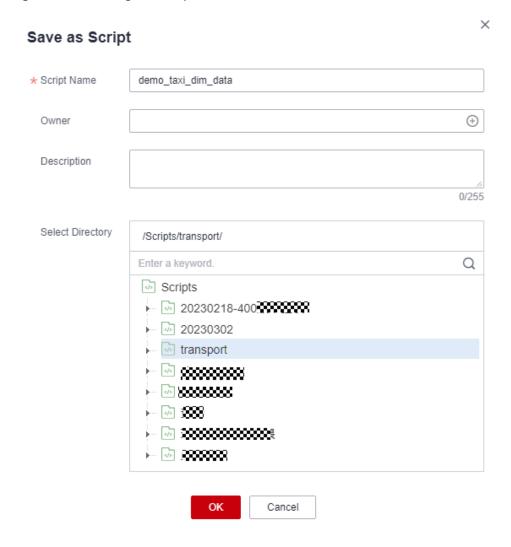

Figure 4-87 Submitting the script version

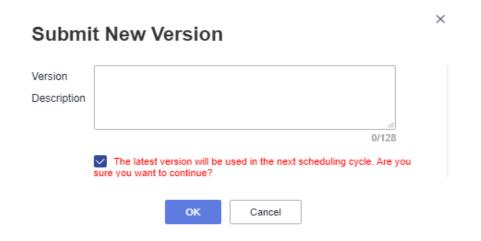

**Step 7** Repeat 4 to **Step 6** to create the following scripts.

 Script demo\_etl\_sdi\_dwi: This script is used to write original data at the SDI layer to a standard business table at the DWI layer. The script content is as follows:

```
INSERT INTO
demo_dwi_db.dwi_taxi_trip_data
SELECT
 `vendorid`,
 cast(
  regexp_replace(
    `tpep_pickup_datetime`,
    '(\\d{2})/(\\d{2})/(\\d{4}) (\\d{2}):(\\d{2}):(\\d{2}) (.*)',
    '$3-$1-$2 $4:$5:$6'
  ) as TIMESTAMP
 ),
 cast(
  regexp_replace(
    `tpep_dropoff_datetime`,
    '(\\d{2})/(\\d{2})/(\\d{4}) (\\d{2}):(\\d{2}):(\\d{2}) (.*)',
    '$3-$1-$2 $4:$5:$6'
  ) as TIMESTAMP
 `passenger_count`,
 `trip_distance`,
 `ratecodeid`
 `store_fwd_flag`,
 `pulocationid`,
 `dolocationid`,
 `payment_type`,
 `fare amount`,
 `extra`,
 `mta_tax`
 `tip_amount`,
 `tolls_amount`,
 `improvement_surcharge`,
 `total_amount`
FROM
 demo_sdi_db.sdi_taxi_trip_data
WHERE
 trip_distance > 0
 and total_amount > 0
 and payment_type in (1, 2, 3, 4, 5, 6)
 and vendorid in (1, 2)
 and ratecodeid in (1, 2, 3, 4, 5, 6)
 and tpep_pickup_datetime < tpep_dropoff_datetime
 and tip_amount >= 0
 and fare amount >= 0
 and extra >= 0
 and mta_tax >= 0
 and tolls_amount >= 0
 and improvement_surcharge >= 0
 and total_amount >= 0
 and (fare_amount + extra + mta_tax + tip_amount + tolls_amount + improvement_surcharge) =
total_amount;
```

2. Script **demo\_etl\_dwi\_dwr\_fact**: This script is used to write the standard business data at the DWI layer to a fact table at the DWR layer. The script content is as follows:

```
INSERT INTO
demo_dwr_db.fact_stroke_order

SELECT
rate_code_id,
vendor_id,
payment_type,
tpep_dropoff_datetime,
tpep_pickup_datetime,
pu_location_id,
do_location_id,
fare_amount,
```

```
extra,
mta_tax,
tip_amount,
tolls_amount,
improvement_surcharge,
total_amount
FROM
demo_dwi_db.dwi_taxi_trip_data;
```

----End

### **Developing a Batch Job**

- In the navigation pane of DataArts Studio DataArts Factory console, choose Develop Job. Right-click Jobs and choose Create Directory from the shortcut menu. In the directory tree, create a job directory as required, for example, transport.
- 2. Right-click the job directory and choose **Create Job** from the shortcut menu.

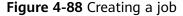

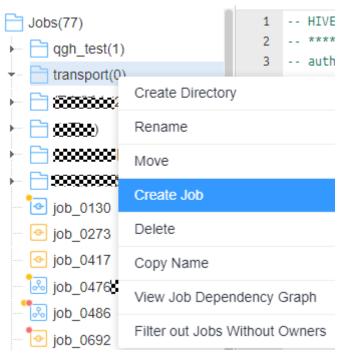

3. In the dialog box displayed, enter a job name, for example, demo\_taxi\_trip\_data, set Processing Mode to Batch processing, retain the default values for other parameters, and click OK.

Figure 4-89 Creating a batch processing job

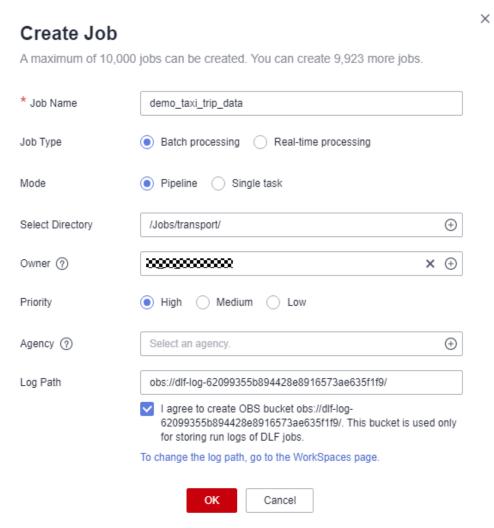

4. Orchestrate a batch job, as shown in the figure below.

Figure 4-90 Orchestrating a job

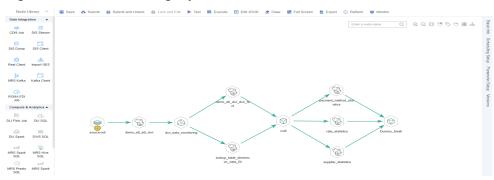

The node configurations are as follows:

 source\_sdi: a CDM Job node, which is used to import data from OBS to the original table in MRS Hive. Set CDM Cluster Name and CDM job **name** to the cluster and job created in **Step 3: DataArts Migration**, respectively. (The following figure shows an example.)

Node Properties lineageInfo CDM Job **Properties** \* Node Name source-sdi \* CDM Cluster Name cdmb003 Job Type Existing jobs New jobs \* CDM job name source-sdi **Advanced Settings** \* Node Status Polling Interval (s) ② \* Max. Node Execution Duration ② 1 Hour ₩ \* Retry upon Failure O Yes No \* Failure Policy Suspend execution plans of the subsequent nodes End the current job execution plan Go to the next node. a ڪ Suspend current job execution plan ? ssets

Figure 4-91 source\_sdi node properties

demo\_etl\_sdi\_dwi: an MRS Hive SQL node, which is used to cleanse and filter data in an original table at the SDI layer and write valid data into the standard business table dwi\_taxi\_trip\_data at the DWI layer in DataArts Architecture. Set SQL script to the demo\_etl\_sdi\_dwi script created in Developing a Script.

Node Properties lineageInfo MRS Hive SQL **Properties** \* Node Name demo\_etl\_sdi\_dwi MRS Job Name (?) \* SQL script demo\_etl\_sdi\_dwi Script Parameter C \* Data Connection 0 Mrs\_hive\_link (±) \* Database demo\_dwi\_db ① Program Parameter ② + Add **Advanced Settings** \* Node Status Polling Interval (s) ② • \* Max. Node Execution Duration ③ Hour 3 \* Retry upon Failure a t a O Yes No

Figure 4-92 demo\_etl\_sdi\_dwi node properties

Suspend execution plans of the subsequent nodes

\* Failure Policy

Assets

dwi\_data\_monitoring: a Data Quality Monitor node, which is used to monitor the quality of standard business data at the DWI layer. Set Quality Rule Name to standard business data, which is automatically generated when the standard business table at the DWI layer is published.

Node Properties **Data Quality Monitor Properties** \* Node Name dwi\_data\_monitoring \* Job Type Quality job Omparison job \* Quality job name standard\_trip\_data Ignore Quality Job Alarm ② Yes No **Advanced Settings** \* Max. Node Execution Duration ② Hour \* Retry upon Failure No Yes \* Policy for Handling Subsequent Nodes If the Current ... DataArts Catalo Suspend execution plans of the subsequent nodes End the current job execution plan

Figure 4-93 dwi\_data\_monitoring node

demo\_etl\_dwi\_dwr\_fact: an MRS Hive SQL node, which is used to write source data at the DWI layer to fact table fact\_stroke\_order at the DWR layer. Set **SQL script** to the **demo\_etl\_dwi\_dwr\_fact** script created in **Developing a Script.** 

Go to the next node.

Enable Dry Run ①

Suspend current job execution plan (?)

Node Properties lineageInfo MRS Hive SQL **Properties** \* Node Name demo\_etl\_dwi\_dwr\_fact MRS Job Name ② \* SQL script demo\_etl\_dwi\_dwr\_fact Script Parameter C \* Data Connection Mrs\_hive\_link 0 \* Database demo\_dwr\_db ① Program Parameter ② + Add **Advanced Settings** \* Node Status Polling Interval (s) ② 20 \* Max. Node Execution Duration ② 1 Hour \* Retry upon Failure Yes No Asse \* Failure Policy Suspend execution plans of the subsequent nodes

Figure 4-94 demo\_etl\_dwi\_dwr\_fact node properties

demo\_lookup\_dimension\_dwr: an MRS Hive SQL node, which is used to write the payment type, rate code, and vendor information to the corresponding dimension table at the DWR layer. Set SQL script to the demo\_taxi\_dim\_data script created in Developing a Script.

Node Properties lineageInfo MRS Hive SQL **Properties** \* Node Name lookup\_table\_dimension\_data\_fill MRS Job Name ② \* SQL script demo\_taxi\_dim\_data Script Parameter C \* Data Connection 0 Mrs\_hive\_link ① \* Database demo\_dwr\_db ① Program Parameter ② + Add **Advanced Settings** \* Node Status Polling Interval (s) <a> ②</a> 20 \* Max. Node Execution Duration ② 1 Hour \* Retry upon Failure Yes No Þ \* Failure Policy Suspend execution plans of the subsequent nodes

Figure 4-95 demo\_lookup\_dimension\_dwr node properties

 dummy\_pending: a Dummy node, which does not perform any operation but waits until the previous node stops running.

Figure 4-96 dummy\_pending node

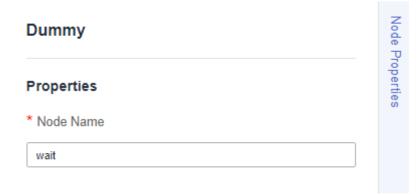

- summary\_by\_payment\_type: an MRS Hive SQL node, which collects statistics on the total revenue till the current date by payment type. This node is a data development job automatically generated when summary table summary\_by\_payment\_type is published. The job name is prefixed with demo\_dm\_db\_dws\_payment\_type\_ and followed by Database name\_Summary table code. After the node is copied, set Data Connection and Database for the node. You must set Database to the database where the fact table is located.

#### □ NOTE

To enable a data development job to be automatically generated, ensure that you have selected **Create data development jobs** in **Configuration Center Management**.

Node Properties lineageInfo MRS Hive SQL **Properties** \* Node Name payment\_method\_statistics MRS Job Name ② \* SQL script demo\_dm\_db\_dws\_payment\_type\_9464223283 + Script Parameter C \* Data Connection Mrs\_hive\_link \* Database demo\_dwr\_db (±) Program Parameter ② + Add **Advanced Settings** \* Node Status Polling Interval (s) ② 10 ₩ \* Max. Node Execution Duration ② Hour \* Retry upon Failure Yes No Assets \* Failure Policy Suspend execution plans of the subsequent nodes

Figure 4-97 summary\_by\_payment\_type node properties

- summary\_by\_rate\_code: an MRS Hive SQL node, which collects statistics on the total revenue till the current date by rate code. This node is a data development job automatically generated when summary table summary\_by\_rate\_code is published. The job name is prefixed with demo\_dm\_db\_dws\_rate\_code\_ and followed by Database name\_Summary table code. After the node is copied, set Data Connection and Database for the node. You must set Database to the database where the fact table is located.

Node Properties lineageInfo MRS Hive SQL **Properties** \* Node Name rate\_statistics MRS Job Name ② \* SQL script demo\_dm\_db\_dws\_rate\_code\_9464226125764 + Script Parameter C \* Data Connection Mrs\_hive\_link 0 \* Database demo\_dwr\_db (±) Program Parameter ② + Add **Advanced Settings** \* Node Status Polling Interval (s) <a> ②</a> 10 \* Max. Node Execution Duration ② 1 Hour ₩ \* Retry upon Failure Yes No Assets \* Failure Policy Suspend execution plans of the subsequent nodes

Figure 4-98 summary\_by\_rate\_code node properties

summary\_by\_vendor: an MRS Hive SQL node, which collects statistics on the total revenue of each time dimension till the current date by vendor. This node is a data development job automatically generated when summary table summary\_by\_vendor is published. The job name is prefixed with demo\_dm\_db\_dws\_vendor\_ and followed by Database name\_Summary table code. After the node is copied, set Data Connection and Database for the node. You must set Database to the database where the fact table is located.

Node Properties lineageInfo MRS Hive SQL **Properties** \* Node Name supplier\_statistics MRS Job Name ② \* SQL script demo\_dm\_db\_dws\_vendor\_9464228044574515 (+) Script Parameter C \* Data Connection Mrs\_hive\_link 0 \* Database demo\_dwr\_db ① Program Parameter ② + Add **Advanced Settings** \* Node Status Polling Interval (s) <a> ②</a> 10 \* Max. Node Execution Duration ① Hour \* Retry upon Failure O Yes No Ass \* Failure Policy Suspend execution plans of the subsequent nodes

**Figure 4-99** summary\_by\_vendor node properties

Dummy\_finish: a Dummy node, which marks the end of a job.

Figure 4-100 Dummy\_finish node

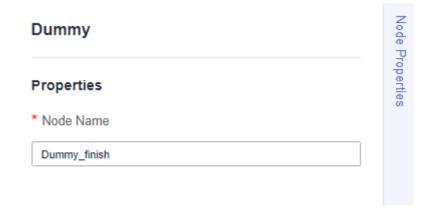

- 5. After the job orchestration is complete, check whether the job orchestration is correct by clicking **Test**.
- 6. Configure the job scheduling mode as required. Click **Scheduling Setup** in the right pane. Currently, three scheduling types are available: **Run once**, **Run periodically**, and **Event-based**.

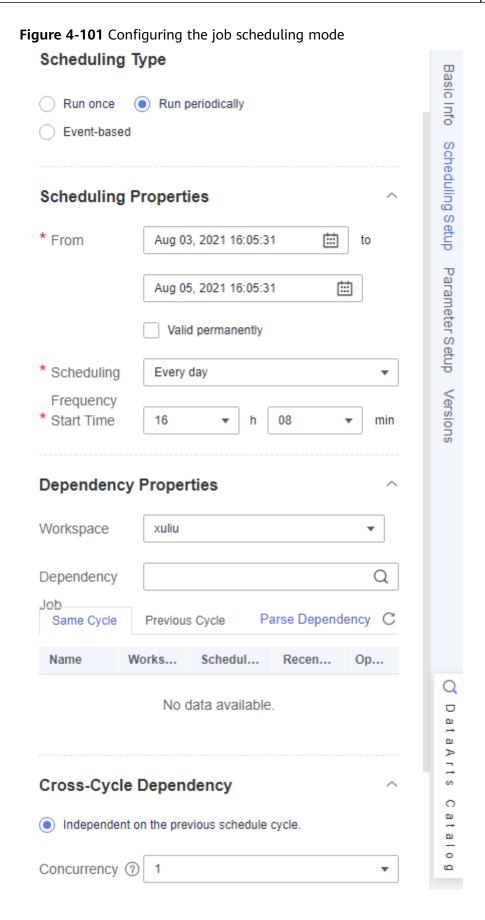

7. After configuring the scheduling parameters, click **Save** to save the job and click **Submit** to submit the job version. Then, click **Execute** to start job scheduling.

Figure 4-102 Saving, submitting, and executing the job

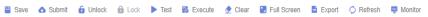

### **O&M Scheduling**

You can use the O&M scheduling function to view the running statuses of jobs and job instances.

- 1. In the left navigation pane of DataArts Factory, choose **Monitoring > Monitor**Joh
- 2. Click the **Batch Job Monitoring** tab.
- 3. On this page, you can view the scheduling start time, frequency, and status of batch jobs. Select jobs and click **Execute**, **Stop Scheduling**, or **Configure Notification** to perform operations on the jobs.

Figure 4-103 Processing jobs in batches

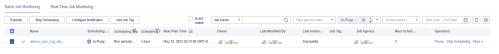

4. In the left navigation pane, choose **Monitoring > Monitor Instance**.

On the **Monitor Instance** page, you can view the running details and logs of job instances.

Figure 4-104 Monitoring instances

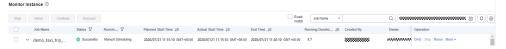

5. After the job is successfully executed, you can preview the data in the summary table on the DataArts Studio DataArts Catalog page. For details, see Step 8: DataArts Catalog. You can also create a Hive SQL script on the Develop Script page of DataArts Factory and run the following command to query the result. If the execution is successful, a result similar to the following is displayed:

SELECT \* FROM demo\_dm\_db.dws\_payment\_type;

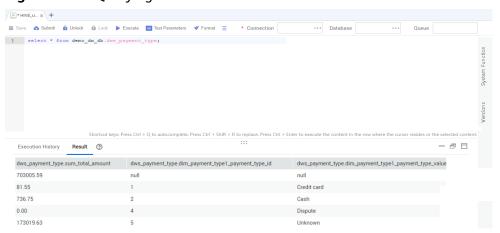

Figure 4-105 Querying results

## 4.8 Step 7: DataArts Quality

DataArts Quality allows you to manage the quality of data in the databases. You can filter out unqualified data in a single column or across columns, rows, and tables from the following perspectives: integrity, validity, timeliness, consistency, accuracy, and uniqueness.

In the Data Quality module, the quality of metrics and data can be monitored.

## **Viewing Quality Jobs**

After a job is executed during data development, you can view the running result of the job on the **DataArts Quality** page.

**Step 1** Log in to the DataArts Studio console. Locate an instance and click **Access**. On the displayed page, locate a workspace and click **DataArts Factory**.

Figure 4-106 DataArts Factory

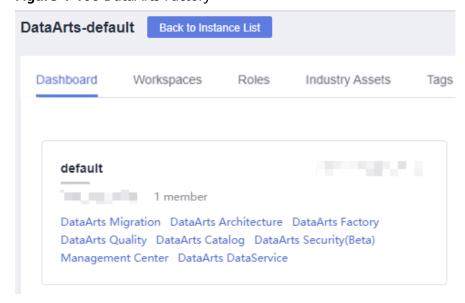

Step 2 On the Develop Job page under DataArts Factory, open the job created in Step6: DataArts Factory, and click the data quality monitor node in the job. In Node

**Properties**, click next to **Quality Rule Name** to display the **Quality Jobs** page under **DataArts Quality**.

Figure 4-107 Quality job node

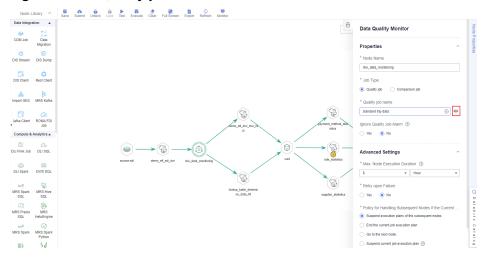

**Step 3** Click the name of a quality job to view its basic configuration.

Figure 4-108 Quality job list

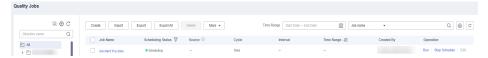

**Step 4** In the left navigation pane, choose **O&M**. In the right pane, click **Details** in the **Operation** column to view the running result of the quality job.

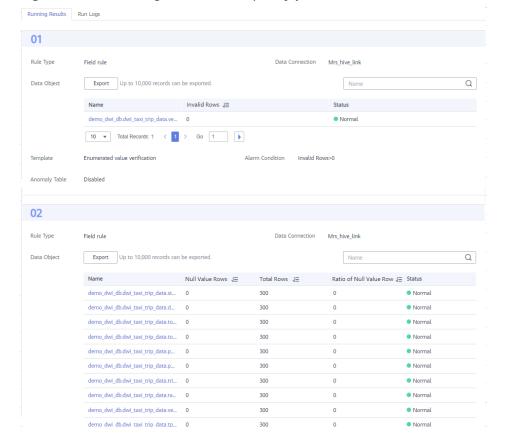

Figure 4-109 Running result of the quality job

----End

### **Monitoring Business Metrics**

The Metric Monitoring module manages business metrics.

To monitor a business metric, customize a SQL metric, define a rule based on the logical expression of the metric, and create and run a business scenario. Based on the running result of the business scenario, you can determine whether the business metric meets the quality rule. In this example, the system monitors the revenue of a taxi on a day and generates an alarm if the revenue is less than 500. The procedure is as follows:

**Step 1** On the DataArts Studio console, locate an instance and click **Access**. On the displayed page, locate a workspace and click **DataArts Quality**.

Figure 4-110 DataArts Quality

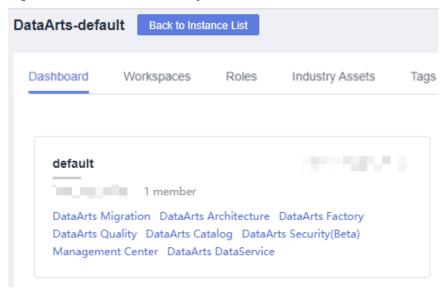

- **Step 2** Choose **Metric Monitoring** > **Metrics** from the left navigation bar.
- **Step 3** Click **Create**. In the displayed dialog box, set required parameters to create a metric.

The SQL statement is as follows:

SELECT SUM(fare\_amount) FROM sdi\_taxi\_trip\_data;

Figure 4-111 Creating a metric

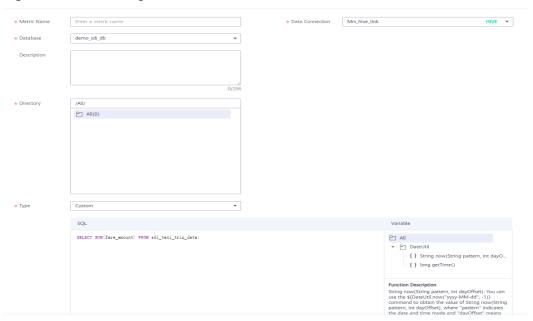

- **Step 4** Choose **Metric Monitoring > Rule Management** from the left navigation bar.
- **Step 5** Click **Create**. In the displayed dialog box, set required parameters to create a rule.

Figure 4-112 Creating a rule

- **Step 6** Choose **Metric Monitoring > Business Scenario Management** from the left navigation bar.
- **Step 7** Click **Create**. In the displayed dialog box, set required parameters to create a scenario.

① Set Basic Info
② Define Rule Group — ③ Set Subscription — ④ Set Scheduling

\* Scenario Name

Enter a scenario name.

Description

// O/256

\* Directory

/\* All()

All(0)

\* Level

Warning

Figure 4-113 Setting basic information

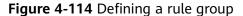

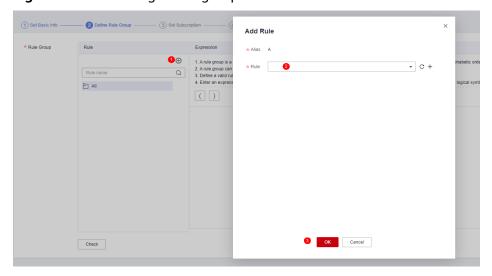

Click Next and select Once or On schedule for Repeat.

- **Step 8** In the scenario list, locate the created scenario and click **Run** in the **Operation** column.
- **Step 9** Click the execution result to view the monitored metric.

Figure 4-115 Execution result

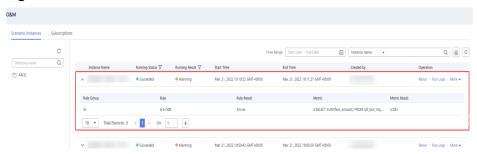

#### **Ⅲ** NOTE

The running result of the business scenario may be any of the following:

- Normal: The instance stops normally and the running result meets the expectation.
- **Alarming**: The instance stops normally, but the running result does not meet the expectation.
- **Abnormal**: The instance stops unexpectedly.
- --: The instance is running, but no running result is displayed.

----End

# 4.9 Step 8: DataArts Catalog

In the DataArts Studio DataArts Catalog module, you can view data maps. For details, see **DataArts Catalog**. A data map displays business assets and technical assets. Business assets refer to logical entities and business objects. Technical assets refer to data connections and database objects.

This topic describes how to view service assets and technical assets in the DataArts Catalog module of DataArts Studio. For example, in the fact table of a technical asset, you can view details such as data lineage. In the summary table of a technical asset, you can view details such as preview results.

### **Viewing Logical Assets and Technical Assets**

**Step 1** On the DataArts Studio console, locate an instance and click **Access**. On the displayed page, locate a workspace and click **DataArts Catalog**.

Figure 4-116 DataArts Catalog

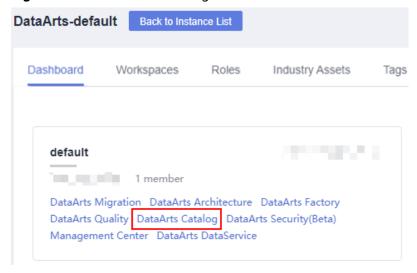

- **Step 2** In the left navigation pane, choose **Data Map > Data Catalog**, click the **Logical Assets** tab, and select a business catalog under **Search Filters**. The logical assets that meet the filter criteria are displayed on the right.
- **Step 3** Click the **Technical Assets** tab, select a value for **Data Connections**, and select **Table** for **Types**. The metadata that meets the filter criteria is displayed on the right.

Figure 4-117 Technical assets

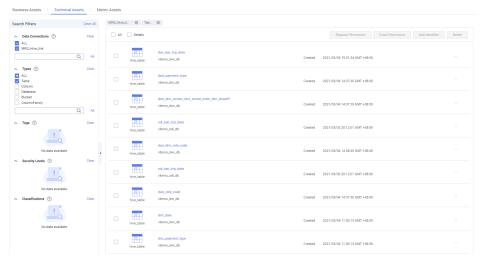

**Step 4** In the asset list, click the name of the target metadata to view its details.

For example, click the name of the fact table **fact\_stroke\_order** in the asset list to view its details. On the details page, click the **Lineage** tab to view upstream and downstream information of the fact table.

Figure 4-118 Lineage

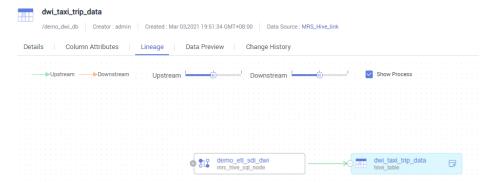

In the asset list, click the name of the summary table **dws\_payment\_type** to view its details. On the details page, click the **Data Preview** tab to preview the data in the summary table.

Figure 4-119 Data Preview

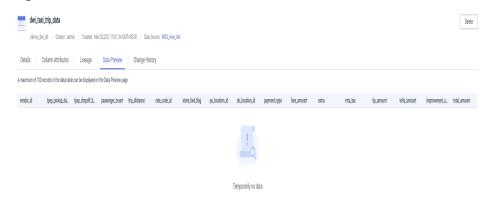

----End

# 4.10 (Optional) Step 9: Service Unsubscription

In this development scenario, DataArts Studio, OBS, MRS, and GaussDB(DWS) incur fees. If you configure notifications, you may be billed for the following services:

- SMN: If you enable SMN notifications for your DataArts Studio modules, you need to pay for the notifications.
- EIP: If you use an EIP for your DataArts Migration cluster or DataArts DataService Exclusive cluster, you need to pay for the EIP.

After the development is complete, unsubscribe from DataArts Studio and other related services and delete resources in a timely manner to avoid undesired fees.

Table 4-22 Unsubscription methods for services

| Service            | Billing                       | Unsubscription Method                                                                                                    |
|--------------------|-------------------------------|----------------------------------------------------------------------------------------------------|
| DataArts<br>Studio | DataArts<br>Studio<br>Billing | DataArts Studio instances support only the yearly/<br>monthly billing mode. You can unsubscribe from the<br>package by referring to <b>Unsubscriptions</b> .                                                                                                    |
| OBS                | OBS Billing                   | OBS supports pay-per-use and yearly/monthly billing modes. Packages cannot be unsubscribed. In this example, the pay-per-use billing mode is used. You can delete the created bucket after using it. In addition, DataArts Studio job logs and DLI dirty data are stored in an OBS bucket named dlf-log-{Project id} by default. You can delete the bucket after unsubscribing from DataArts Studio.    |
| MRS                | MRS Billing                   | MRS supports pay-per-use and yearly/monthly billing modes. In this example, the pay-per-use billing mode is used. You can delete the MRS cluster after you finish with it. If you chose the yearly/monthly billing mode, you can unsubscribe from the yearly/monthly package you bought and delete the MRS cluster after you finish with it by referring to Unsubscriptions.                            |
| DWS                | GaussDB(D<br>WS) Billing      | GaussDB(DWS) supports pay-per-use and yearly/monthly billing modes. In this example, the pay-per-use billing mode is used. You can delete the GaussDB(DWS) cluster after you finish with it. If you chose the yearly/monthly billing mode, you can unsubscribe from the yearly/monthly package you bought and delete the GaussDB(DWS) cluster after you finish with it by referring to Unsubscriptions. |
| SMN                | SMN<br>Billing                | You pay only for what you use. After you unsubscribe from DataArts Studio, no notification will be generated. You can also delete the topics and subscriptions that have been generated.                                                                                                    |
| EIP                | EIP Billing                   | EIP supports the pay-per-use and yearly/monthly billing modes. In this example, the pay-per-use billing mode is used. You can release the EIP after you finish with it. If you chose the yearly/monthly billing mode, you can unsubscribe from the yearly/monthly package you bought and release the EIP after you finish with it by referring to Unsubscriptions.                                      |